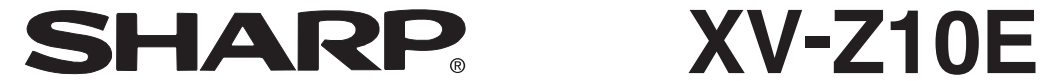

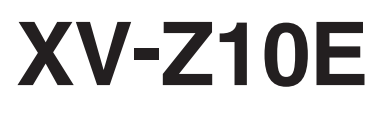

投影機 프로젝터 使用說明書 사용 설명서

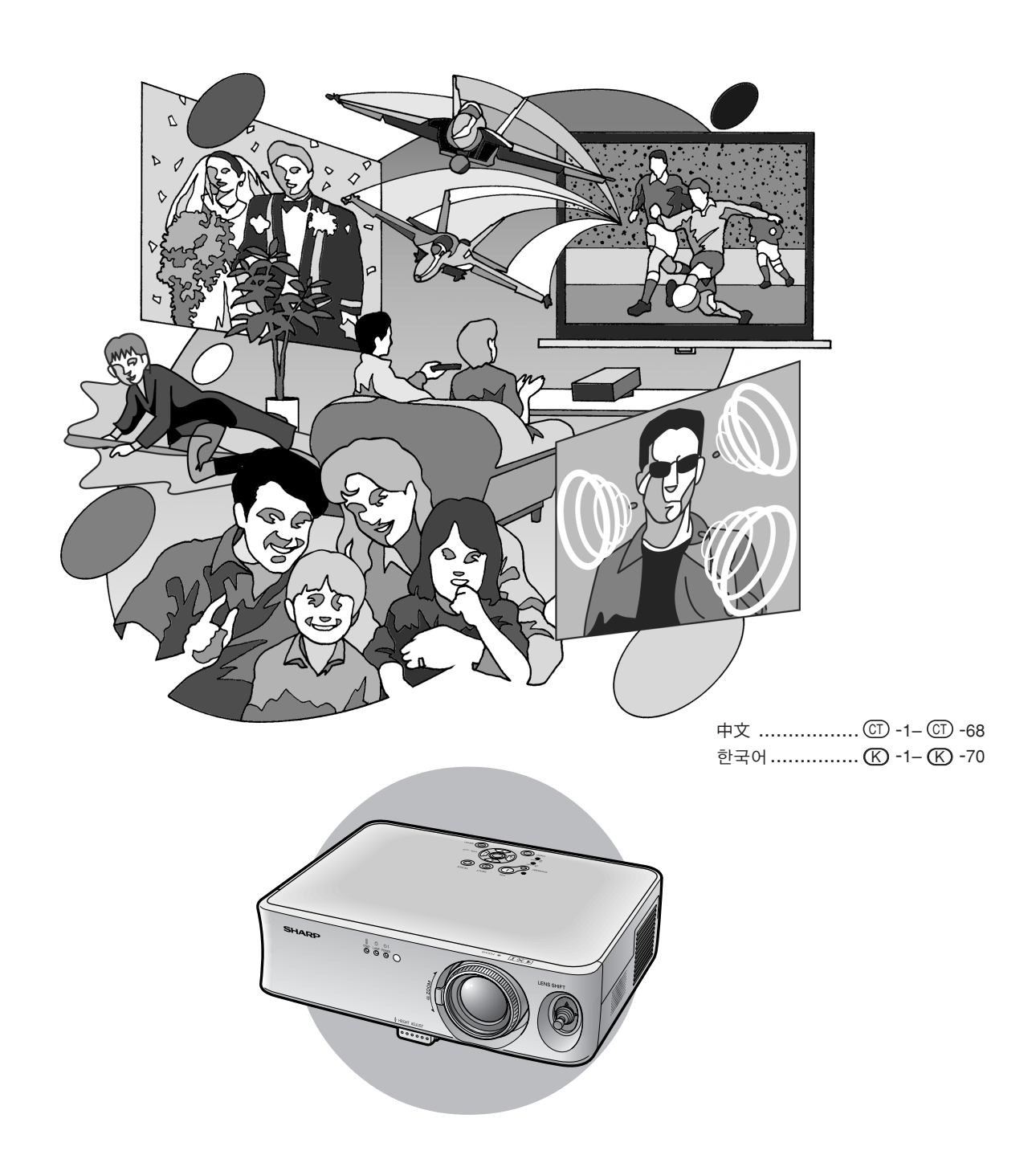

# 시작하기 전 전 시간 시간 시간 시작하기 전 시작하기 전

### 중요

사용자의 프로젝터를 분실 또는 도난 당했을 경우를 위 해 프로젝터의 하부에 기록된 시리얼 번호를 기록하고 이 정보를 잘 보관해 주십시오. 포장 박스를 버리기 전에 16페이지에 기록된"제공되는 부속품"의 리스트를 확 인하신 후 처리해 주십시오.

모델 번호: XV-Z10E

제품 번호:

경고: 강렬한 광원, 광선을 직접 보지 말아 주십시오. 특히 어린이가 직접적으로 광선을 보지 않도록 주의 해 주십시오. 「一米ト

경고: 화재의 위험이나 전기적 충격을 줄이기 위해서, 제품을 비나 습기에 노출 시키지 마십시오.

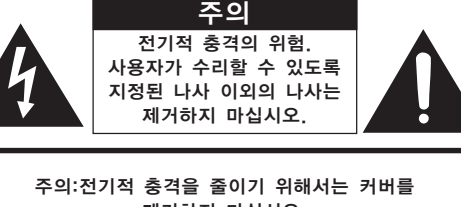

제거하지 마십시오. 램프 이외에는 사용자가 수리할 수 없습니다. 자격있는 서비스 요원에게 서비스를 의뢰하십시오.

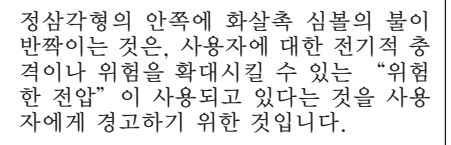

삼각형 안의 느낌표는 제품에 수반되는 중요한 작동과 유지 관리(서비스)에 대한 지시사항을 사용자에게 알려 주기 위한 것입니다.

주의: 전기 충격의 위험을 방지하기 위해 제품본체에서 케이스를 분리하지 말아 주십시오. 내부에 사용자가 직접 수리 가능한 부분은 없습니다. 전문적인 지식을 보유한 전문가에게 문의해 주십시오.

#### 경고:

본 프로젝터의 냉각팬은 프로젝터가 대기모드로 전환된 후, 90초 동안 작동합니다. 정상적인 조작 중에 프로젝 터를 대기모드로 전환하고자 할 때는 항상 프로젝터 또는 리모콘의 STANDBY (대기) 버튼을 사용하십시오. 전 원코드를 뽑기 전에 냉각팬이 멈춰 있는지를 확인하십시오. 정상적으로 작동하는 동안에는 절대로 프로젝터를 끄기 위해 전원코드를 뽑지 마십시오. 이러한 주의사항을 지 키지 않을 경우 빠른 램프 고장을 야기합니다.

• Microsoft와 Windows는 미국과 그 밖의 국가에 있는 Microsoft Corporation의 등록상표입니다.

- PC/AT는 미국 International Business Machines Corporation의 등록상표입니다.
- Macintosh는 미국과 그 밖의 국가에 있는 Apple Computer, Inc.의 등록상표입니다. • 본 설명서에 언급된 다른 회사 또는 제품명은 각 해당 회사의 상표 또는 등록상표입니다.

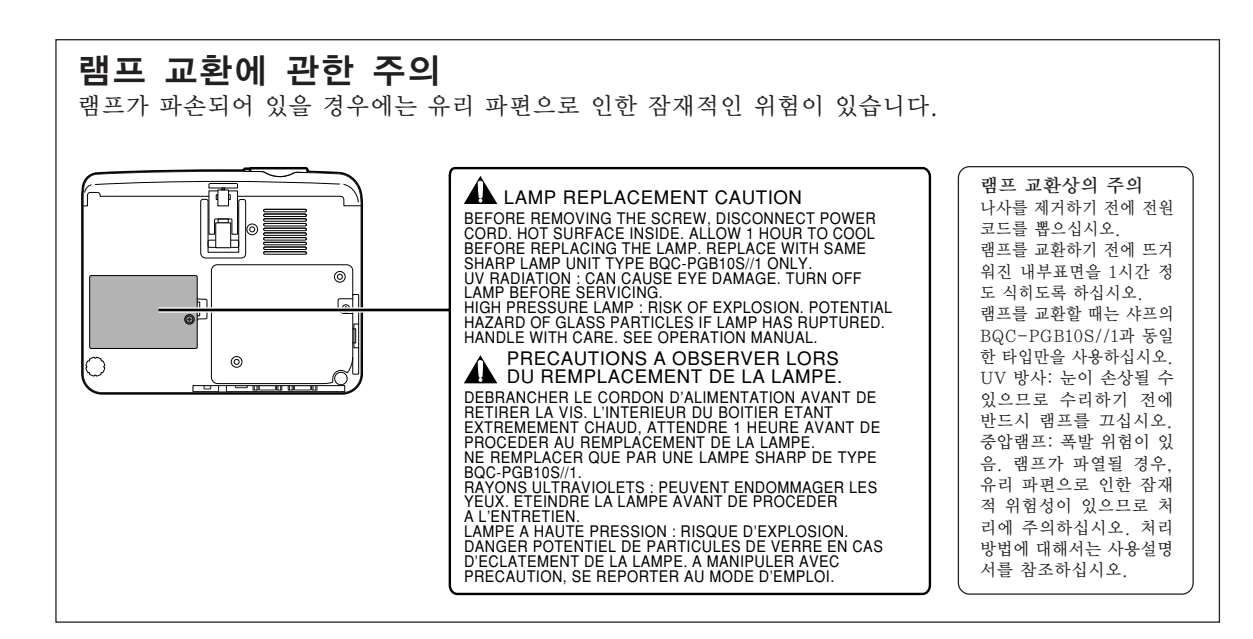

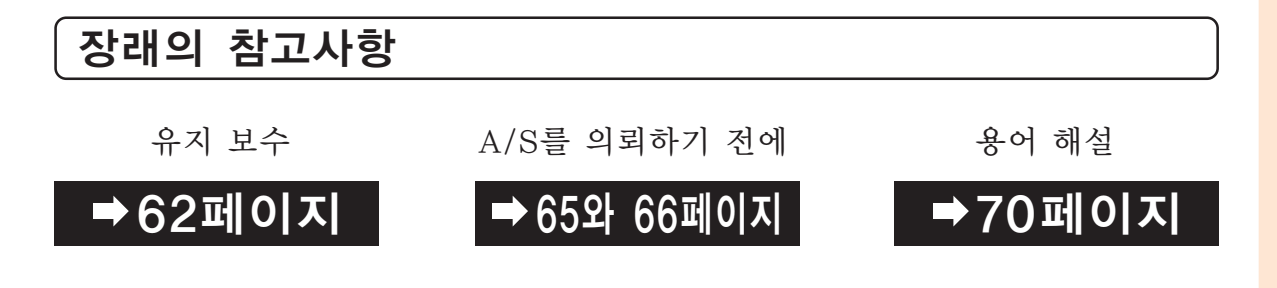

< 주 .............. 설정 및 조작상의 추가정보를 나타냅니다.

본 사용설명서의 읽는 법

동시의 표시와 약간 다를 수 있습니다.

**A. 알아두기 .....** 프로젝터를 사용할 때의 주의사항을 나타냅니다.

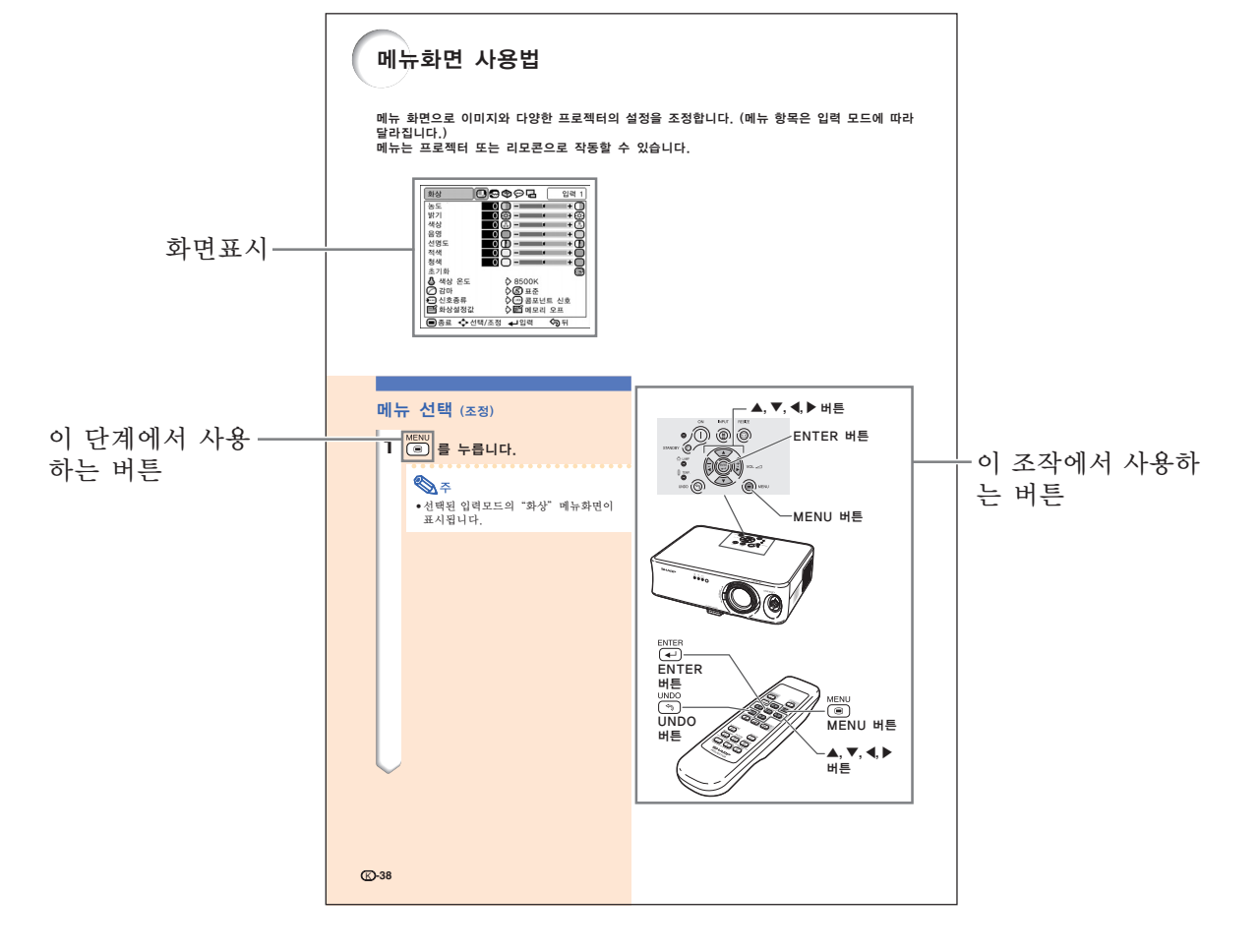

본 사용설명서의 그림 설명과 화면 표시는 설명을 위해 간략하게 기술되어 있기 때문에, 실제작

시작하기

# 안전을 위한 주의사항

본 사용설명서 및 제품에는 안전하게 사용할 수 있도록 여러 가지 표시가 되어 있습니다. 이 표시를 무시하고 잘못 사용함으로써 발생되는 사항을 다음과 같이 구분하고 있습니다. 내용을 숙지하신 후, 기재사항을 준수하여 주십시오.

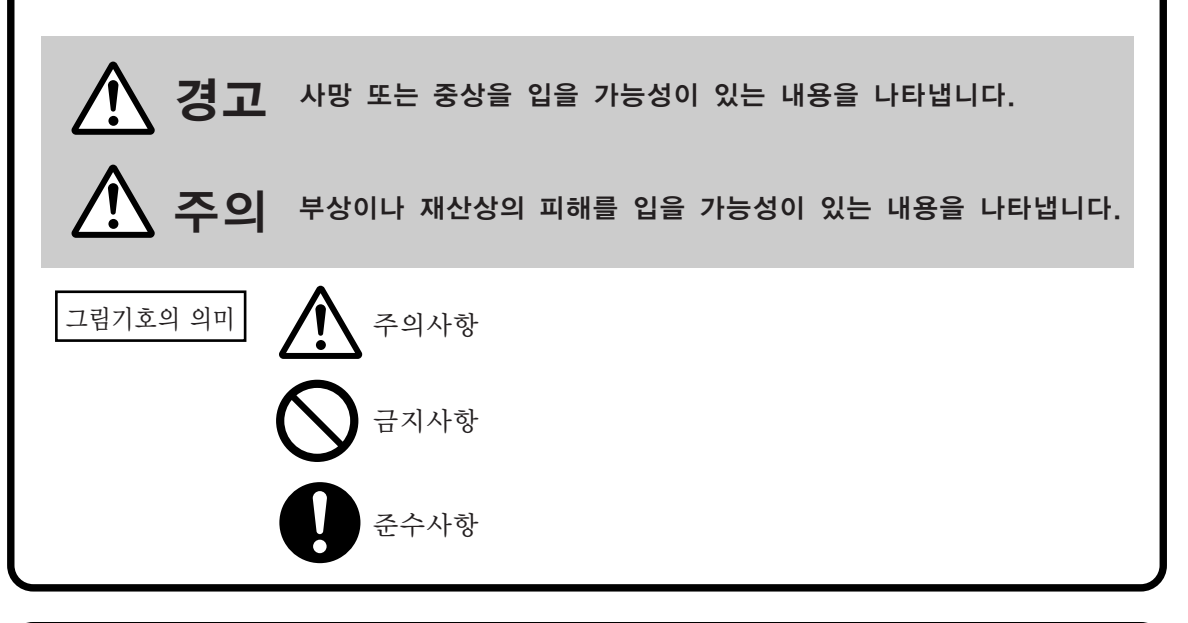

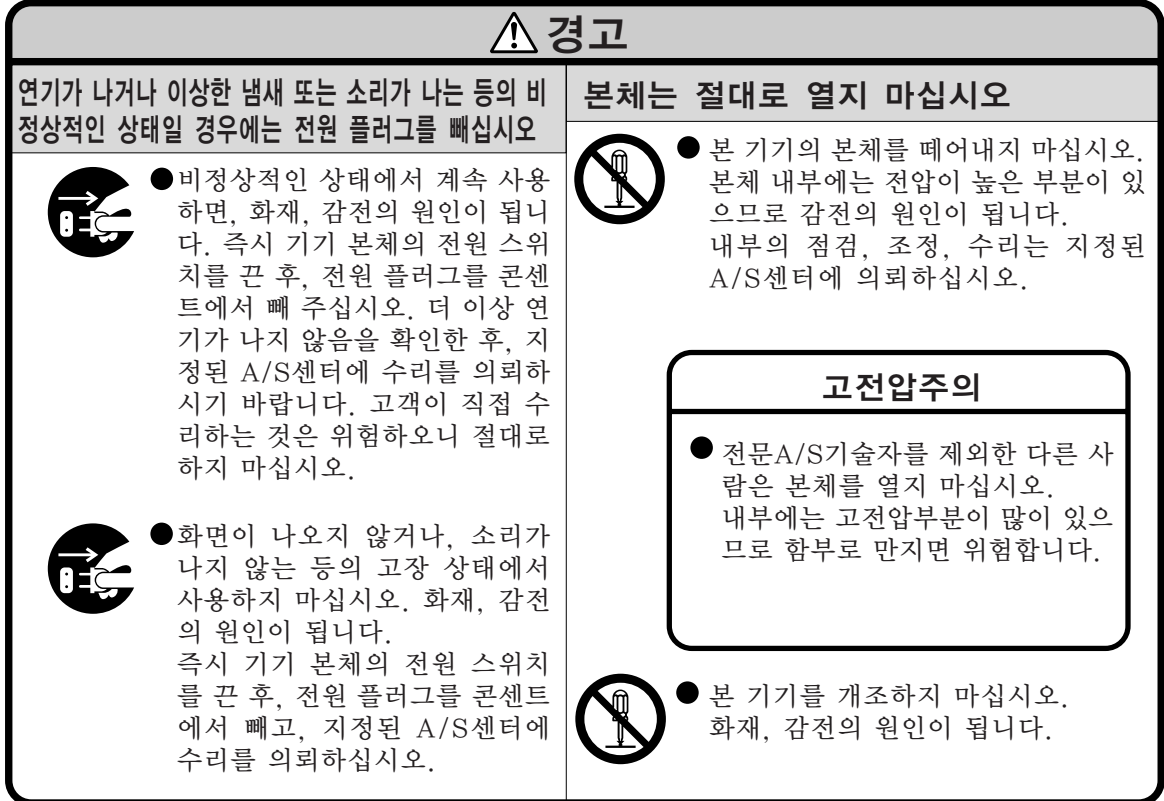

# 안전을 위한 주의사항

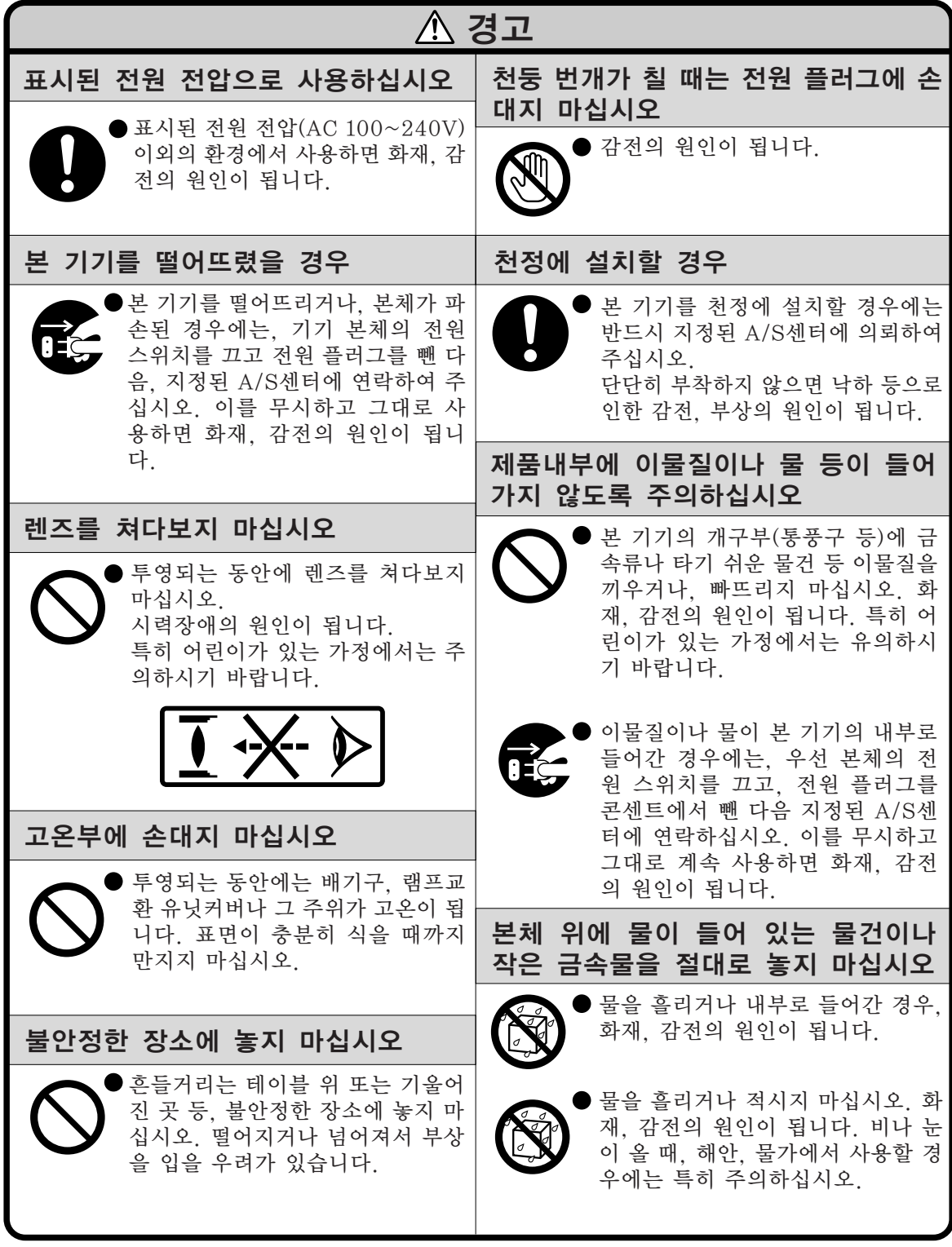

시작하기

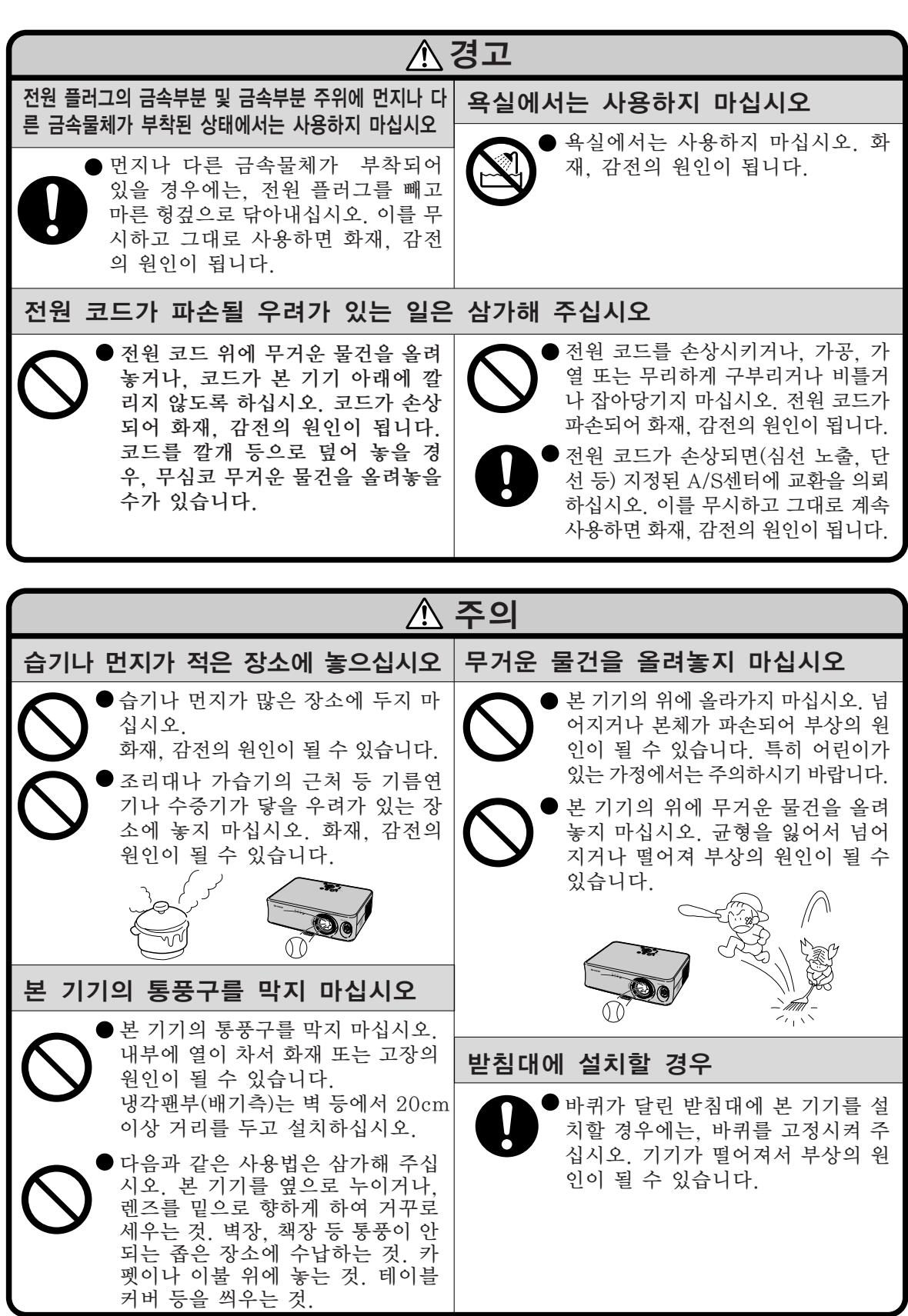

# 안전을 위한 주의사항

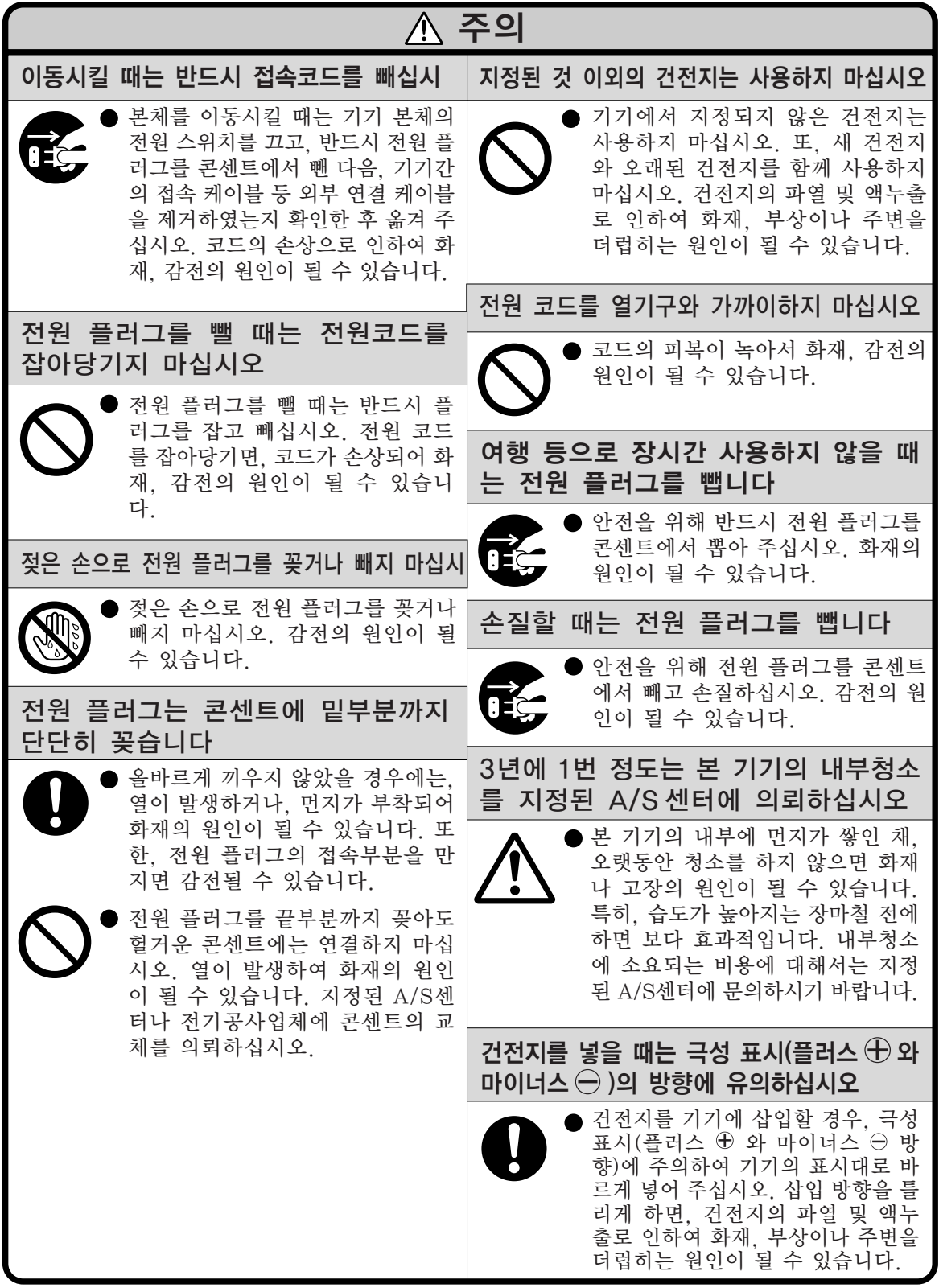

시작하기

# 치레

# 시작하기

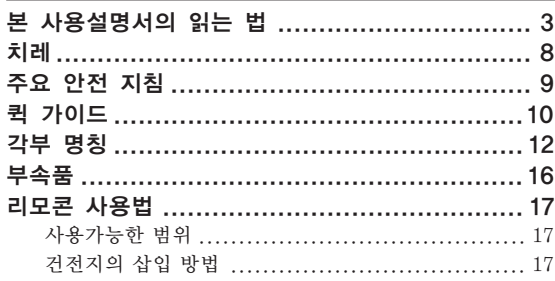

# 연결과 설치

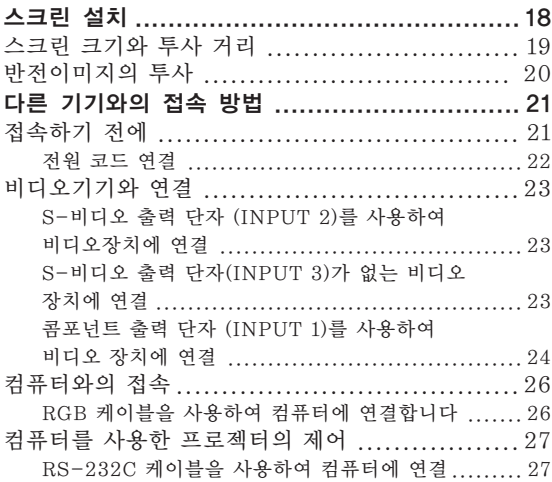

# 기본 조작

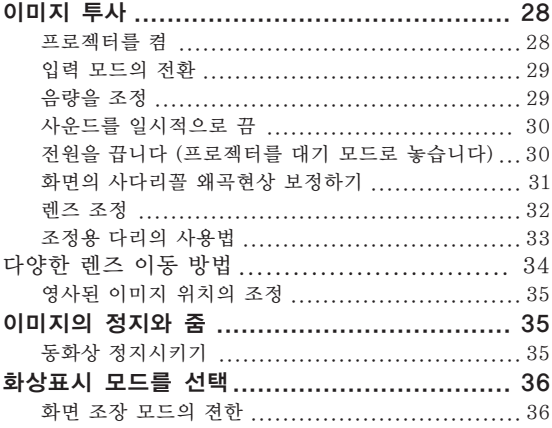

# 조정과 설정

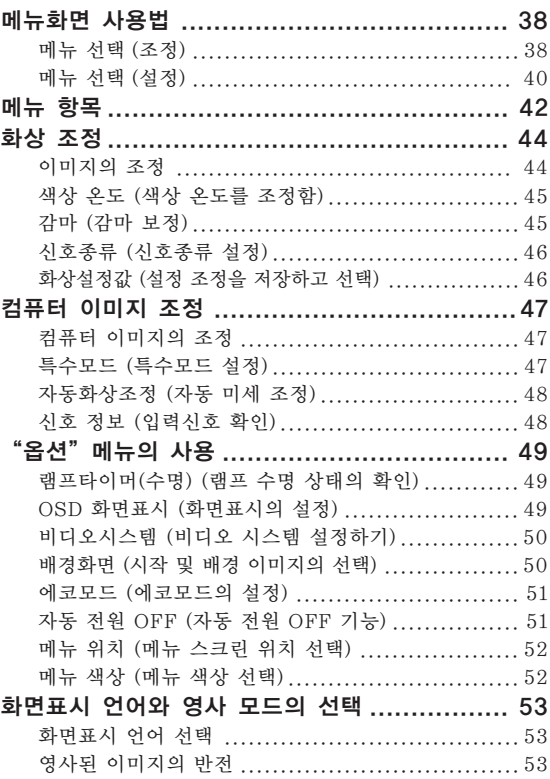

# 부록

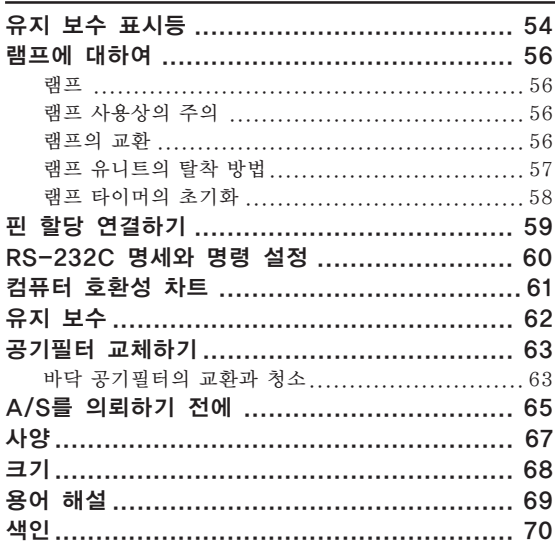

# 주요 안전 지침

# 프로젝터를 설치할 때는 아래의 안전 지침을 숙지하여 주십시오.

#### 램프 유니트에 관한 주의사항

■ 램프가 파열되면 유리 파편으로 다칠 위 험성이 있습니다. 램프가 파열되었을 경 우, 가까운 샤프 공인 판매점이나 고객지 원센터에 램프 교체를 의뢰하십시오. "램프의 교환"은 56페이지를 참조하 여 주십시오.

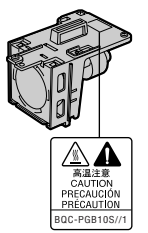

#### 프로젝터 설치시의 주의 사항

■ 본 프로젝터는, 고장 발생을 최소한으로 하고, 고화질의 이 미지를 투사하기 위해, 먼지나 담배연기가 많은 곳을 피하 여 설치하시기를 권장합니다. 불가피하게 이러한 환경에 놓일 경우에는 렌즈 청소를 자주 해 주십시오. 정기적으로 청소를 해 주면 프로젝터의 전체적인 수명이 감소되지는 않습니다. 프로젝터의 내부를 청소하고자 할 때는 반드시 샤프 공인 판매점이나 고객지원센터에 의뢰하시기 바랍니 다.

#### 밝은 조명이나 직사광선에 직접 노출되는 장소에는 프로 젝터를 설치하지 마십시오.

■ 스크린은 직사광선 또는 실내 조명이 비추지 않는 곳에 설 치하여 주십시오. 스크린에 직사광선이나 조명 빛이 직접 비추게 되면 화면 색깔이 하얗게 되어 잘 보이지 않습니다. 스크린을 밝은 장소에 설치할 경우에는 커튼을 치거나 조 명을 차단하여 주십시오.

#### 프로젝터는 최대 12도까지 안전하게 기울일 수 있습니 다.

■ 수평 위치 ±12도 이내에서 사용하여 주십시오.

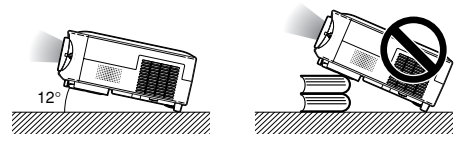

#### 프로젝터에 심한 충격이나 진동을 주지 마십시오.

■ 특히, 렌즈를 두드리거나 렌즈 표면이 손상되지 않도록 주 의하여 주십시오.

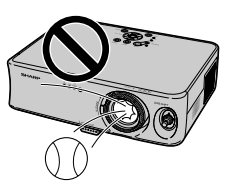

#### 프로젝터를 천정에 뒤집어서 설치하지 마십시오.

■ 높은 위치에서부터 이미지를 투영할 경우에는 렌즈 이동 레버를 사용하십시오.

#### 가끔 눈의 휴식을 취하십시오.

■ 장시간 동안 계속해서 스크린을 보면 눈이 피로해질 수 있 습니다. 가끔 눈의 휴식을 취해 주십시오.

#### 극심한 온도환경의 위치에 두지 마십시오.

- 적정 사용온도는 +5°C~+35°C 까지입니다.
- 보관온도는 -20°C~+60°C 까지입니다.

#### 흡기구나 배기구를 막지 마십시오.

- 배기구 쪽에 벽이나 장애물이 있는 경우, 20cm이상의 공 간을 두고 설치하십시오.
- 흡기구와 배기구 부분의 통풍에 방해되지 않도록 설치하십 시오.
- 냉각팬이 차단되면, 보호회로가 작동하여 프로젝터를 대기 모드로 자동 전환시킵니다. 이것은 고장이 아니므로, 프로 젝터 전원코드를 콘센트에서 뽑고나서 최소한 10분을 기 다립니다. 그 후, 흡기구와 배기구를 막지 않도록 다시 설 치하신 다음, 전원 코드를 벽면 콘센트에 다시 꽂고 프로젝 터를 켜십시오. 프로젝터는 정상 상태로 되돌아갑니다.

#### 프로젝터 운반시의 주의사항

- 프로젝터 운반시 심한 충격이나 진동을 받으면 고장의 원 인이 됩니다. 특히 렌즈를 주의하여 주십시오. 또한, 프로 젝터를 옮기기 전에 먼저, 벽면 콘센트에서 전원 코드를 뽑 고, 외부 접속 케이블이 모두 분해되어 있는지 확인하여 주 십시오.
- 렌즈를 잡고 프로젝터를 운반하지 마십시오.
- 프로젝터를 이동시킬 때는, 렌즈수납블럭과 렌즈캡이 프로 젝터에 부착되어 있는지 확인하여 주십시오.

#### 접속 기기에 대하여

- 컴퓨터 또는 다른 오디오-영상 기기를 프로젝터에 연결할 때는, AC 콘센트로부터 프로젝터의 전원코드를 반드시 먼 저 뽑고나서 연결하고자하는 각기기의 전원을 끈 다음에 연결하여 주십시오.
- 접속 방법에 대해서는 프로젝터 및 접속하는 각 기기의 사 용설명서를 참고하십시오.

#### 해외에서 프로젝터를 사용할 경우

■ 국가와 지역에 따라 전원 전압과 플러그의 형상이 다릅니 다. 해외에서 사용하실 때는 그 나라에 맞는 전원 코드를 사용하여 주십시오.

#### 온도 모니터 기능

■ 설치 환경이나 통풍구의 막힘 등 으로 인하여, 프로젝터 내부의 온<br>도<u>가 고온이</u> 되면 "<mark>※</mark>"와 도가 고온이 되면 " 온도 모니터 " 표시가 화면 좌측

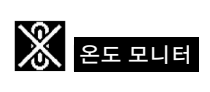

하단에서 점멸합니다. 온도가 계 속 올라가면 램프가 꺼지고 프로젝터의 온도경고 표시등이 점멸하며, 90초 동안프로젝터를 냉각시킨 후, 프로젝터는 대기모드로 전환됩니다. 자세한 사항은, 54페이지의 "유 지 보수 표시등"항목을 참조하시기 바랍니다.

### ■ 알아두기

- 냉각팬은 프로젝터의 내부 온도를 일정하게 유지시키는데, 그 기능이 자동으로 제어되고 있습니다. 프로젝터를 조작 하는 도중에 냉각팬의 소리가 변하는 경우가 있으나, 팬의 회전속도를 변환시키는 것이므로, 고장은 아닙니다.
- 프로젝션 및 냉각팬이 작동되는 도중에 전원 플러그를 빼 지 마십시오. 냉각팬도 함께 멈추기 때문에, 온도가 상승되 어 고장의 원인이 됩니다.

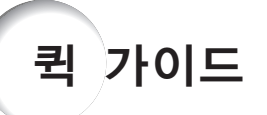

이 절에서는 프로젝터를 사용하기 위한 간단 설정을 소개합니다. 자세한 내용은 각 단계에 관한 페이지를 참조 하십시오.

### 설정에서 영사까지

S-비디오 단자를 사용한 프로젝터와 비디오 장치의 연결은 아래의 같이 예를 들어 설명합니다.

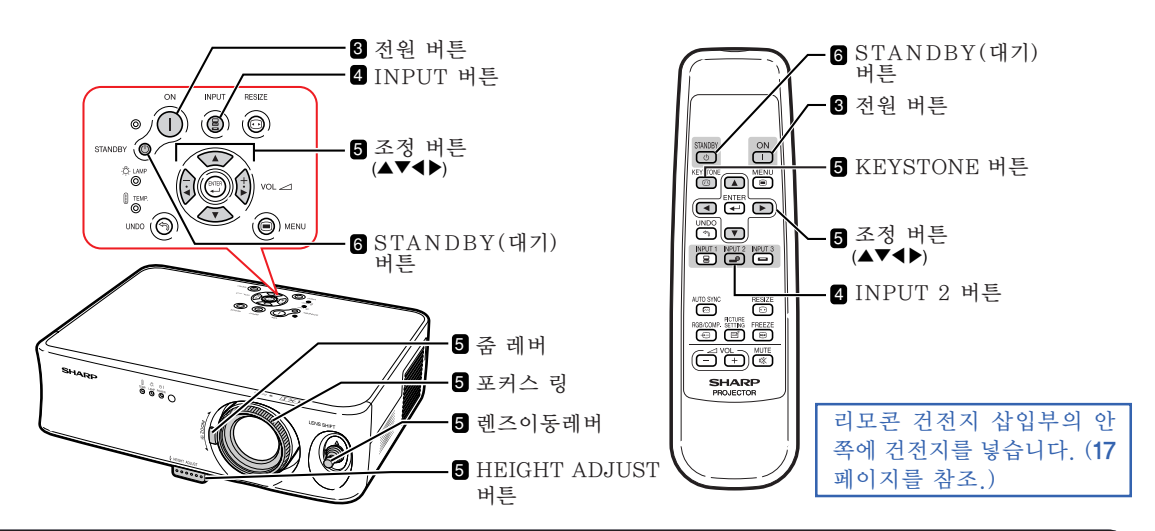

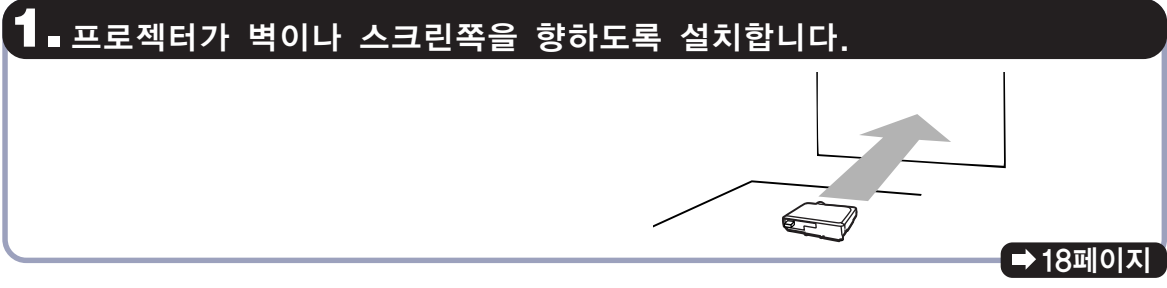

# **2.** 프로젝터를 비디오 장치에 연결하고 전원 코드를 프로젝터의 AC 소켓에 연결하십시오.

22, 23페이지 다른 기기를 접속할 때에는 14, 24, 25, 26 그리고 27페이지를 참조하십시오. 연결 후, 비디오 이미지를 재생합니다.

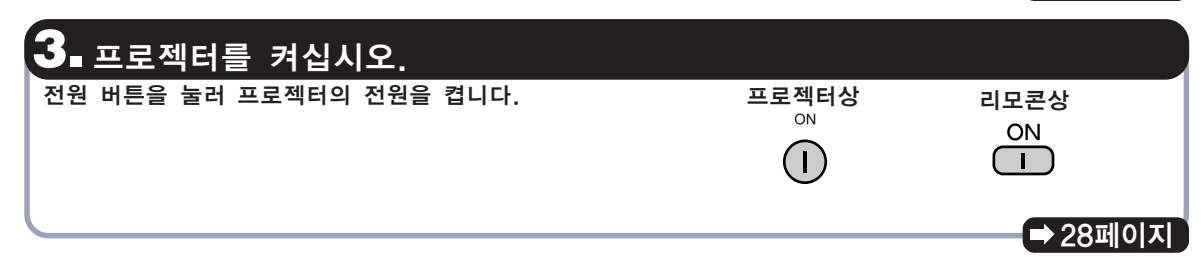

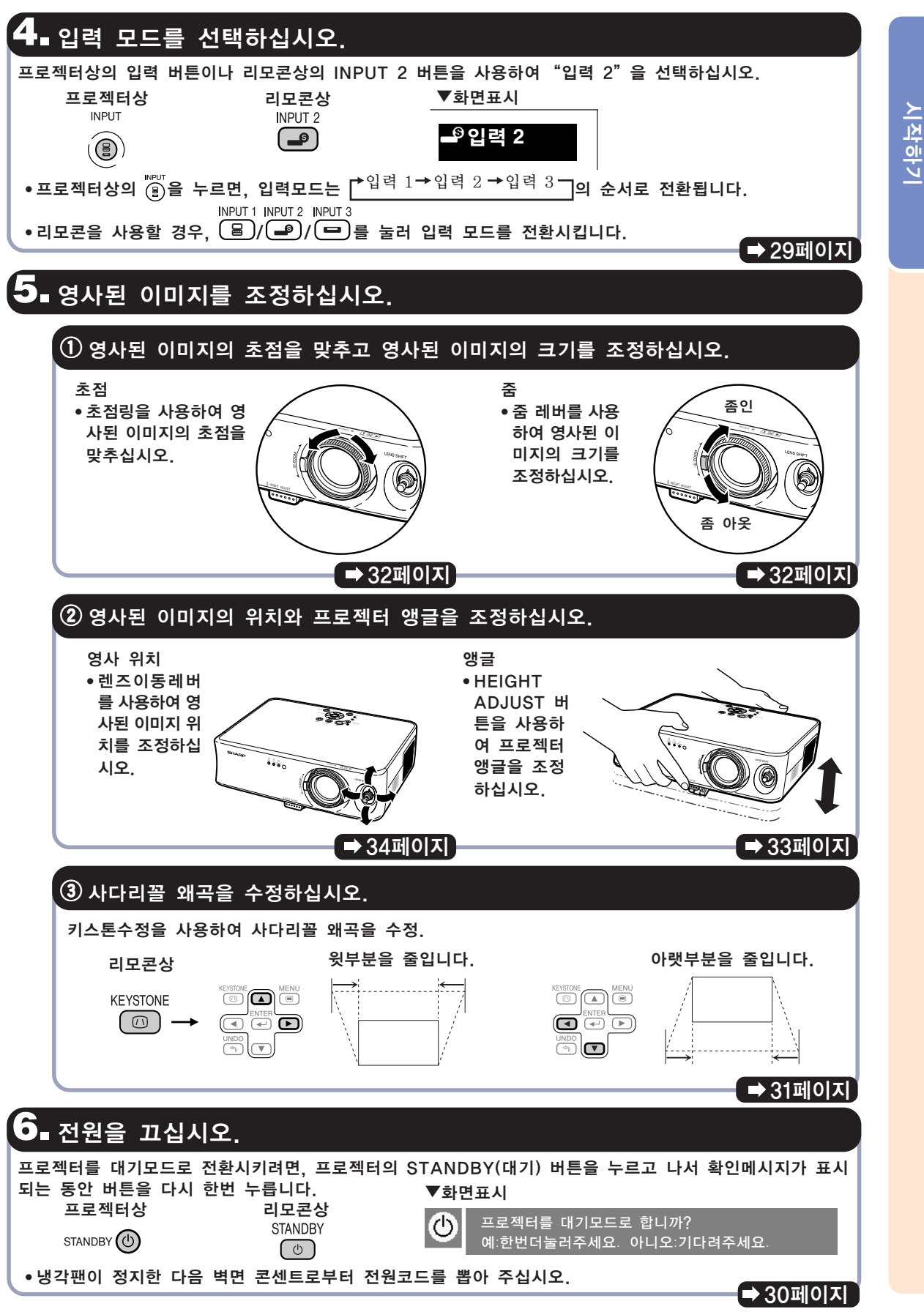

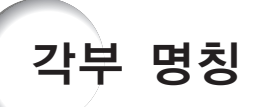

번호는 이 사용설명서에서 제목이 설명된 페이지를 의미합니다. 제품의 외관은 예고 없이 변경될 수 있습니다.

## 프로젝터(정면도와 평면도)

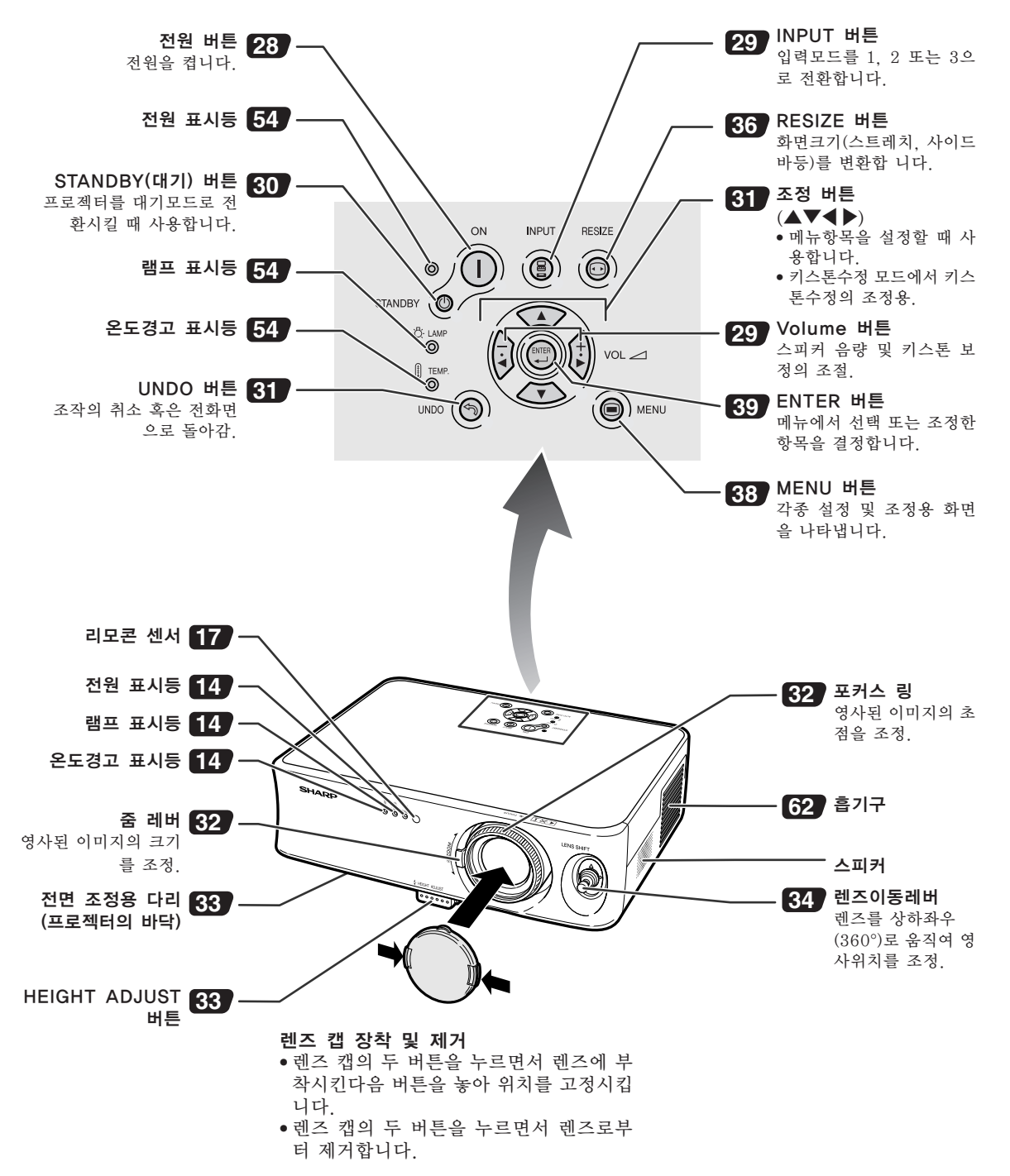

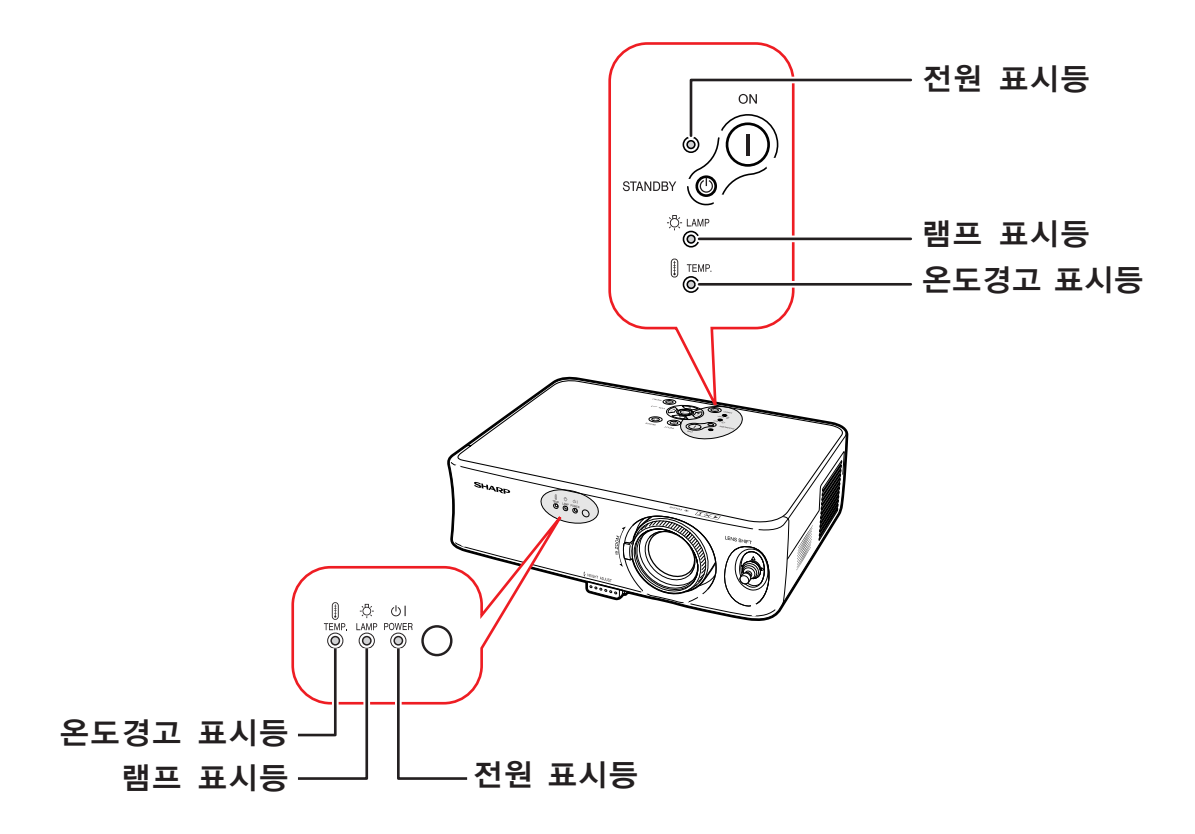

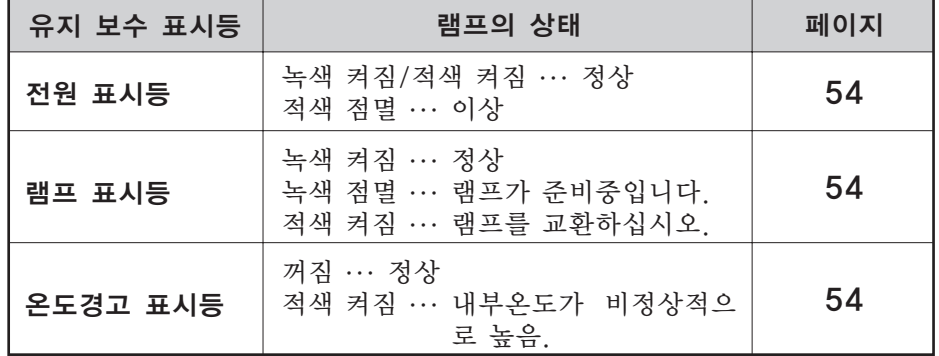

### 렌즈수납블럭의 부착과 제거

\_\_<br>렌즈수납블럭을 부착할 때는, 렌즈이동레버를 중앙의 위치로 되돌려 주 십시오. 렌즈가 윗쪽이나 아랫쪽으로 이동되었을 경우는, 렌즈수납블럭 을 부착할 수 없습니다.

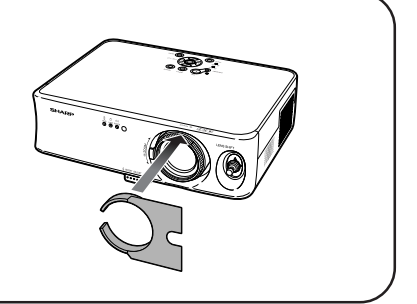

### 프로젝터(후면도)

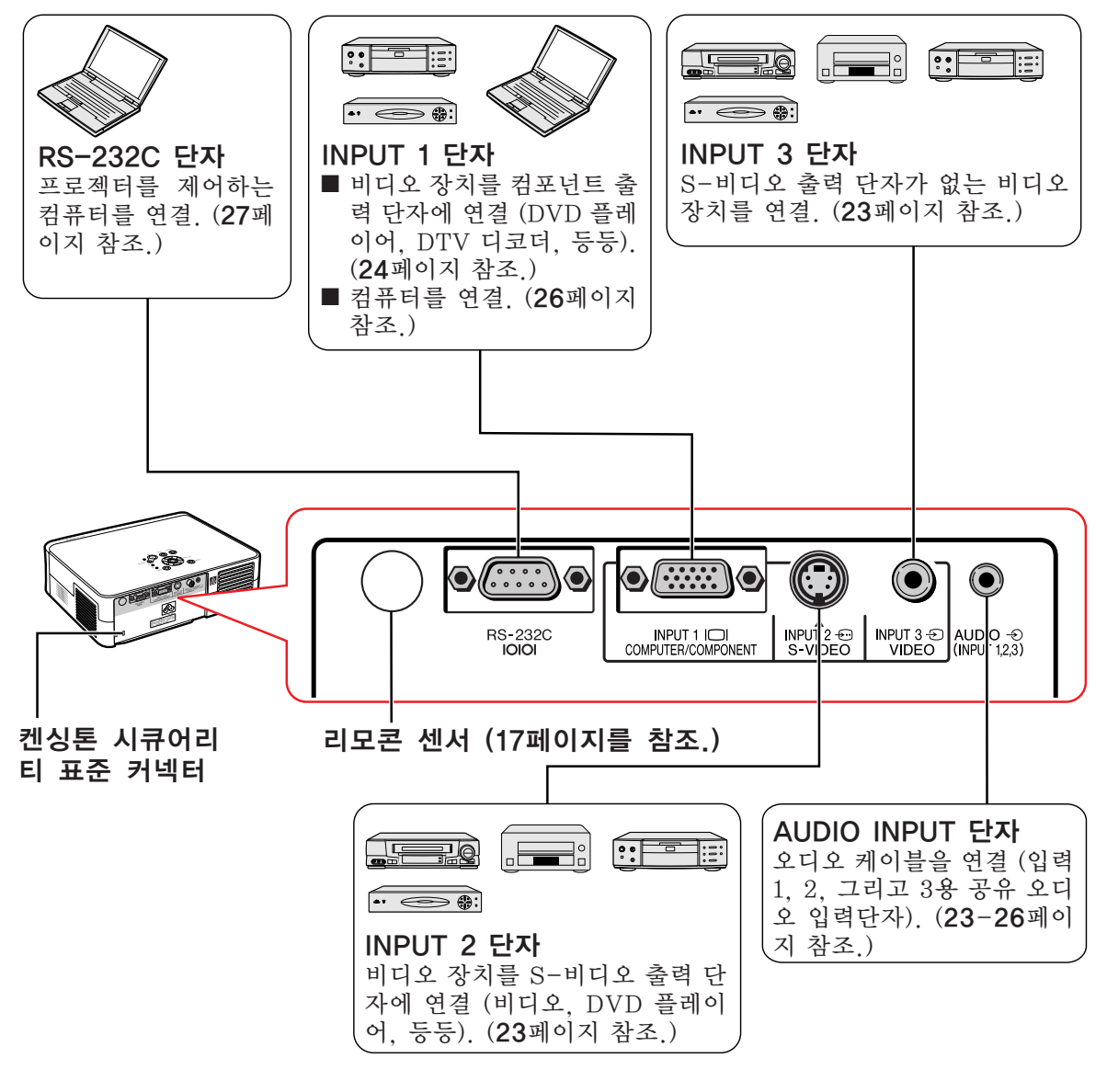

#### 도난방지용 커넥터에 대하여

• 프로젝터에는 켄싱톤 (Kensington)사가 제조한 마이크로 세이버 시큐어리티 시스템용 도난방지 커넥터가 설 치되어 있습니다. 프로젝터의 도난방지 시스템의 사용법에 대해서는, 제공되는 사용설명서를 참조하십시오.

번호는 이 사용설명서에서 제목이 설명된 페이지를 의미합니다.

리모콘(정면도)

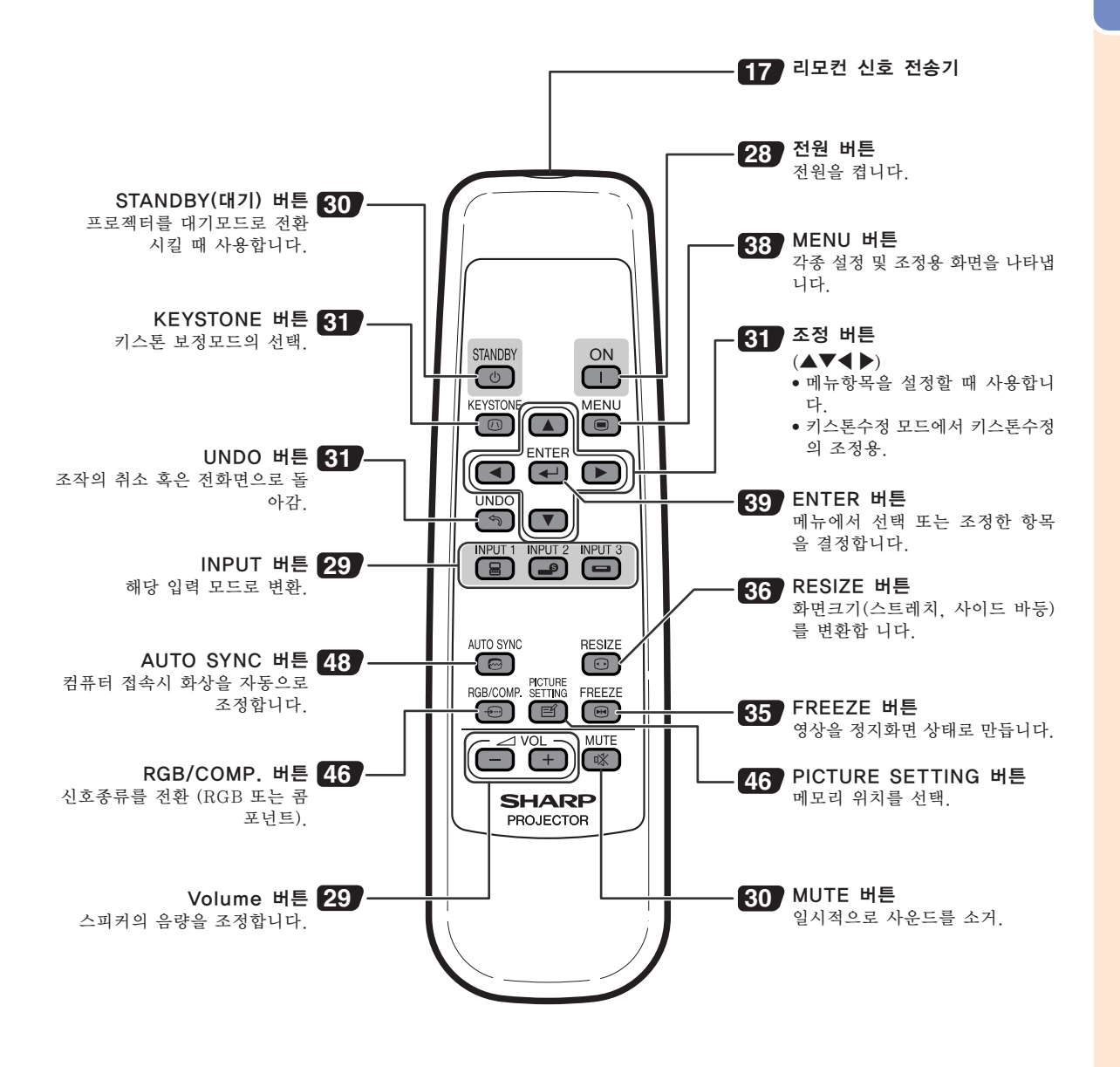

부속품

제공되는 부속품

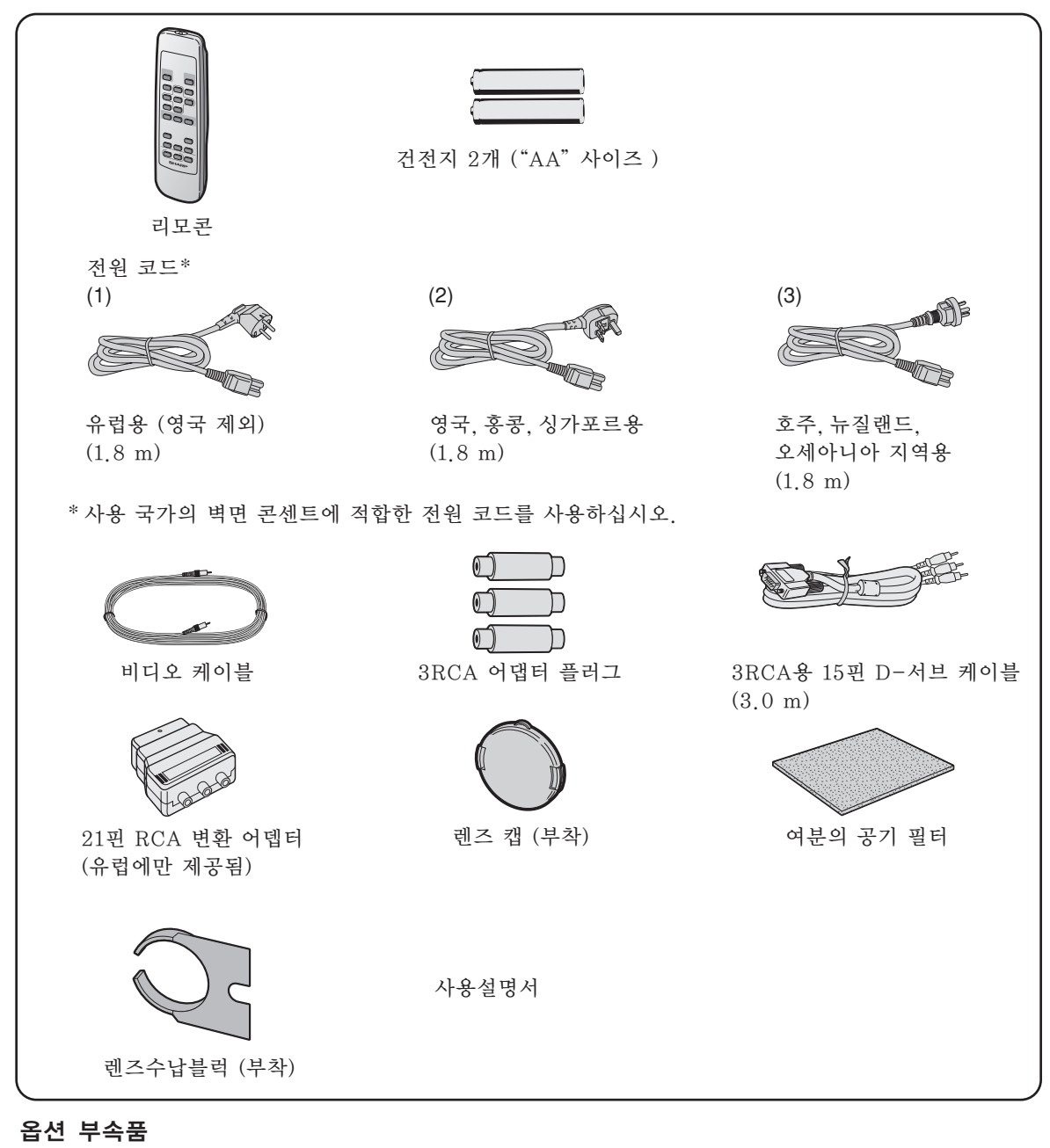

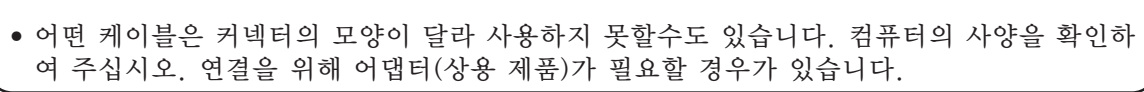

■ 컴퓨터 RGB 케이블 (10.0 m) AN-C10BM (15핀 미니 D-서브 수 커넥터)

**图子** 

• 어떤 부속품은 지역에 따라 구입하지 못할 수도 있습니다. 가까운 샤프 공인 판매점이나 고객 지원센터에 문의하여 주십시오.

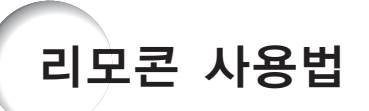

# 사용가능한 범위

프로젝터를 콘트롤하는 데에 사용하는 리모콘의 사용 범위는 그림과 같습니다.

# **D**

• 리모콘을 스크린에 반사시켜서, 리모콘 신호 를 수신할 수 있는데, 신호의 유효 거리는 스크 린의 재질에 따라 다릅니다.

#### 리모콘 사용상의 주의:

- 떨어뜨리거나, 습기 및 고온에 노출시키지 말 아주십시오.
- 형광등 아래에서는 리모콘이 잘 작동되지 않는 경우도 있습니다. 이 때에는 본체를 형광등에 서 멀리 떨어진 곳에서 사용하여 주십시오.

# 건전지의 삽입 방법

건전지 2개 ("AA"사이즈)가 본 사용설명서와 함 께 들어 있습니다.

- **1** 커버의 ▲마크를 눌러 화살표 방향 으로 가볍게 밀어 주십시오.
- **2** 건전지를 넣습니다. • 건전지 삽입부의 안쪽에 표시된 (+) 와  $\overline{(-)}$  의 극성에 맞게 넣어 주십시오.
- **3** 커버를 덮고 딸깍소리가 날 때까지 밀어서 제자리로 되돌리십시오.

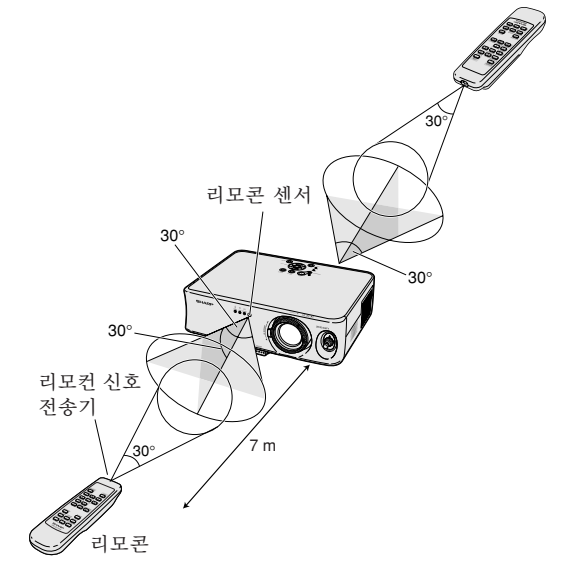

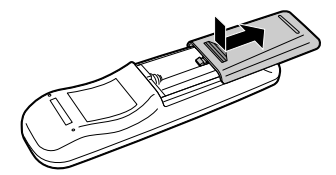

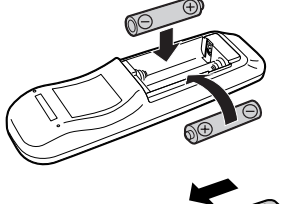

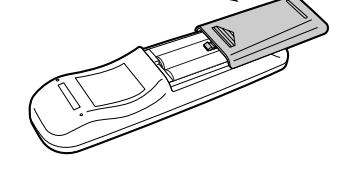

#### 건전지를 잘못 사용하면 건전지 내부의 액이 새거나 파열될 수 있으므로, 특히 다음 사항에 유의하여 주십시오.

### 주의

- ●건전지는, 삽입부 안쪽에 표시된 (+) 와 (--) 의 극성에 맞추어 바르게 넣어 주십시오.
- 건전지는 종류에 따라 특성이 다르므로 종류가 다른 건전지를 함께 사용하지 마십시오.
- 새 건전지와 오래된 건전지를 함께 사용하지 마십시오. 새 건전지의 수명이 짧아지거나 오래된 건전지에서 액체가 새어 나올 우려가 있습니다.
- 다 사용한 건전지를 방치하면 액이 새어 나와 고장의 원인이 될 우려가 있으므로 바로 꺼내 주십시오. 또한 누 출된 액체는 피부에 매우 해롭습니다. 피부에 닿았을 경우에는, 헝겊으로 깨끗이 닦아 내십시오.
- 부속된 건전지는 보관 상태에 따라 단기간 내에 소모될 수도 있으니, 가능한 한 새로운 건전지로 교환하여 주 십시오.
- 장기간 사용하지 않을 때는 리모콘에서 건전지를 빼내어 보관하여 주십시오.

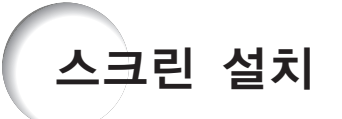

최적의 화면을 실현하기 위하여 프로젝터의 높이 조정용 다리가 수평인 상태에서 스크린과 수직이 되는 위치에 설치하여 주십시오 (조정용 다리는 사용하지 않음).

# **DF**

- •프로젝터의 렌즈는 스크린의 정중앙에 맞추어 주십시오. 렌즈의 중심을 지나는 수평 라인이 스크린과 수직 으로 설치되어 있지 않으면, 화면이 찌그러지거나 선명하지 않을 수 있습니다.
- 최적의 이미지 투사를 위해, 스크린을 직사광선 또는 실내 조명이 비추지 않는 곳에 설치하여 주십시오. 스 크린에 직사광선이나 조명 빛이 비추면 화면의 색깔이 하얗게 되어 잘 보이지 않습니다. 스크린을 밝은 장소 에 설치할 경우에는 커튼을 치거나 조명을 차단하여 주십시오.
- 본 프로젝터에서는 편광 스크린을 사용할 수 없습니다.

### 표준 설치(전면 투사)

■ 투사하고자 하는 화상의 크기에 따라 스크린과 적정한 거리를 두고 프로젝터를 설치합니다. (19페이지 참 조)

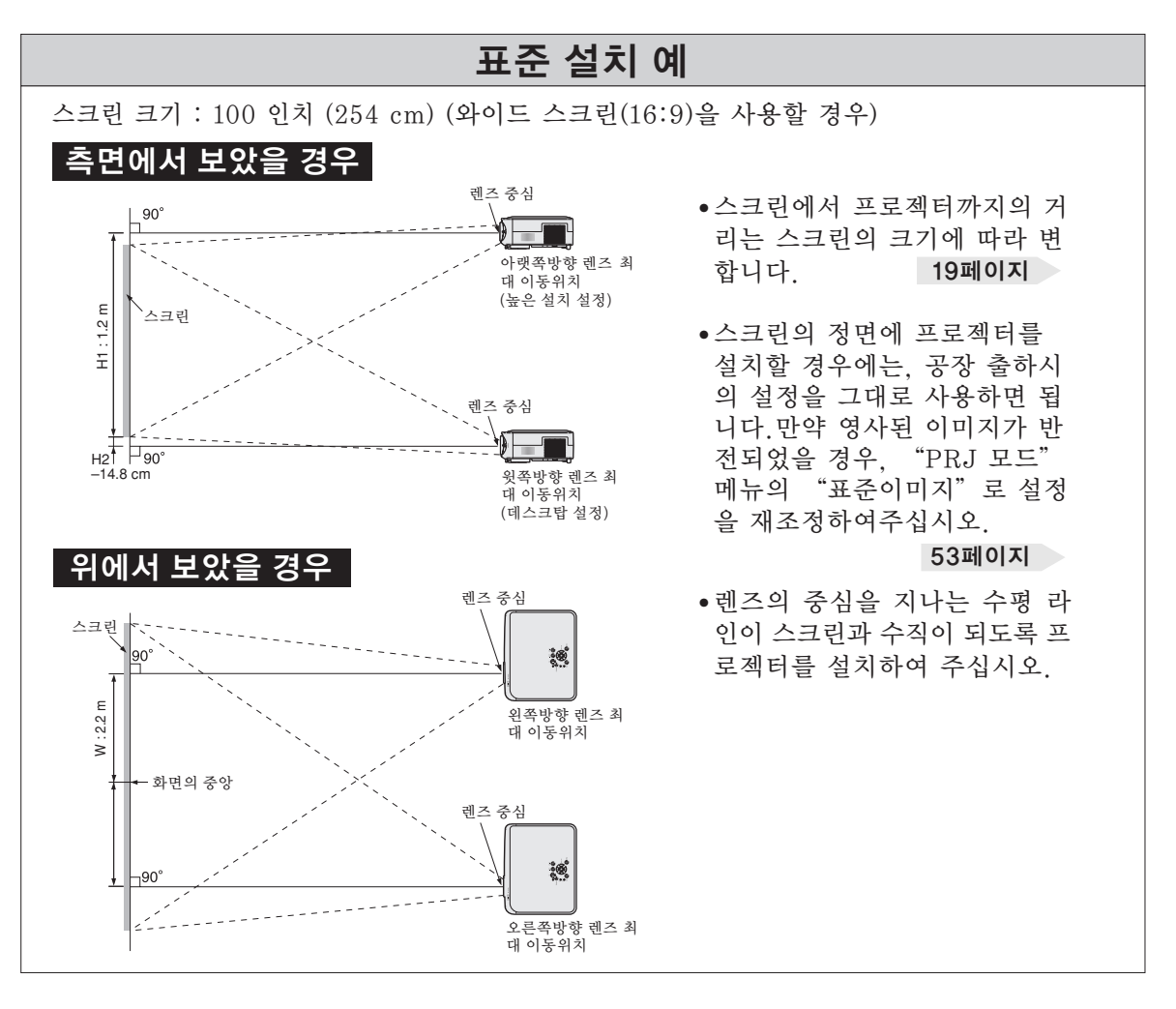

# 스크린 크기와 투사 거리

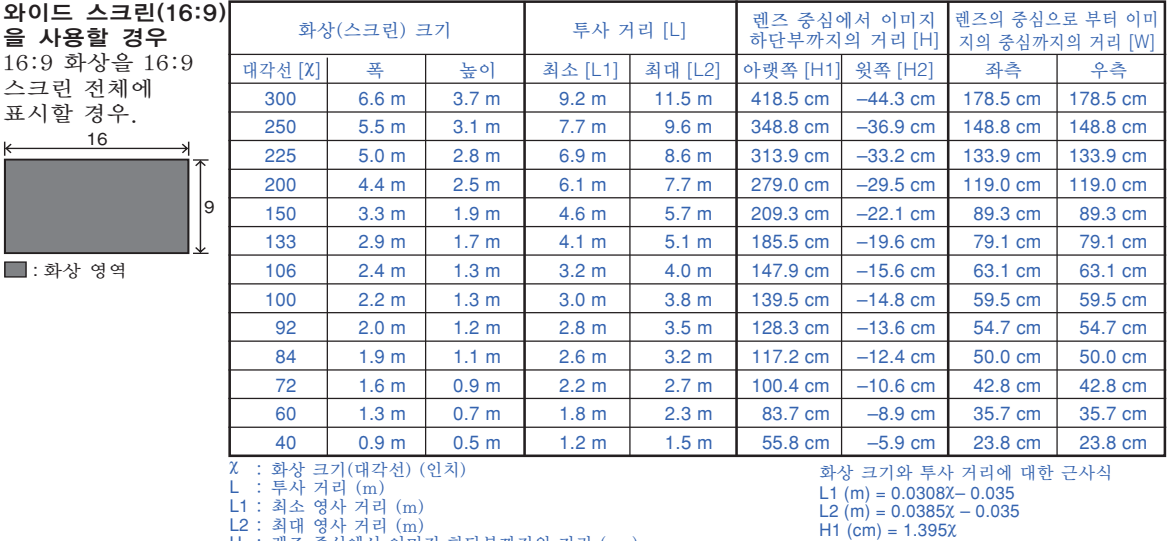

L2 : 최대 영사 거리 (m)<br>H : 렌즈 중심에서 이미지 하단부까지의 거리 (cm)<br>H1 : 렌즈 중앙으로부터 이미지의 하단부까지의 아랫쪽 거리 (cm)<br>H2 : 렌즈 중앙으로부터 이미지의 중앙까지의 거리 (cm)<br>W : 렌즈 중앙으로부터 이미지의 중앙까지의 거리 (cm)

H1  $\text{(cm)} = 1.395\text{X}$ <br>H2  $\text{(cm)} = 0.1475\text{X}$ <br>W  $\text{(cm)} = 0.595\text{X}$ 

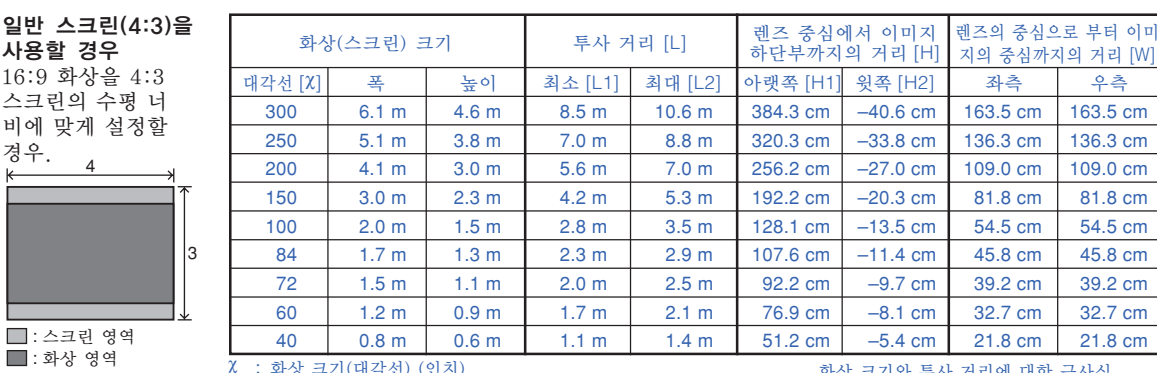

X : 화상 크기(대각선) (인치)<br>L : 투사 거리 (m)<br>L1 : 투사 거리 (m)<br>L2 : 최대 영사 거리 (m)<br>H : 렌즈 중앙으로부터 이미지의 하단부까지의 거곡 서리 (cm)<br>H2 : 렌즈 중앙으로부터 이미지의 하단부까지의 거리 (cm)<br>W : 렌즈 중앙으로부터 이미지의 중앙까지의 거리 (cm)

화상 크기와 투사 거리에 대한 근사식 L1 (m) = 0.0283χ – 0.032 L2 (m) = 0.0353χ – 0.032 H1 (cm) = 1.281χ H2 (cm) = 0.1352χ W (cm) = 0.545χ

**DF** 

k

• 상기의 값은 ±3%의 오차가 있을 수 있습니다.

### • (-)부호의 값은 렌즈 중심에서 이미지의 하단부까지의 거리를 나타냅니다.

### 영사 이미지 크기 및 영사 거리의 표시

### 예: 와이드 스크린(16:9)을 사용할 경우

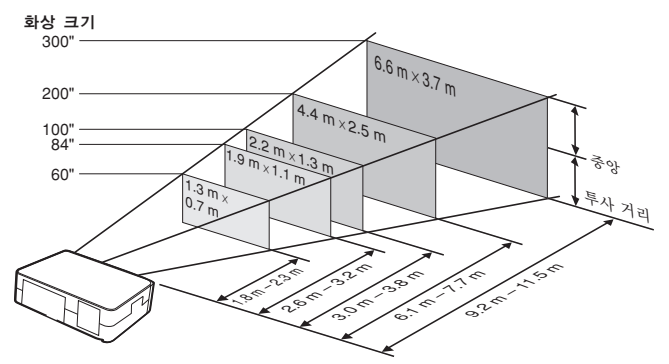

内科店 연결과 설치 살치

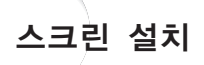

## 반전이미지의 투사

### 스크린 후면에서의 투사 주의 부수 기능을 시작하여 이미지가 다시 보내 기능이 있다.

- 프로젝터와 청중 사이에 반투명의 스크린을 설치하십시오.
- "PRJ 모드"에서 "반전이미지"를 설정하여 이미지를 반 전시키십시오. (53페이지 참조.)

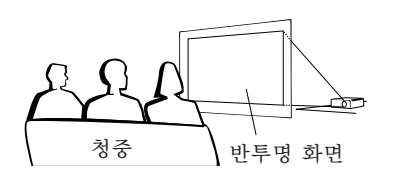

### 거울을 이용한 투사

- 레즈의 저면에 거울(일반 평면형)을 설치하십시오.
- 거울과 청중의 사이에 반투명 스크린이 놓여졌을 때는, "PRJ 모드" 메뉴에서 "표준이미지"를 설정하여 주십시오. (53 페이지 참조.)
- 거울이 청중쪽으로 놓여졌을 때는, "PRJ 모드" 메뉴에서 "반전이미지"를 설정하여 주십시오. (53페이지 참조.)

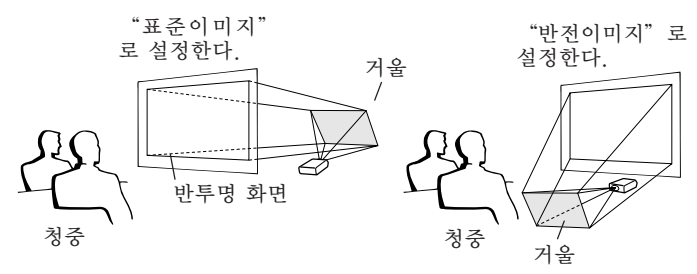

### $\blacksquare$  알아두기

• 거울을 사용할 경우에는, 거울에 반사되는 빛이 청중의 눈에 비추이지 않는 위치에 프로젝터와 거울을 설치하십시오.

반투명 스크린의 뒷쪽으로부터 영사될 때.

#### ▼화면표시

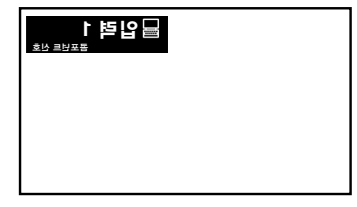

₩ "반전이미지"로 설정한다.

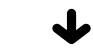

#### ▼화면표시

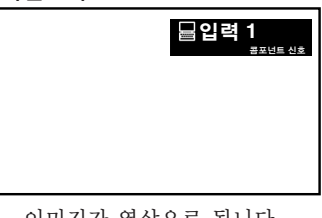

이미지가 역상으로 됩니다.

# 다른 기기와의 접속 방법

# 접속하기 전에

**D** 

- 접속하기 전에 프로젝터의 전원코드를 AC콘센트에서 빼고 연결하려는 각 기기의 전원이 꺼져 있는지 반 드시 확인해 주십시오. 모든 연결이 완료되면, 프로젝터의 전원을 켠 다음, 다른 기기의 전원을 넣으십시 오.
- 컴퓨터와 접속할 경우, 컴퓨터의 전원은 언제나 마지막에 켜 주십시오.
- 접속하기 전에 연결하려는 기기의 사용설명서를 주의 깊게 읽어 주십시오.

# 접속 예:

### 비디오 또는 AV기기와의 접속:

- VCR 또는 기타 영상기기 (23페이지 참조.)
- DVD 플레이어 또는 DTV<sup>\*</sup> 디코더 (24페이지 참조.)

\* DTV는, 미국에서 새로운 디지털 텔레비전 시스템을 설명하기 위해사용된 용어입니다.

### 컴퓨터와의 접속:

- RGB 케이블 (상용 제품 또는 별도 판매) (26페이지 참조.)
- 프로젝터를 제어하기 위한 RS-232C 케이블 (널 모 뎀, 크로스 타입, 시판 제품) (27페이지 참조.)

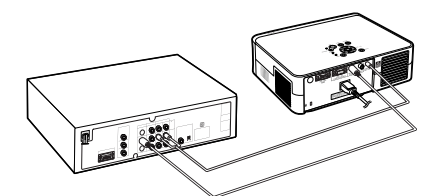

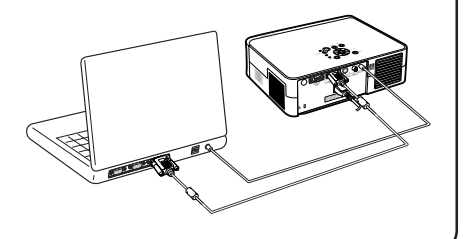

# 고정용 스크류 케이블의 연결

■ 단자에 맞는지 확인하면서 고정용 스크류 케이블을 연결합 니다. 그리고나서, 플러그 양단의 스크류를 조여서 커넥터 를 단단히 고정하십시오.

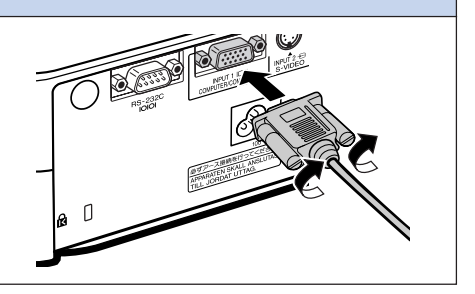

연결과 설치

呟  $\overline{\mathbf{X}}$ 

연결과

## 전원 코드 연결

부속 전원 코드를 프로젝터의 후면에 있 는 AC 소켓에 연결합니다.

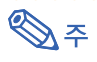

•프로젝터의 전원을 먼저 끄고나서 벽면 콘센 트로부터 전원 코드를 뽑은 다음 전원 코드 를 벽면 콘센트에 다시 꼽으면 프로젝터는 대기 모드로 놓여집니다.

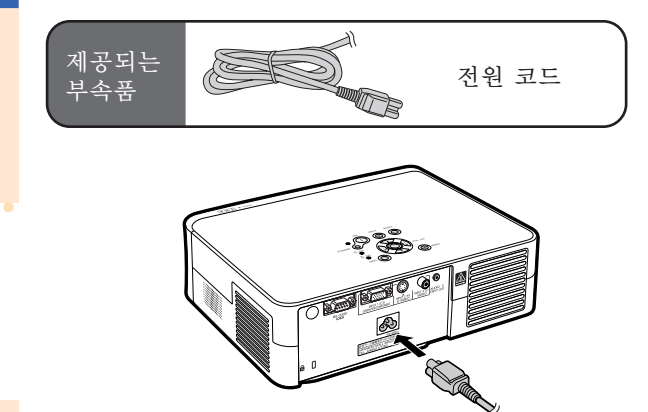

# 비디오기기와 연결

## S-비디오 출력 단자 (INPUT 2)를 사용하여 비디오 장치에 연결

상용 제품의 S-비디오 또는 오디오 케이블을 사 용하여, VCR 또는 다른 종류의 오디오-비쥬얼 장치를 INPUT2 및 AUDIO INPUT 단자에 연 결할 수 있습니다.

- **1** S-비디오 케이블(시판 제품)을 사 용하여 프로젝터를 비디오 장치에 연결하십시오.
- **2** RCA 오디오 케이블(시판 제품)에 **ø**3.5 mm 미니잭을 사용하여 비 디오 기기에 프로젝터를 연결합니 다.

# **DF**

- 입력 2(S-VIDEO)단자는 화상이 컬러와 명 도신호로 분리되어 있으므로 고화질의 이미 지를 실현한 비디오 신호 시스템을 사용합니 다. 고화질의 이미지를 보기 위해서는, 프로 젝터의 입력 2단자와 비디오 기기의 S-비디 오 출력 단자를 시판의 S-비디오 케이블을 사용하여 연결하십시오.
- 오디오 입력을 위해서는 RCA용 ø3.5 mm 미니잭 오디오 케이블(시판 제품)이 필요합 니다.

# S-비디오 출력 단자(INPUT 3) 가 없는 비디오 장치에 연결

상용 제품의 콤포지트 비디오 케이블 또는 오디 오 케이블을 사용하여, VCR 또는 다른 종류의 오디오-비쥬얼 장치를 INPUT3 및 AUDIO IN-PUT 단자에 연결할 수 있습니다.

- **1** 콤포지트 비디오 케이블을 사용하 여 프로젝터를 비디오 장치에 연결 하십시오.
- **2** RCA 오디오 케이블(시판 제품)에 **ø**3.5 mm 미니잭을 사용하여 비 디오 기기에 프로젝터를 연결합니 다.

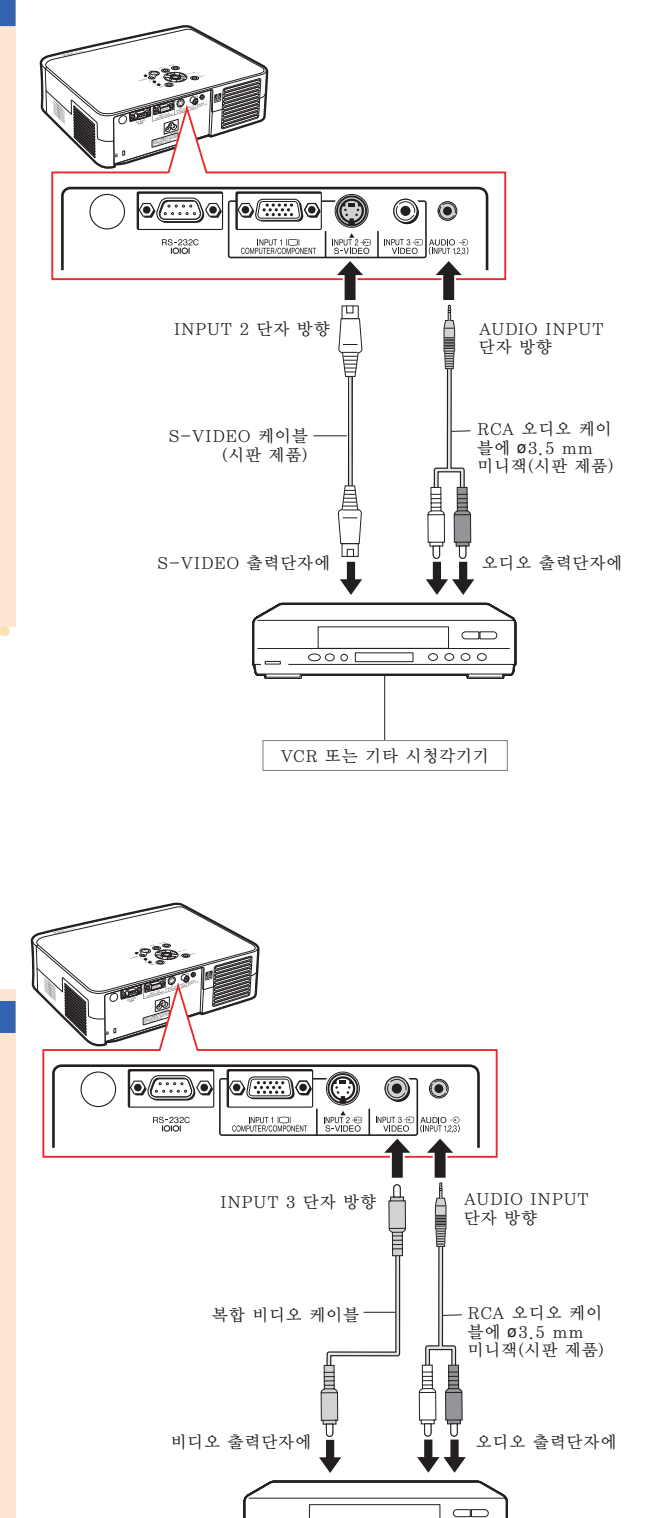

VCR 또는 기타 시청각기기

 $\overline{\phantom{0}}$ 

 $000C$ 

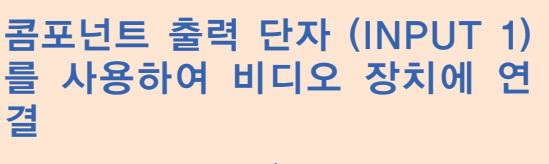

DVD 플레이어 및 DTV\* 디코더와 같은 콤포넌 트 비디오 장치를 INPUT 1 단자에 연결할 경우, 제공된 3 RCA용 15-핀 D-서브 케이블을 사용 하십시오.

 $\mathrm{^{\star}D}$ TV는, 미국에서 새로운 디지털 텔레비전 시스템 을 설명하기 위해 사용된 용어입니다.

**1** 3 RCA용 15-핀 D-서브 케이블 을 사용하여 프로젝터를 비디오 장 치에 연결하십시오.

• 커넥터의 고정용 스크류로 단단히 연결 하십시오.

**2** RCA 오디오 케이블(시판 제품)에 **ø**3.5 mm 미니잭을 사용하여 비 디오 기기에 프로젝터를 연결합니 다.

# **DF**

- 프로젝터를 콤포넌트 비디오 장치에 연결할 경우, "화상"메뉴에서 "신호종류"를  $"$ 콤포넌트" 로 설정하거나 (46페이지), 리모콘상에 있는  $\overline{(\odot)}$ 를 눌러 콤포넌트 입력을 선택하십시오.
- 525P 신호를 입력하려면 "특수모드"를 "480P"로 설정하십시오 (47페이지).
- 음성 입력을 위해서는 ø3.5 mm 미니잭의 RCA 오디오 케이블(시판 제품) 사용을 권장 합니다.

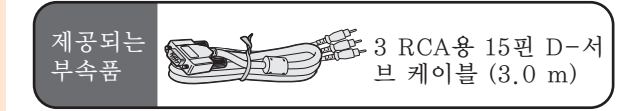

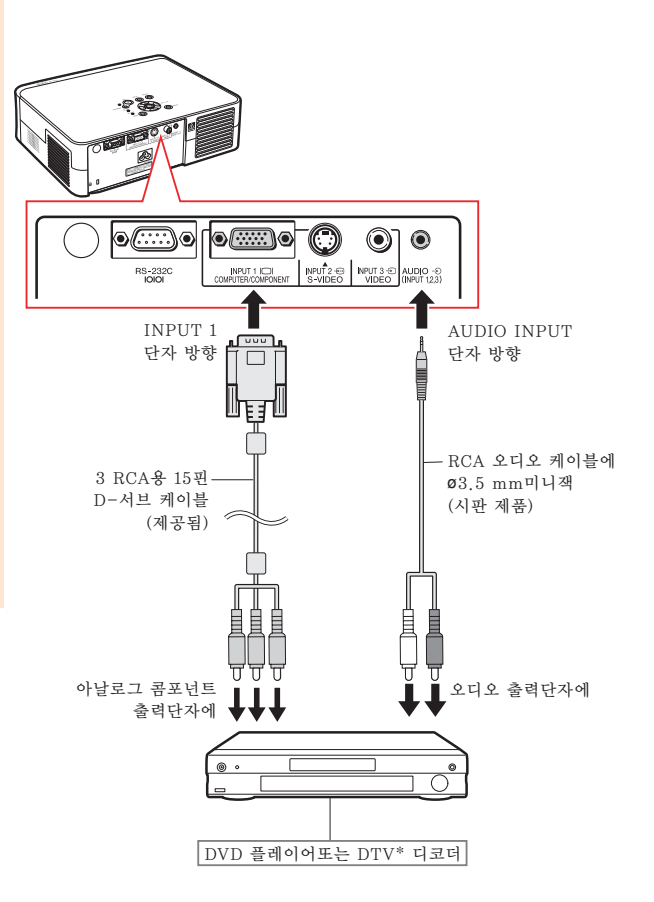

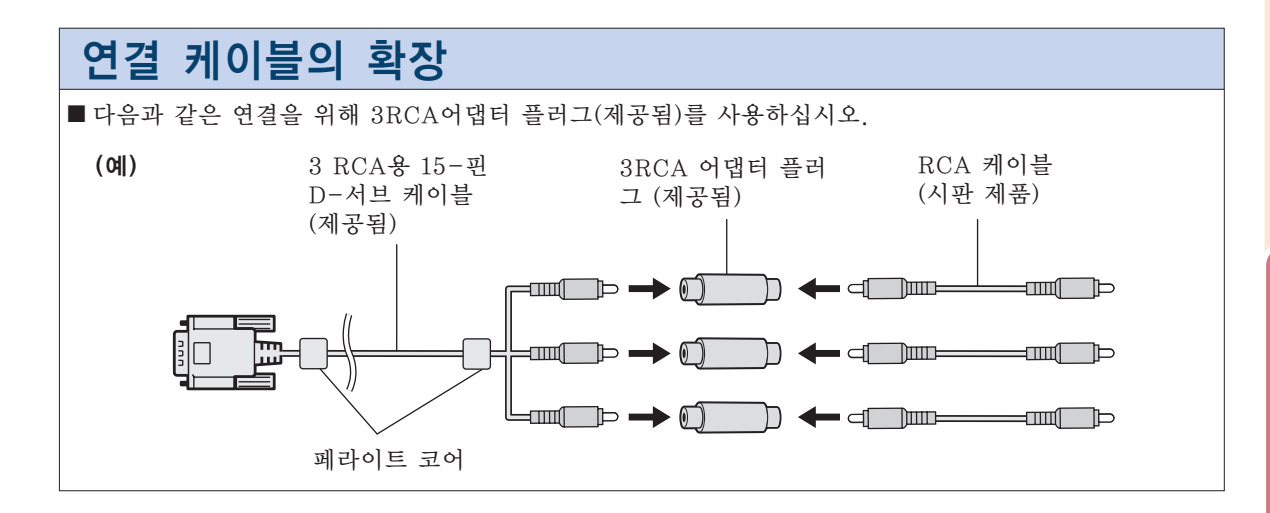

### ■ 알아두기

• 3 RCA용 15-핀 D-서브 케이블에 부착된 페라이트 코어를 제거하지 마십시오.

# 컴퓨터와의 접속

•접속하기 전에 프로젝터의 전원코드를 AC콘센트에서 빼고 연결하려는 각 기기의 전원이 꺼져 있는지 반드시 확인해 주십시오. 모든 연결이 완료되면, 프로젝터의 전원을 켠 다음, 다른 기기 의 전원을 넣으십시오. 컴퓨터와 접속할 경우, 컴퓨터의 전원은 언제나 마지막에 켜 주십시오. •접속하기 전에 연결하려는 기기의 사용설명서를 주의 깊게 읽어 주십시오.

#### RGB 케이블을 사용하여 컴퓨 터에 연결합니다 Pą **1** RGB 케이블(시판 제품 또는 별도 판매)을 사용하여 프로젝터를 컴퓨 터에 연결하십시오. p<del>ed</del> ()  $\circ$ (....)  $\circledcirc$ • 커넥터의 고정용 스크류로 단단히 연결  $\bigg|\begin{array}{c}\n\text{NPUT 3} \oplus \text{ANDIO} \oplus \text{S-VDIO}\n\end{array}\n\bigg| \begin{array}{c}\n\text{NPUT 3} \oplus \text{ANDIO} \oplus \text{S-VDIO}\n\end{array}\n\bigg|$ NPUT 1 IO 하십시오. INPUT 1 AUDIO INPUT 단자 방향 **2** 오디오 신호를 입력하려면, **ø**3.5 mm  $\Box$ 단자 방향 스테레오 또는 모노 오디오 케이블을 사용하여 프로젝터를 컴퓨터에 연결 하십시오(시판 제품). ø3.5 mm 스테레오 RGB 케이블 또는 모노 오디오 케 이블 (시판 제품) **DF** • 프로젝터를 컴퓨터에 연결할 경우, "화상" RGB 출력단자에 메뉴에서 "신호종류"를 "RGB" 로 설 오디오 출력단자에 정하거나 (46페이지), 리모콘상에 있는  $\overline{(\oplus)}$  를 눌러 RGB 입력을 선택하십시오. • 프로젝터와 호환되는 컴퓨터 신호 리스트에 대 해서는 61페이지 "컴퓨터 호환성 차트"를 참 조하십시오. 리스트에 없는 컴퓨터 신호를 사용 할 경우, 프로젝터의 일부 기능이 작동하지 않을 수도 있습니다. • 컴퓨터 케이블을 사용하여 매킨토시 컴퓨터 에 연결할 경우에는 매킨토시용 어댑터가 필 컴퓨터 요합니다. 가까운 샤프 공인 프로젝터 판매 점 또는 고객지원센터에 문의하십시오. • 컴퓨터의 신호출력 설정이 외부 출력으로 전환되 어 있지 않으면 사용하시는 컴퓨터에 따라 이미

- 지가 투사되지 않을 수도 있습니다. 컴퓨터의 신 호출력 설정을 전환하는 방법에 관해서는 컴퓨터 의 사용설명서를 참조하십시오. • ø3.5 mm 모노 오디오 케이블을 사용하면, 음량 이 ø3.5 mm 스테레오 오디오 케이블을 사용했
- 을 경우와 비교하여 절반으로 감소합니다.

# 컴퓨터를 사용한 프로젝터의 제어

# RS-232C 케이블을 사용하여 컴퓨터에 연결

RS-232C 케이블(널 모뎀, 크로스 타입, 시판 제품)로 프로젝터의 RS-232C 단자에 컴퓨터를 연결했을 경우, 컴퓨터로 프로젝터를 제어할 수 있습니다. 자세한 내용은 60페이지를 참조하십 시오.

**1** RS-232C 케이블(널 모뎀, 크로 스 타입)을 프로젝터의 RS-232C 단자에 연결하십시오.

**2** RS-232C 케이블을 컴퓨터의 RS-232C 단자에 연결하십시오.

# **DF**

- RS-232C 기능은 컴퓨터 단자가 올바르게 설정되어 있지 않으면 작동하지 않을 수도 있 습니다. 상세한 내용은 컴퓨터의 사용설명서 를 참조하십시오.
- RS-232C 케이블의 연결은 59페이지를 참 조하십시오.
- 컴퓨터 케이블을 사용하여 매킨토시 컴퓨터 에 연결할 경우에는 매킨토시용 어댑터가 필 요합니다. 가까운 샤프 공인 프로젝터 판매 점 또는 고객지원센터에 문의하십시오.

### 알아두기

- RS-232C케이블을 컴퓨터의 RS-232C단 자 이외의 포트에 연결하지 마십시오. 컴퓨 터 및 프로젝터를 손상시킬 수 있습니다.
- 전원이 켜져 있는 동안에는 절대로 RS-232C 시리얼 컨트롤 케이블을 컴퓨터에 접속하거 나 접속을 해제하지 마십시오.

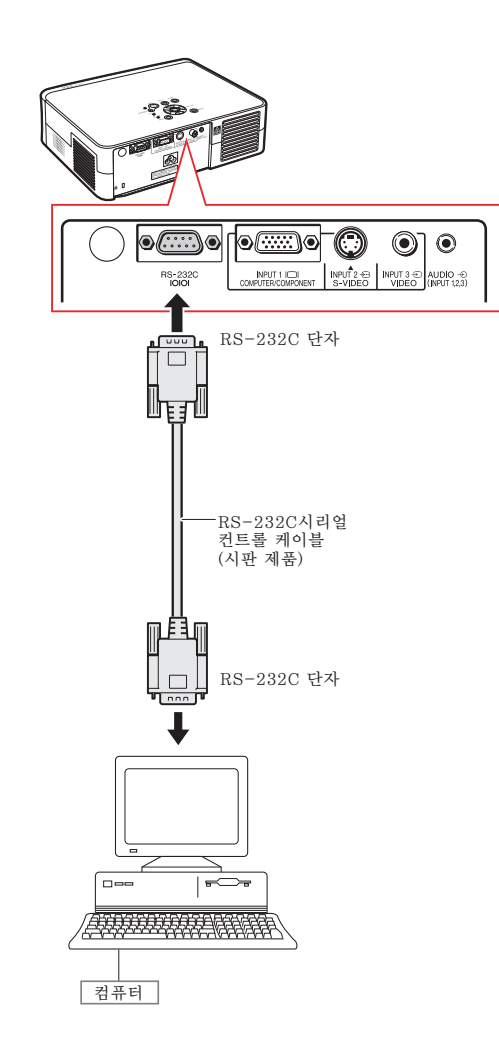

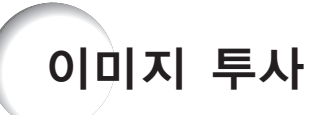

### 프로젝터를 켬

다음과 같은 조작을 시작하기 전에 프로젝터와 필요한 외부기기의 연결을 완료하여 주십시오.

### $\blacksquare$  알아두기

- 공장 출하시 언어는 영어로 설정되어 있습니 다. 화면표시상의 언어를 다른 언어로 변경하 고자 할 경우, 53페이지에 있는 조작 순서에 따라 언어를 재설정하십시오.
- **1** 전원 코드를 벽면 콘센트에 연결합 니다. • 전원표시등은 적색으로 점등되고, 프로 젝터는 대기모드로 들어갑니다. ON
- 2 프로젝터의 1 또는 리모콘의 O 버튼을 누릅니다.
	- 전원 표시등이 녹색으로 점등됩니다.
	- 램프가 켜졌을 때, 램프 표시등은 녹색으 로 점등됩니다. 램프 표시등이 녹색으로 점등되면, 프로젝터의 작동을 시작할 준 비가 됩니다.

# **DF**

• 램프 표시등의 점등은 램프의 상태를 알려 줍니다.

녹색 점등: 램프가 사용준비 됨. 녹색 점멸: 램프가 준비중임. 적색 점등: 램프를 교환해야 함.

•프로젝터가 대기 모드로 놓여져 있거 나 급하게 전원을 다시 넣었을 경우, 램프 표시등이 점등하는데 약간의 시 간이 걸릴 수 있습니다.

### ██ 알아두기

- 영사된 이미지의 초점 및 크기를 조정하 기위한 자세한 내용은 32페이지를 참조 하십시오.
- •프로젝터의 앵글을 조정하려면 33페이 지의 "조정용 다리의 사용법"를, 영사 된 이미지의 위치를 조정하려면 34페이 지의 "렌즈 조정"을 참조하십시오.

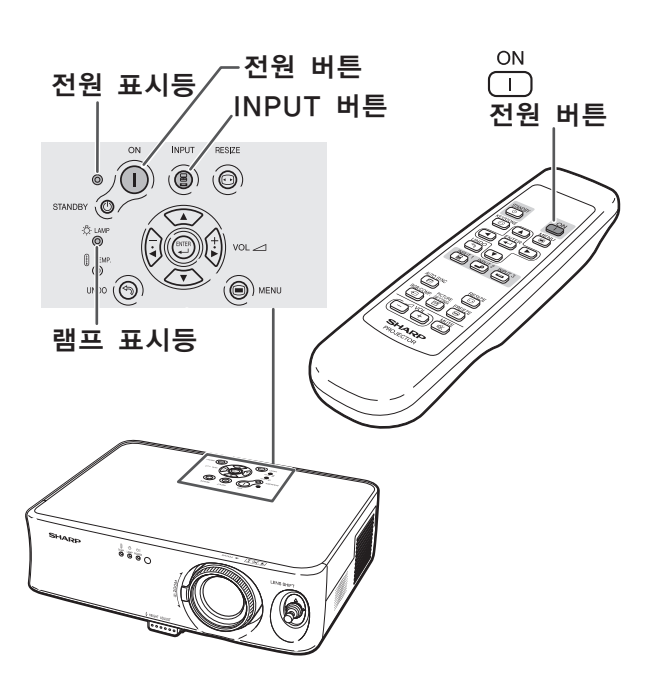

## 입력 모드의 전환

연결된 장치를 위한 올바른 입력 모드를 선택하 십시오.

리모콘의 **(B), 수) 또는 이 버튼을** 눌러 입력 모드를 선택합니다. ●프로젝터상의 (@)을 누르면,입력 모드는 <u>→ 입력 1 → 입력 2 → 입력 3 기의 순서로 전환됩</u>

#### 니다.

# **DF**

- 신호가 입력되지 않으면, 화면에 "입력신호 없음"이라고 표시됩니다. 프로젝터에서 인 식할 수 없는 신호를 받으면, 화면에"인식 불가"라고 표시됩니다.
- "옵션" 메뉴의 "OSD 화면표시" 가  $"$  (OFF)로 설정된 경우에는 입력 모드 가 표시되지 않습니다. (49페이지 참조.)

#### 입력 모드에 대하여

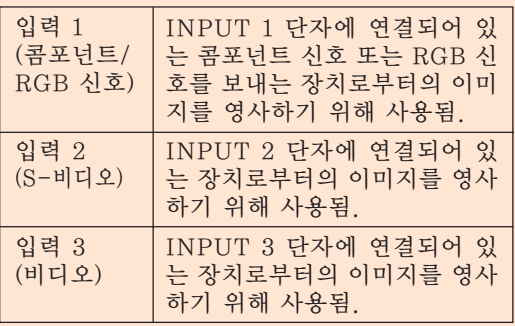

# 음량을 조정

리모콘의  $\boxed{-}$  또는  $\boxed{+}$  버튼을 눌러서 스피커 음량을 조절합니다.

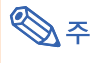

- - 버튼을 누르면 소리가 작아집니다. 버튼을 누르면 소리가 커집니다.
- ●프로젝터의 (;) 또는 (;) 버튼으로도 음량을 조절할 수 있습니다.

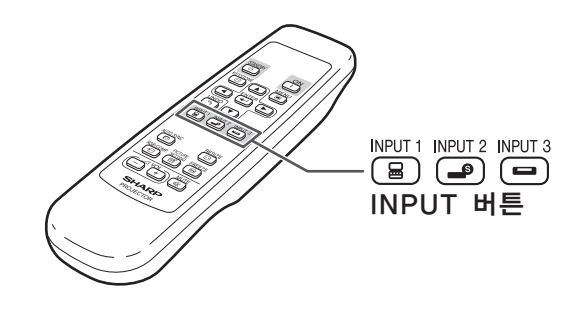

#### ▼입력 모드의 화면 표시(예)

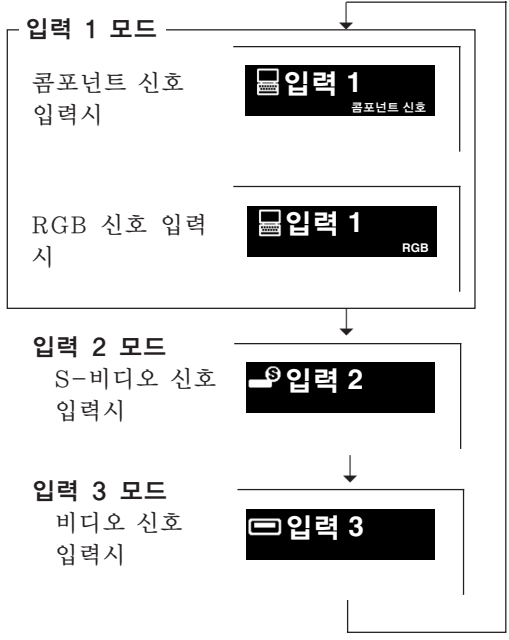

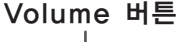

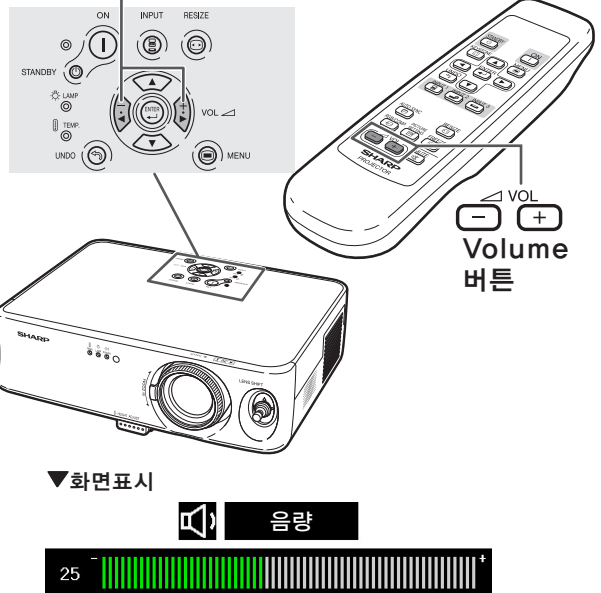

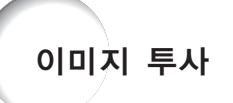

사운드를 일시적으로 끔 리모콘 상의  $\frac{MUT}{N}$  을 눌러 사운드를 일 시적으로 소거합니다.

**DF** • MUTE 를 다시 누르면 사운드가 되돌아 옵니 다.

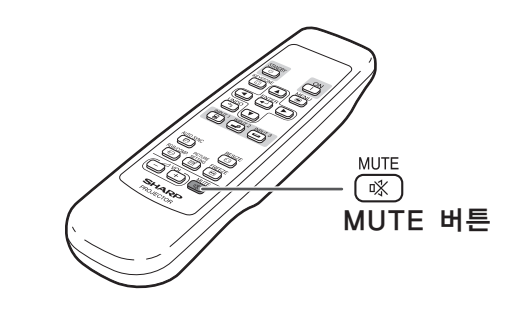

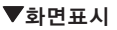

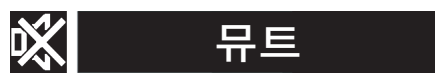

### 전원을 끕니다 (프로젝터를 대기 모드 로 놓습니다)

**1** 프로젝터를 대기모드로 전환시키려 면 프로젝터의 STANDBY ⓒ 버튼이나 리모콘의 (co) 버튼을 누르고나서 확인메시지가 표시되는 동안 버튼 을 다시 한 번 누릅니다.

# **DF**

•실수로 STANDBYⓒ 또는 <sub>C①</sub> 버튼을눌 러 프로젝터가 대기모드로 전환되었을 경우에는 확인메시지가 사라질때까지 기다려 주십시오.

## **2** 냉각팬이 정지된 후, AC 벽면 콘센트 에서 전원 코드를 빼 주십시오.

### ■ 알아두기

• 투사 중이거나 냉각팬이 작동 중일 때는 전 원 코드를 빼지 마십시오. 본 프로젝터의 냉 각팬은 프로젝터가 대기모드로 들어간 후 약 90초간 계속해서 돌아갑니다. 냉각팬 도 동시에 멈추기 때문에 온도상승으로 인한 고장의 원인이 될 수 있습니다.

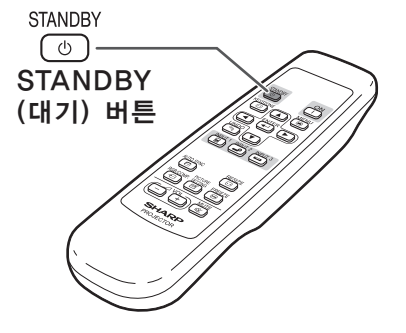

#### ▼화면표시

 $\overline{\textcircled{b}}$ 

프로젝터를 대기모드로 합니까? 예:한번더눌러주세요. 아니오:기다려주세요.

## 화면의 사다리꼴 왜곡현상 보정 하기

어느 각도에서 스크린 상부로부터, 혹은 하부로 부터 이미지가 영사될 때, 그 이미지가 사다리 꼴로 찌그러집니다. 사다리꼴 왜곡현상을 보정하는기능을 키스톤 보 정이라고 합니다.

# **DF**

- 키스톤 보정은 대략 ±30도의 각도로 조정할 수 있으며, 화면을 약 ±30도의 각도로 설정 할 수 있습니다(화면 조정 모드가 비디오 신 호 입력용"스트레치"또는 컴퓨터 신호 입 력용"사이드 바"으로 설정되었을 경우).
- 양쪽 방항으로는 키스톤수정을 조정할 수 없 습니다.
- 설정에 관한 자세한 내용은, 9페이지와 18 페이지를 참조하십시오.

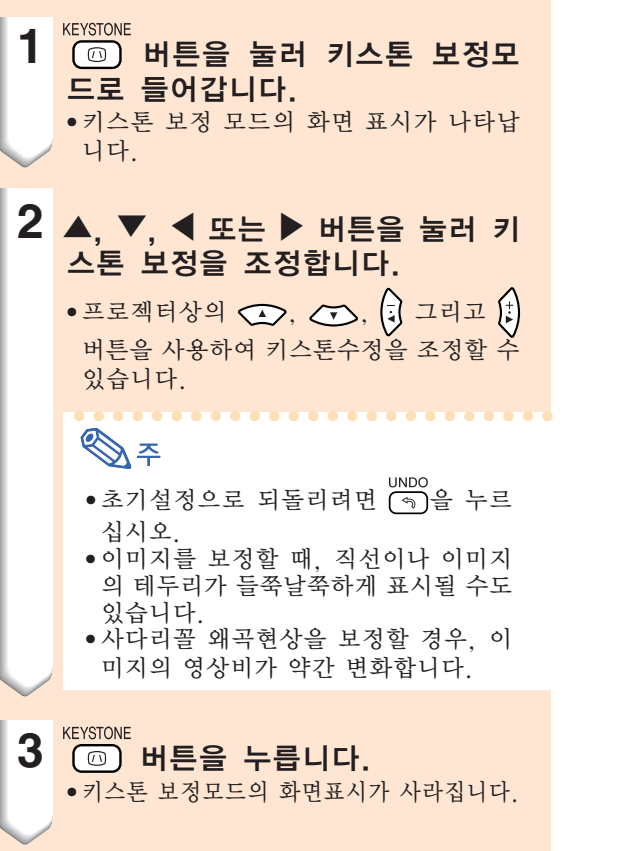

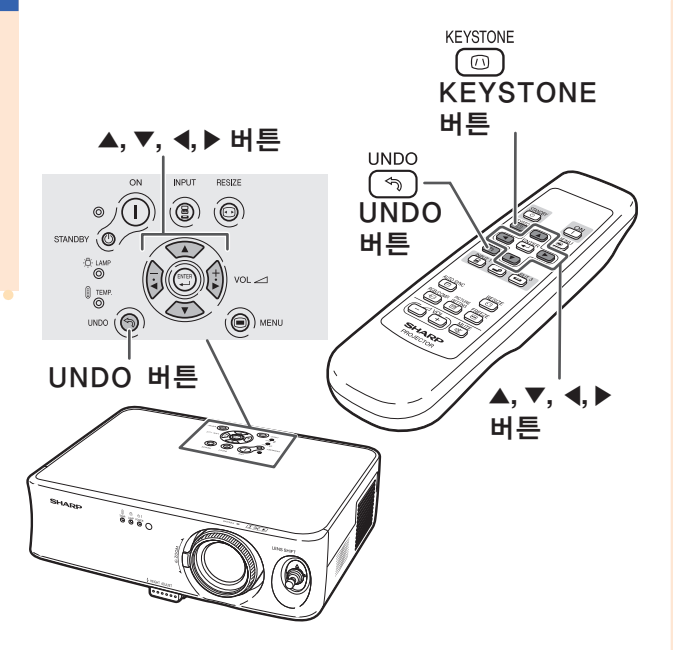

#### "화면표시 (키스톤 보정모드)

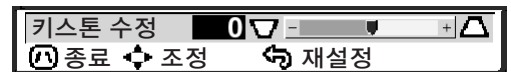

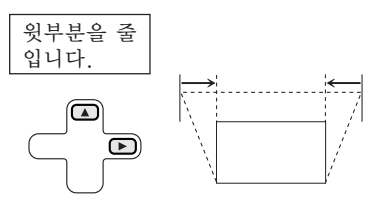

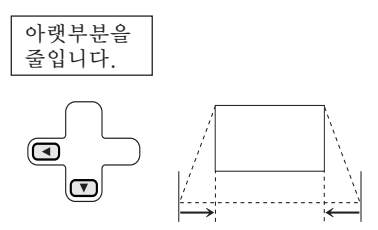

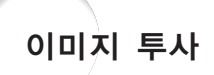

렌즈 조정

프로젝터의 포커스 링 또는 줌 레버를 사용하여 이미지의 초점을 맞추거나 원하는 크기로 줌 조 작을 할 수 있습니다.

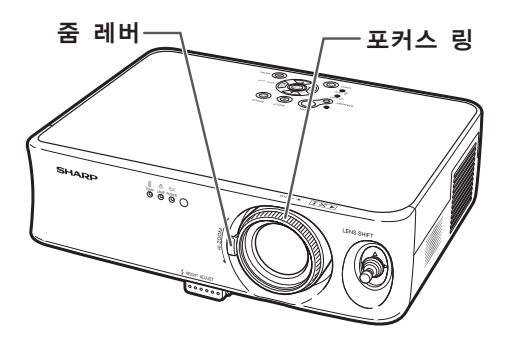

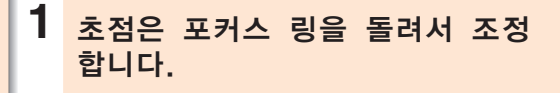

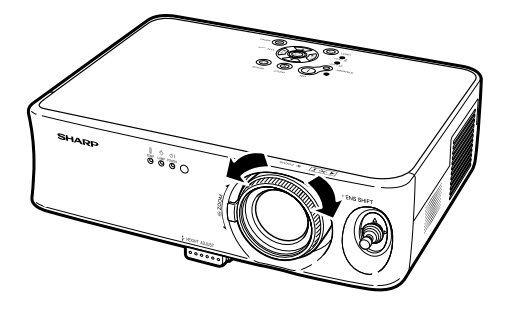

**2** 줌 조작은 줌 레버를 좌우로 움직 여서 조정합니다.

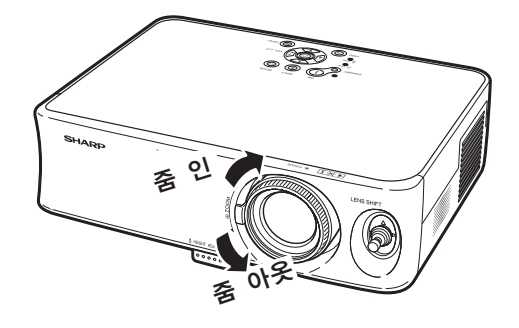

# 조정용 다리의 사용법

스크린이 프로젝터의 렌즈 중앙에 수직이 되어 있지 않거나 설치면이 약간 경사진 경우, 프로젝 터의 높이를 프로젝터의 전면과 후면에 있는 조 정용 다리를 사용하여 조정할 수 있습니다. 스크린이 프로젝터보다 높은 위치에 있을 경우, 프 로젝터를 조정하여 영사 이미지를 높힐 수 있습니 다.

### **1** HEIGHT ADJUST 버튼을 누르 십시오.

• 전면 조정다리가 튀어나옵니다.

- **2** HEIGHT ADJUST 버튼을 누르 면서 프로젝터를 들어올려 높이를 조정합니다.
	- •프로젝터는 대략 12도까지 조정할 수 있 습니다(5 단계).
	- •프로젝터를 낮출 때, 프로젝터가 설치되었 던 면이 미끄러지지 않아 전면의 높이 조정 다리를 움직이기 어려울 수도 있습니다. 이 러한 경우, 프로젝터를 뒤로 조금 잡아당기 고 높이를 조정하여 주십시오.
- **3** 프로젝터의 높이가 미세하게 조정 되었으면, 프로젝터의 HEIGHT ADJUST 버튼으로부터 손을 떼십 시오.
- **4** 프로젝터의 레벨을 조정하려면 뒷쪽 의 높이 조정 다리를 사용하십시오. •프로젝터는 표준 위치로 부터 ±1도까지 조정할 수 있습니다.

# **D**

• 이미지의 높이가 높이조정 다리에 의해 조정 되었을 때, 이미지는 사다리꼴의 모양으로 뒤틀어집니다. 이러한 경우, 사다리꼴 왜곡 을 수정하기위해 31페이지의"화면의 사다 리꼴 왜곡현상 보정하기"을 참조하십시오.

### ■ 알아두기

- •프로젝터를 단단히 잡지 않은 상태에서 전면 조정다리가 돌출되어 있는채로 HEIGHT ADJUST 버튼을 누르지 마십시오.
- •프로젝터를 올리거나 내릴 때, 렌즈를 잡지 마십시오.
- •프로젝터를 낮출 경우에는, 조정용 다리와 프 로젝터 사이에 손가락이 끼이지 않도록 유의 하십시오.

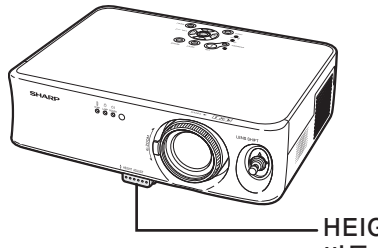

HEIGHT ADJUST 버튼

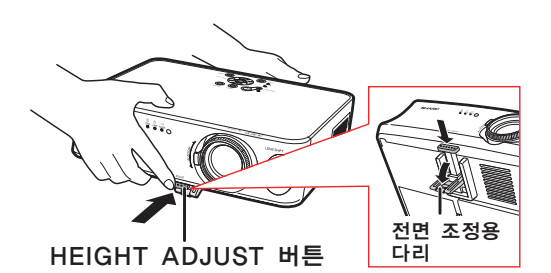

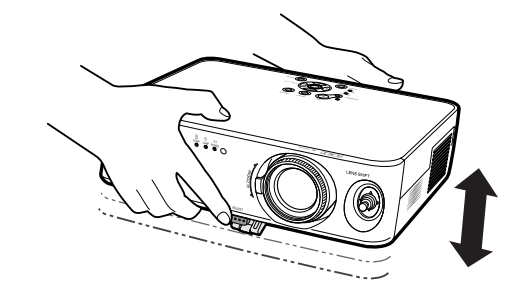

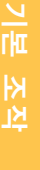

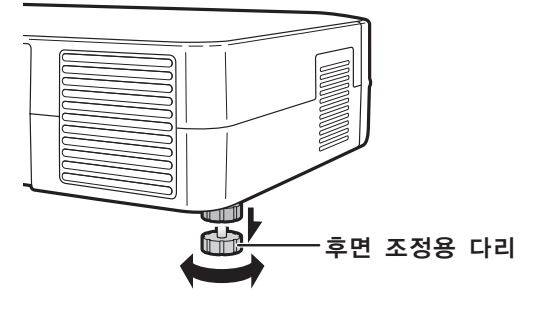

# 다양한 렌즈 이동 방법

줌 기능 및 영사 앵글 높이 조정용 나사를 사용한 조정과 더불어, 프로젝터의 전면에 있는 렌즈 이동 레버를 이 동시켜 렌즈를 상하좌우(360°)로 움직여 영사 위치를 간단히 조정할 수도 있습니다. 이는 스크린을 움직일 수 없을 때와 같은 경우에 유용한 기능입니다.

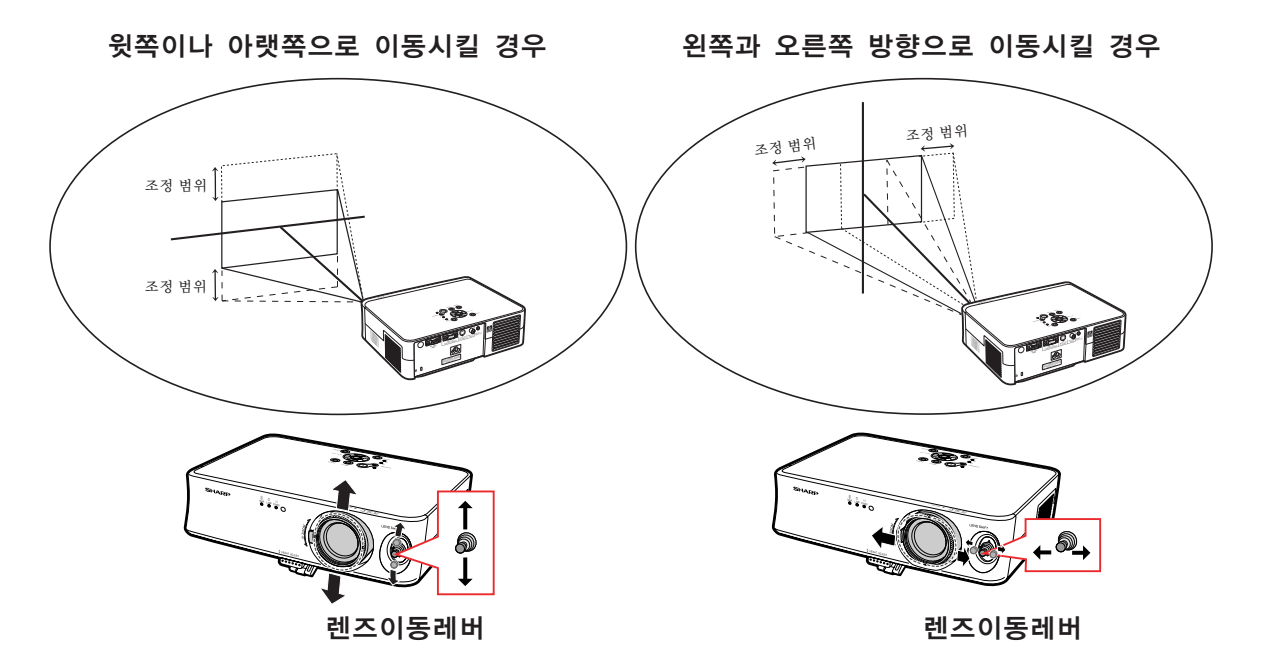

#### 렌즈 이동 레버의 조정 범위

렌즈 이동 레버를 사용한 조정 범위에는 제한이 있습니다. 이미지는 아래와 같이 조정할 수 있습니다.

이미지 중앙위치

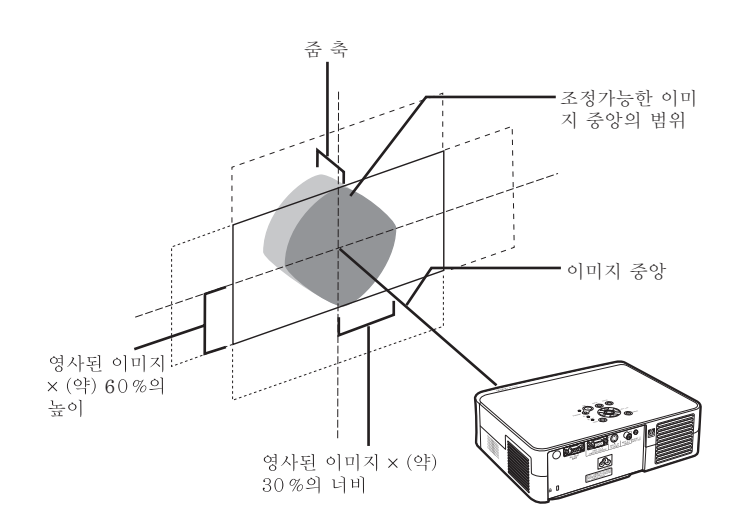

# 영사된 이미지 위치의 조정

렌즈 이동 커버를 사용하여 영사된 이 미지 위치를 조정하십시오.

### ■ 알아두기

- •프로젝터를 사용할 경우(영사중), 프로젝터 에 어떠한 충격도 가하지 않도록 하십시오. 프로젝터가 충격을 받았을 경우, 영사 이미 지가 조정 위치로부터 벗어날 수 있습니다.
- •프로젝터를 이동시키거나 옮길 경우에는, 렌 즈수납블럭과 렌즈캡을 프로젝터에 부착하십 시오.
- 높이 조정용 나사를 사용하여 앵글을 조정하 면, 양쪽방향으로의 렌즈 이동이 키스톤수정 에의해 올바르게 이루어지지 않았을 경우 영 사된 이미지의 왜곡이 일어납니다.

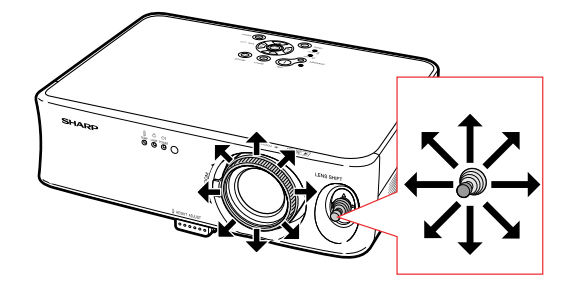

# 이미지의 정지와 줌

리모콘을 사용하여 동영상을 순간적으로 정 지시킬 수 있습니다.

# 동화상 정지시키기

- 1 <mark>「<sup>FREEZE</sup> 버튼을 누릅니다.</mark> • 투영되고 있는 영상이 정지화면으로 됩니 다.
- 2 <mark>FREEZE</mark><br>2 <mark>◎ 버튼을 한번 더 누르면, 현재</mark> 접속된 기기의 동화상 화면으로 돌 아갑니다.

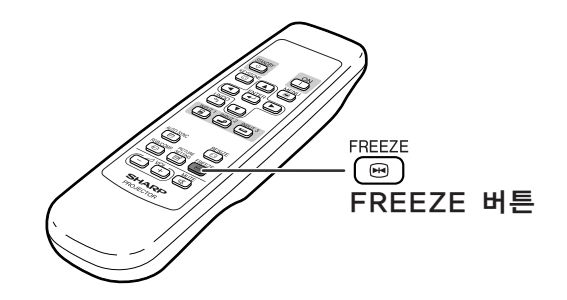
# 화상표시 모드를 선택

이 기능으로 화상표시 모드를 수정하거나 사용자에 맞게 설정하여 입력 이미지의 화질을 높힐 수 있습니다. 입력신호의 영상 종류에 따라"스트레치","사이드 바"또는"시네마 줌"이미지 를 선택할 수 있습니다.

# 화면 조정 모드의 전환

#### **RESIZE**  $\circled{0}$  버튼을 누릅니다.

- <sup>FESIZE</sup><br>• © 을 누르면 화상표시 모드는 37페이지와 같 이 변화합니다.
- 표준 이미지("스트레치")로 돌아가려면, 스 크린상에 "화면조정"이 표시되고 있는 동안 ( ) 을 누르십시오.
- ●프로젝터상의 ▒을 눌러 화상표시 모드를 전 환할 수 있습니다.

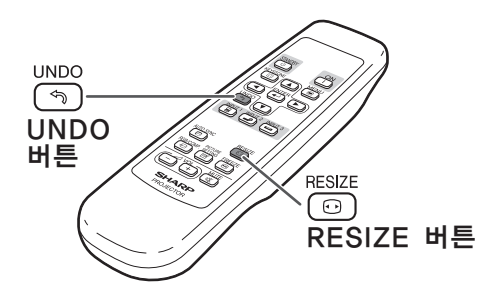

RESIZE 버튼INPUT RESIZE  $\circledcirc$  $\circledcirc$  $\circledcirc$ ै ым<br>⊚  $\circled{)}$  MENU  $UNO($ UNDO 버튼

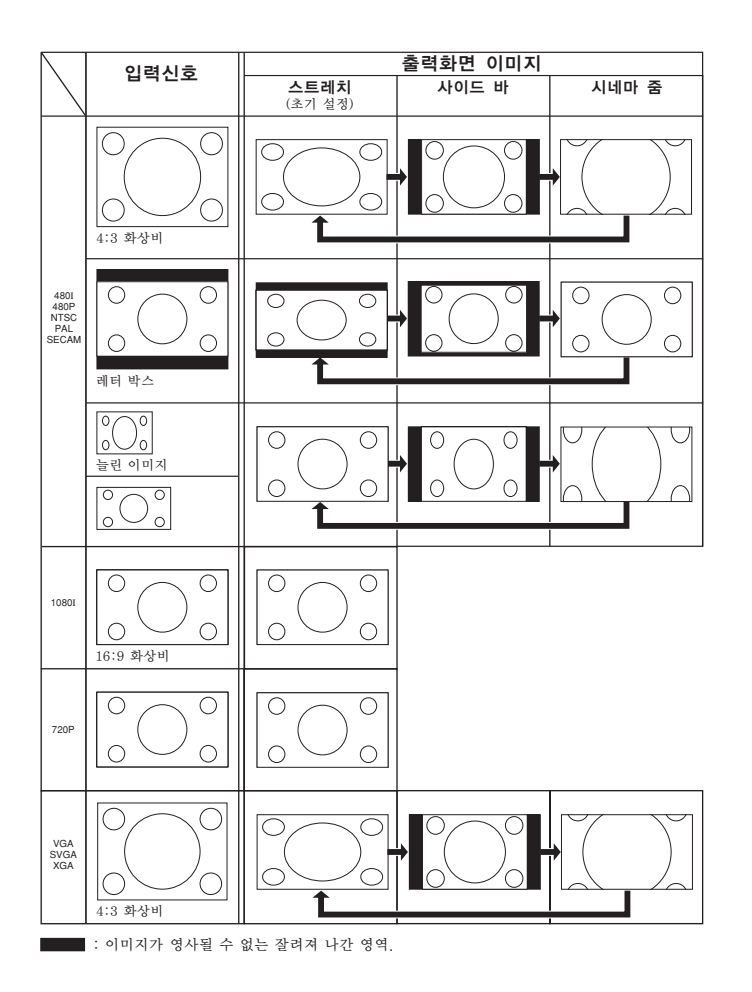

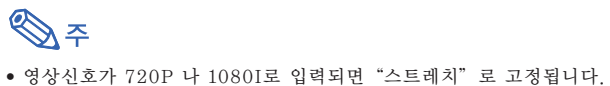

# 메뉴화면 사용법

메뉴 화면으로 이미지와 다양한 프로젝터의 설정을 조정합니다. (메뉴 항목은 입력 모드에 따라 달라집니다.) 메뉴는 프로젝터 또는 리모콘으로 작동할 수 있습니다.

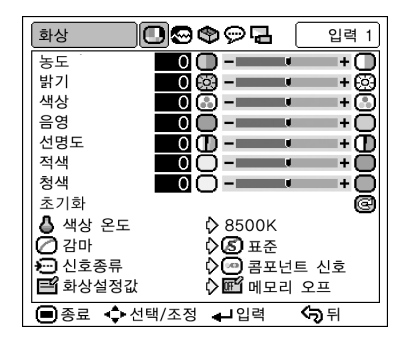

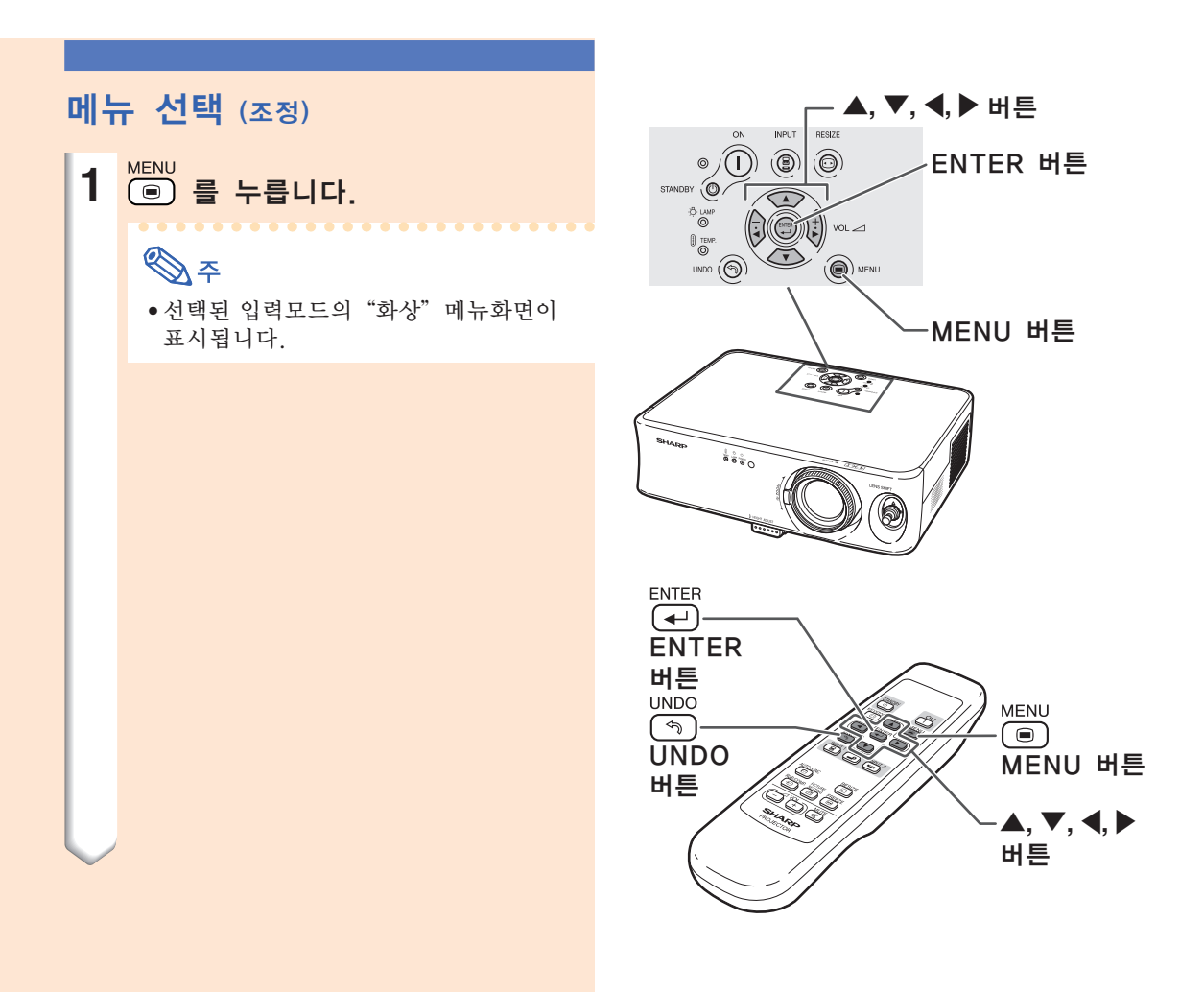

- **2** 설정하고자 하는 메뉴 화면(아이 콘)을 \ 또는 | 를 눌러 선택하십 시오.
	- 선택된 메뉴 화면의 메뉴 아이콘이 밝게 강조됩니다.

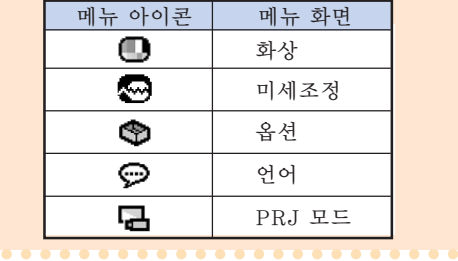

# ℕ

- "미세 조정"메뉴는 입력 2와 3 에서 는 선택할 수 없습니다.
- 메뉴상의 아이템을 위해서는, 42페이지 와 43페이지의 순서도를 참조하십시오.

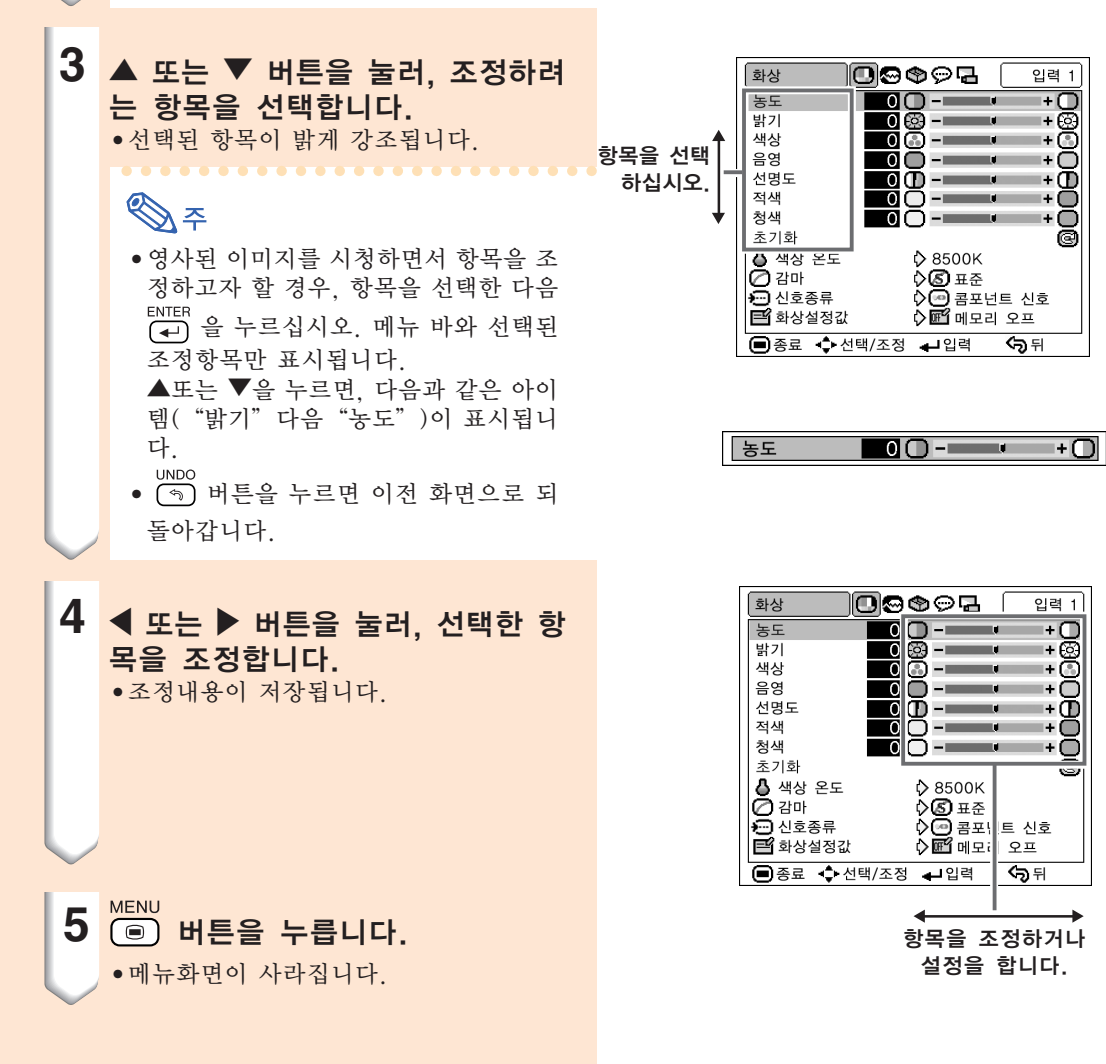

©©®⊙⊡ 화상 **DOOOR** 입력 1  $\overline{z}$  $\overline{\phantom{a}}$  $0$  ( ) –  $-$ -- 38<br>-- 38<br>-- 00 - ශි 탉기 ma. ...<br>색상 mar.  $$ mar. 서명도 00-L -- Ō 드 O-<br>적색 ె౧ ∩-∎ ma e ר + .<br>청색 ma sa +∩ 초기하 園 ▲ 색상 온도 **D** 8500K .<br>▷<mark>ⓒ</mark> 표준<br>▷<mark>←</mark> 콤포넌트 신호  $\bar{O}$  감마  $\overline{2}$  신호종류 ■ 화상설정값  $\circ$   $\blacksquare$  메모리 오프 ●종료 ◆ 선택/조정 ← 입력 কি ন

아이콘을 선택하십시오.

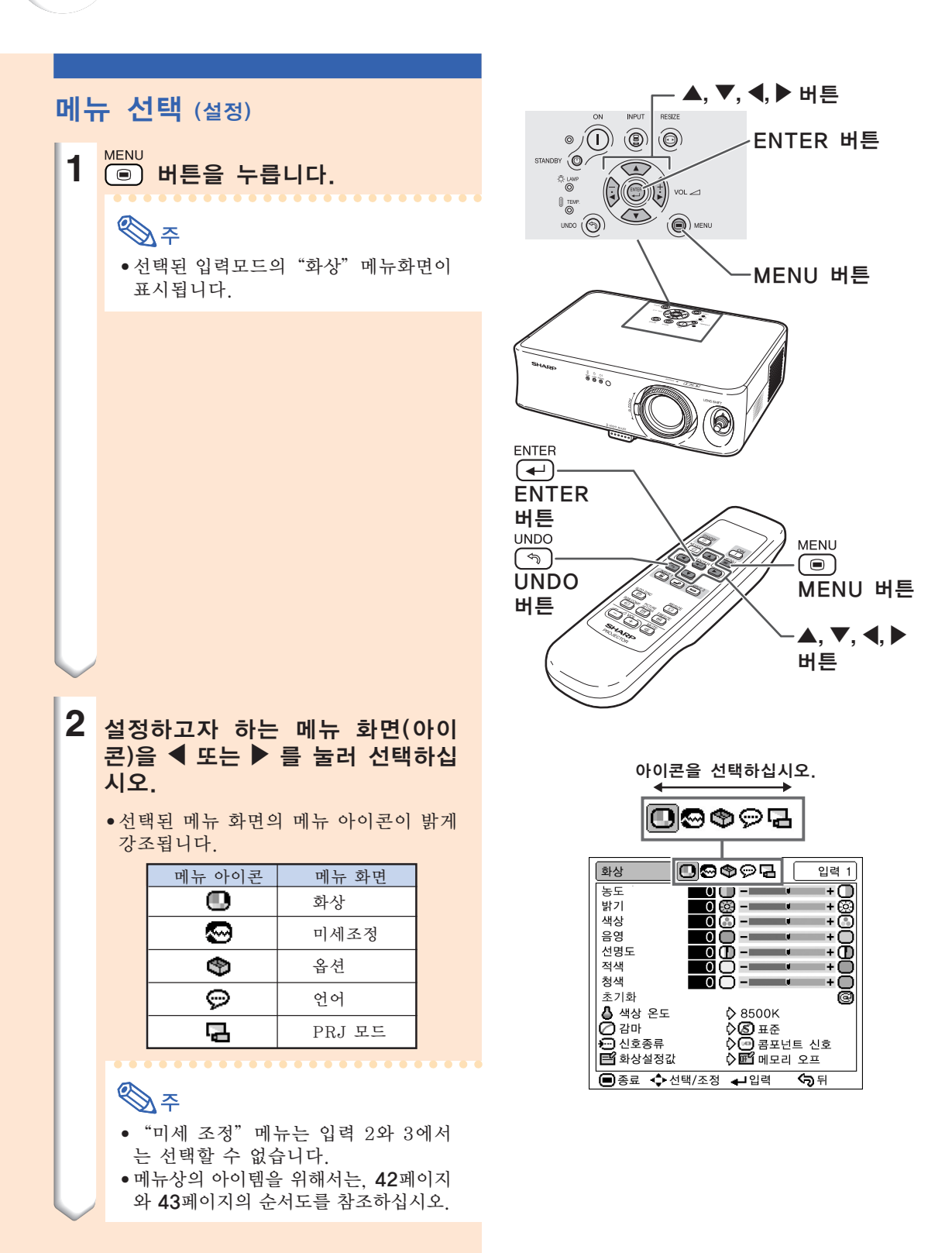

K **-40**

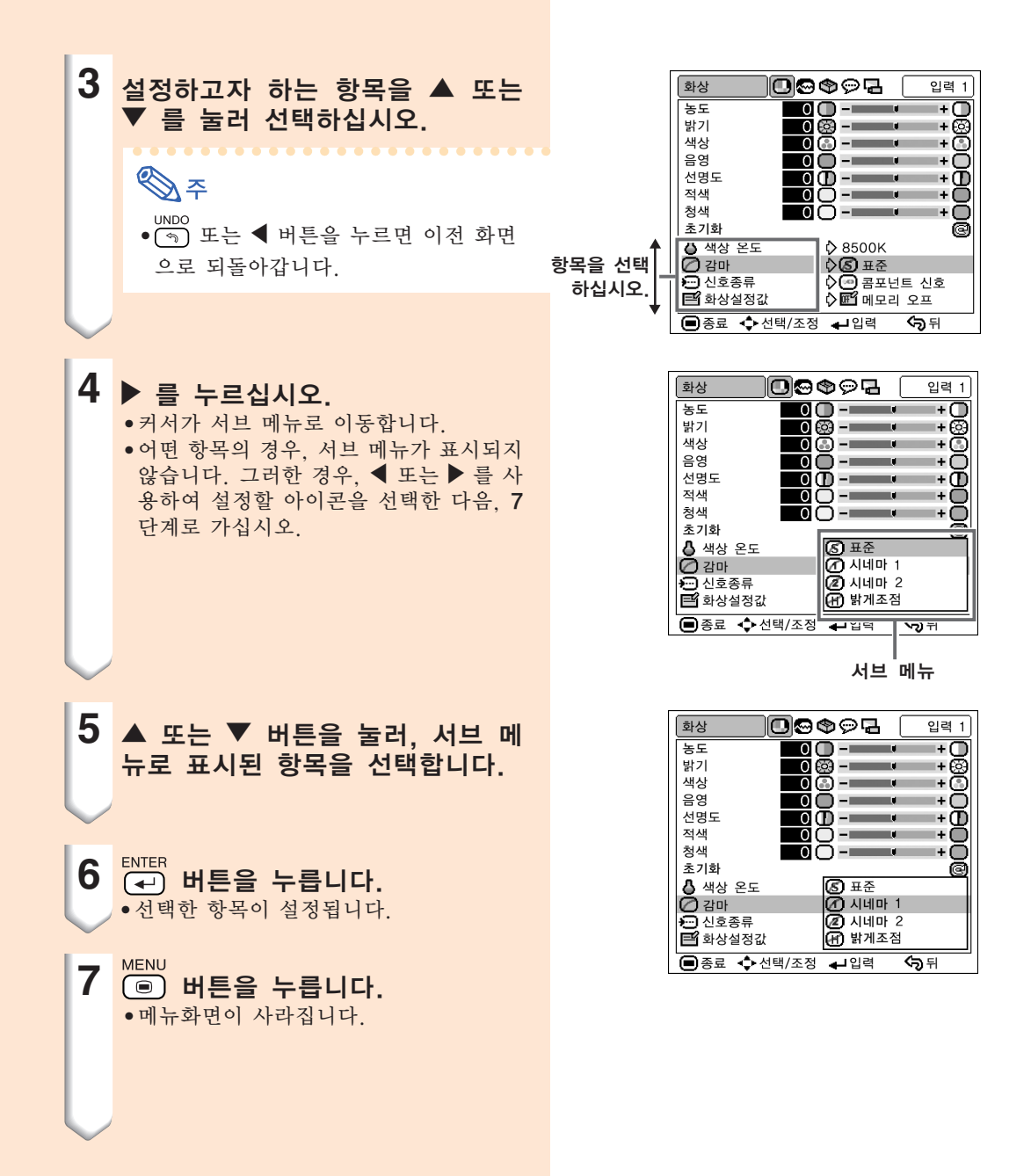

# 메뉴 항목

다음은 프로젝터에서 설정할 수 있는 아이템을 나타냅니다.

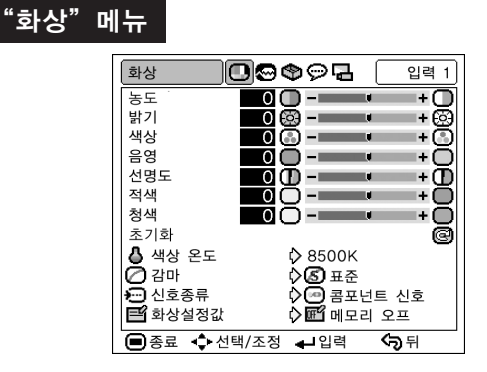

$$
\text{Ker}
$$

#### 입력 1 모도 사용시:

- INPUT 1의 "화상" 메뉴에서, "색상", "음영" , "선명도"는 "신호종류"가 "콤포넌트"로 설정되 었을 경우에만 표시됩니다.
- "신호종류"는 INPUT 1 모드에서만 "화상" 메뉴에 서 표시됩니다.

#### 입력 2 또는 입력 3 모도 사용시:

- "신호종류" 항목은 "화상" 메뉴에 나타나지 않습니다.
- "선명도"는 -3 및 +3 의 사이에서 조정할 수 있습니
- 다.

### **"미세조정"** 메뉴

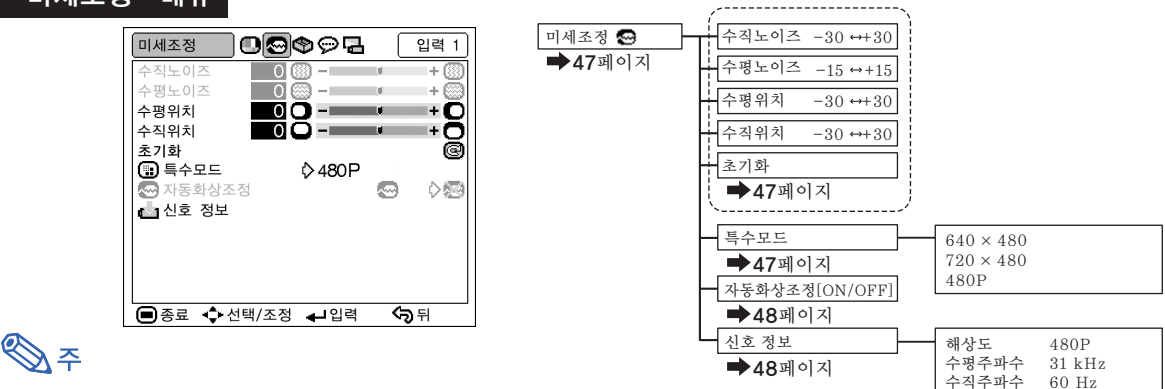

화상

#### 입력 1 모도 사용시:

- "미세조정"메뉴는 프로젝터의 입력이 입력1일 경우에만 표시됩니다.<br>•흐륵도 상에 있는 "해상도" '수평주파수" '수직주파수"의 값은
- 
- ●흐름도 상에 있는 "해상도", "수평주파수", "수직주파수"의 값은 단지 예에 불과합니다.<br>●"수직노이즈" "수평노이즈". "자동화상조정"은 "신호종류"가 "콤포넌트"로 설정되 "수평노이즈", "자동화상조정"은 "신호종류" 가 "콤포넌트"로 설정되었을 경 우에는 조정할 수 없습니다.

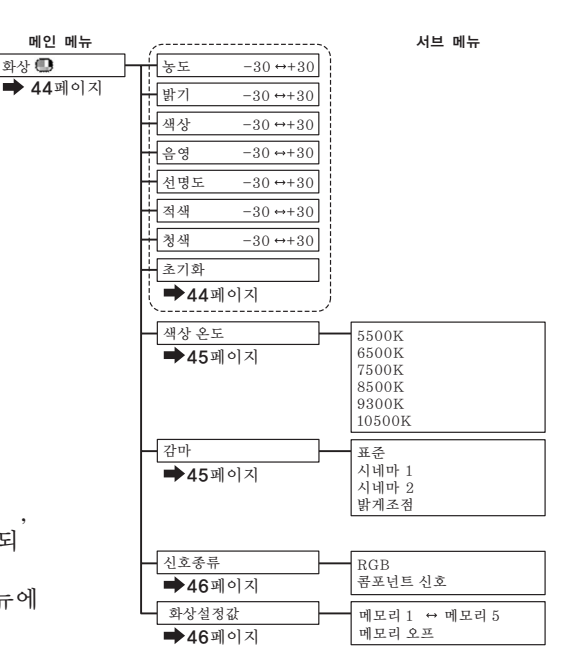

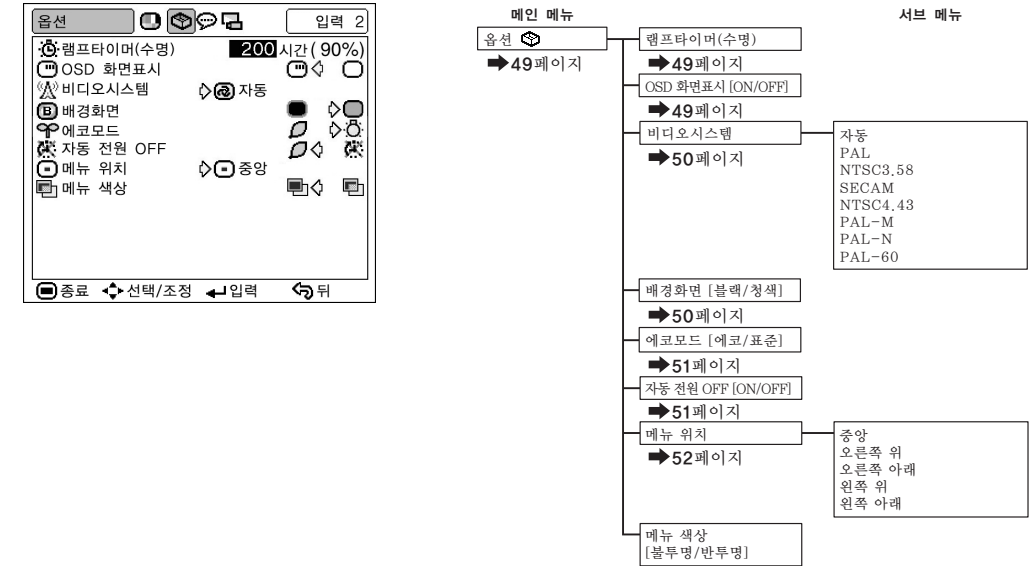

입력 1 모도 사용시:  $\overline{ }$  ⇒  $\frac{1}{2}$  ⇒  $\frac{1}{2}$  →  $\frac{1}{2}$  →  $\frac{1}{2}$  →  $\frac{1}{2}$  →  $\frac{1}{2}$  →  $\frac{1}{2}$ 

 $\mathbb{Q}$ 

• "비디오 시스템"항목은 "옵션" 메뉴에서 나타나지 않습니다.

#### INPUT 2 또는 INPUT 3 모드를 사용할 경우:

• "비디오 시스템"이 "PAL", "SECAM", "PAL-M", "PAL-N", "PAL-60"로 설정되었을 경우에는 "음영"을 "화상" 메뉴에서 조정할 수 없습니다.

#### <u>"언어"메뉴</u>

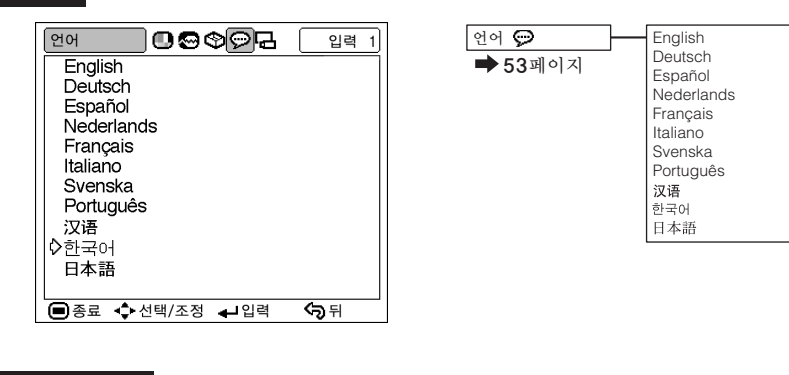

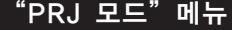

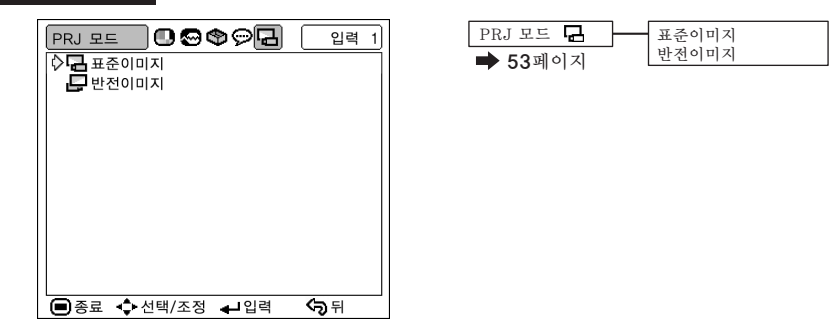

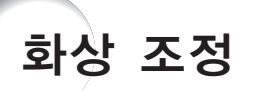

# 이미지의 조정

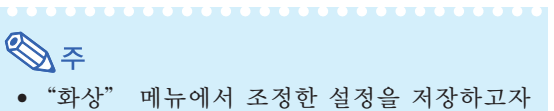

할 경우에는 먼저 메모리 위치(메모리 1 에서 5, 또는 메모리 OFF)를 선택하십시오. (46페 이지를 참조.)

"화상"메뉴상의 항목을 선택하여 이미지를 조정합니다.

#### 메뉴 스크린의 조정 38페이지

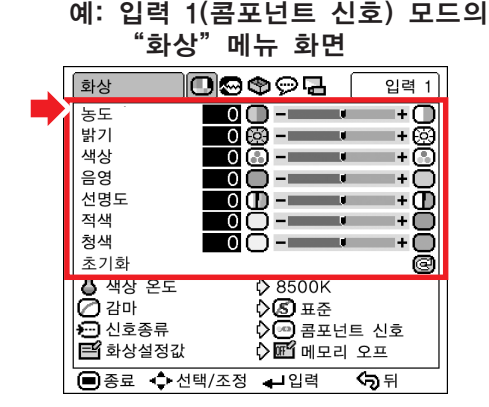

#### 항목 조정의 설명

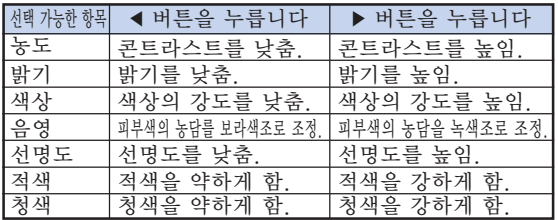

#### ▄▄ 알아두기

- "색상", "음영", "선명도"는 INPUT 1 을 선택했거나 "신호종류"를 "RGB"로 설 정했을 경우에는 표시되지 않습니다.
- "비디오시스템"이 INPUT 2 또는 INPUT 3 모드용 "PAL", "SECAM", "PAL-M", "PAL-N", "PAL-60"으로 설정되 어 있을 경우, "음영"은 조정할 수 없으나, "선명도"는 "화상" 메뉴에서 -3 과 +3 사 이로 조정할 수 있습니다.
- INPUT 1 에 대한 "신호종류"가 "콤포넌 트"로 설정되어있는 때에 480I, 480P, 540P, 580I, 580P, 720P, 1035I 또는 1080I 신호 가 검출되면 "선명도"를 조절할 수 있습니 다.
- 모든 설정항목을 초기화하고자 할 때는"초기 화"를 선택하고 버튼을 누르십시오.

# 색상 온도 (색상 온도를 조정함)

"화상"메뉴상의"색상 온도"를 선택하여 원 하는 색상 온도 설정을 합니다.

#### 메뉴 스크린의 설정 40페이지

#### 예: 입력 1(콤포넌트 신호) 모드의  $"$ 화상" 메뉴 화면

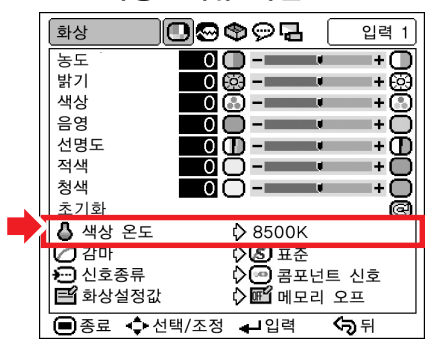

#### 색상 온도 설정의 설명

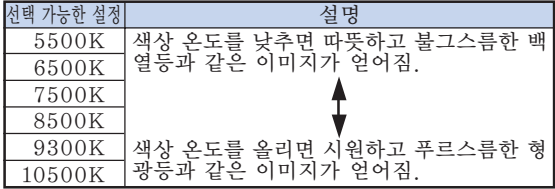

**XXXXXXX** 

# **D**

• "색상 온도"의 값은 근사치입니다.

## 감마 (감마 보정)

감마는 이미지의 화질을 향상시키는 기능으로 밝은 부분의 밝기를 바꾸지 않고서도 이미지의 어두운 부 분만을 밝게 하여, 보다 풍부한 이미지를 표현할 수 있게 해줍니다.

사용자가 영화나 콘서트와 같은 주로 어두운 장면들 로 이루어진 이미지를 상영하거나 밝은 방에서 이미지 를 투사할 경우, 이 기능을 사용하여 어두운 장면을 보다 보기 쉽게함으로써 더욱 깊이 있고 인상적인 이 미지를 연출할 수 있습니다.

"화상"메뉴상의"감마"에서 원하는 감마 모 드를 선택합니다.

#### 메뉴 스크린의 설정 40페이지

#### 예: 입력 1(콤포넌트 신호) 모드의 "화상" 메뉴 화면

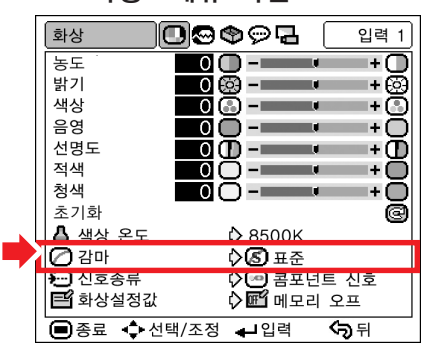

#### 감마 모드의 설명

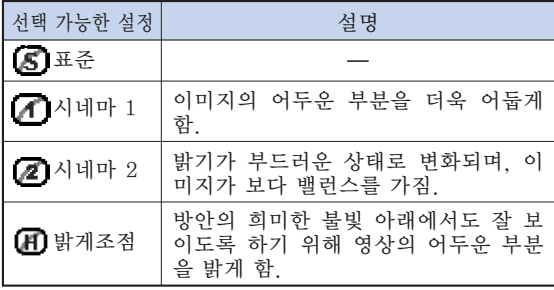

표준

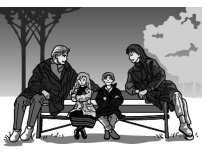

시네마 2

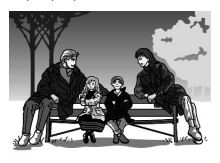

시네마 1

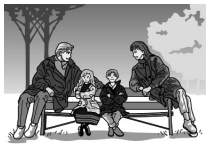

밝게조점

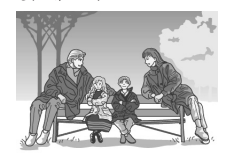

## 신호종류 (신호종류 설정)

프로젝터의 INPUT 1 단자에 연결한 장치로부터의 입력 신호에 따라, "콤포넌트 신호" 또는 "RGB" 를 신호종류 설정으로 선택할 수 있습니다.

"화상"메뉴상의"신호종류"를 선택하고  $"RGB"$  또는  $"37$ 포넌트 신호" 를 입력1 로 설정합니다.

#### 메뉴 스크린의 설정 40페이지

예: 입력 1(콤포넌트 신호) 모드의

"화상"메뉴 화면

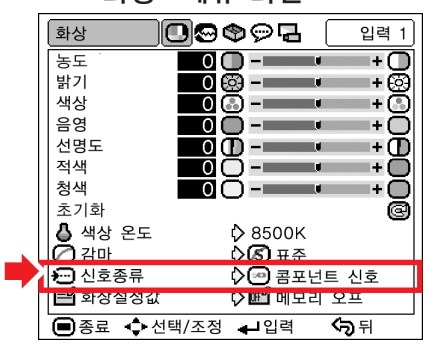

#### 신호 종류 설정에 대한 설명

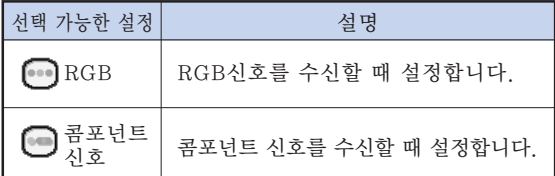

**DA** 

• INPUT 1 모드가 선택되었을 때 리모콘상의 FGB/COMP 를 눌러 "신호종류" 화면표시에서 신호 종류 설정을 변경할 수 있습니다.

### 화상설정값 (설정 조정을 저장하고 선택)

"화상"메뉴상에서 조정한 설정을 저장하기 위해 사용하는 기능입니다. 선택한 입력 모드와 신호 종류에 상관없이 사용자 는 메모리 위치에 저장해 둔 설정을 선택하고 적용 할 수 있습니다.

"화상"메뉴에서 설정 항목을 조정합니다. 그 리고 "화상"메뉴상의 "화상설정값"에서 설 정을 저장하려는 메모리 위치를 선택합니다.

#### 메뉴 스크린의 설정 40페이지

#### 예: 입력 1(콤포넌트 신호) 모드의

#### "화상"메뉴 화면

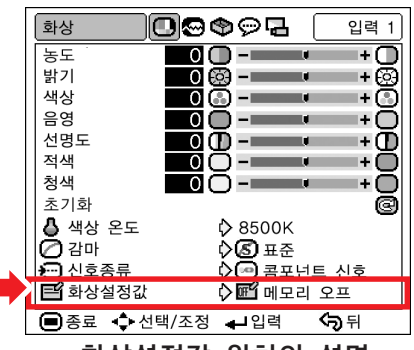

화상설정값 위치의 설명

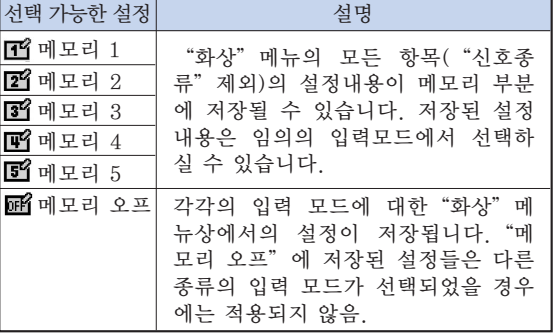

저장된"화상"메뉴상의 설정을 적용하고자 할 때는. "화상" 메뉴상의 "화상설정값" 에서 설정 이 저장되어 있는 메모리 위치를 선택하십시오. 저장된 설정을 변경하고자 할 경우, 설정이<br>저장된 메모리 위치를 선택하고 "화상"메뉴 저장된 메모리 위치를 선택하고 에서 설정을 합니다.

# **DA**

•메모리 위치는 리모콘상의 을 눌러 선택할 수도 있습니다. <sup>serme</sup>s 을 누르면 메모리 위치가 "메모리 1" 에서 "메모리 5" 그리고 "메 모리 OFF"의 순서로 변환됩니다.

# 컴퓨터 이미지 조정

"미세조정"메뉴를 사용하여 컴퓨터 이미지의 조정, 컴퓨터 화면 표시 모드의 선택, 입력 신호의 확인 등을 할 수 있습니다.

# 컴퓨터 이미지의 조정

"자동화상조정"이 OFF로 설정되었을 때나"자동 화상조정"이" "(ON)으로 설정되었음에도 불구 하고 수직의 선이나 깜빡거림이 화면 부분에 나타날 경우,"수직노이즈","수평노이즈","수평위치", "수직위치"등을 조정하여 최상의 컴퓨터 이미지를 얻도록 합니다.

"미세조정"메뉴상의 항목을 선택하여 컴퓨 터 이미지를 조정합니다.

#### 메뉴 스크린의 조정 38페이지

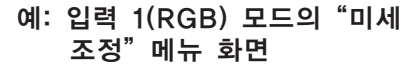

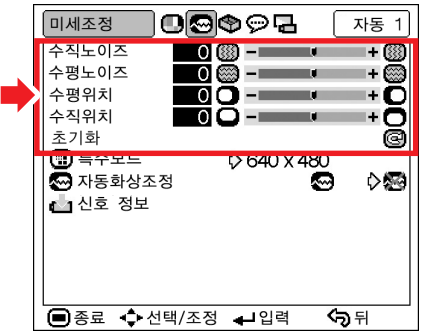

#### 조정 항목의 설명

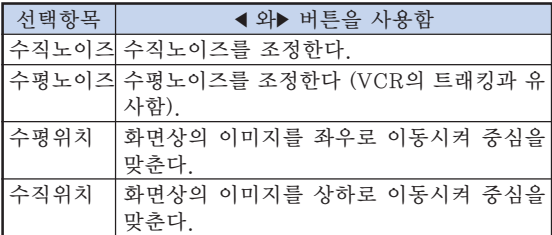

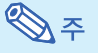

- "미세조정"메뉴에서 "자동화상조정"를 " (ON)으로 설정하거나 리모콘의 NUTOSYN 을 눌러 컴퓨터의 이미지를 자동으로 조정할 수 있습니다. 자세한 내용은 다음 페이지를 참 조하십시오.
- 모든 설정항목을 초기화하고자 할 때는 "초기 화"를 선택하고 (+) 버튼을 누르십시오.
- "수직노이즈", "수평노이즈"은 콤포넌트 신 호 입력에서 조정할 수 없습니다.

### 특수모드 (특수모드 설정)

일반적으로 입력신호 종류가 감지되면, 적절한 해상 도 모드가 자동적으로 선택됩니다. 그러나, 일부 신 호에 대해"미세조정"메뉴 화면의"특수모드"에서, 최적의 해상도 모드는 컴퓨터 디스플레이 모드와 일 치되도록 선택해야 합니다.

"미세조정" 메뉴상의 "특수모드" 에서 적절 한 해상도를 선택합니다.

#### 메뉴 스크린의 설정 40페이지

예: 입력 1(RGB) 모드의 "미세 조정"메뉴 화면

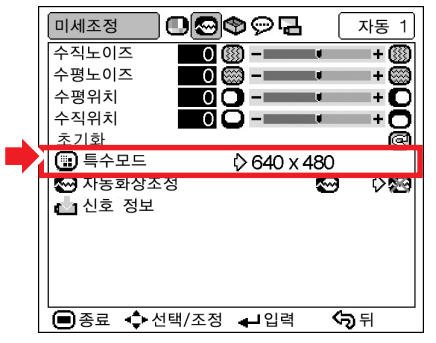

### ☜

- 한줄씩 건너뛴 라인(수평선)을 반복하는 컴퓨 터의 패턴을 표시할 경우, 깜빡거림이 일어나 시청하기 어려워질 수도 있습니다.
- DVD 플레이어나 디지털 비디오가 접속되어 있 을 때는 입력 신호로서 480P를 선택하십시오.
- 750P 신호를 출력하는 비디오 장치가 연결되 었을 경우, 입력신호로 720P를 선택하십시오. 영상기기에서 720P 신호를 입력할 경우에는 "720P"를 선택해 주십시오. 또, 컴퓨터에 서 1280 × 720 을 입력할 경우에는, "HTPC"을 선택해 주십시오.
- 현재 선택된 입력 신호에 관한 정보는 48페이 지의"신호 정보 (입력신호 확인)"를 참조하 십시오.

## 자동화상조정 (자동 미세 조정)

#### 컴퓨터의 화면을 자동적으로 조정하는데 사용됩니다.

"미세조정"메뉴상의 "자동화상조정"를 선 택하고" "(ON) 또는" "(OFF)로 설 정합니다.

메뉴 스크린의 설정 40페이지

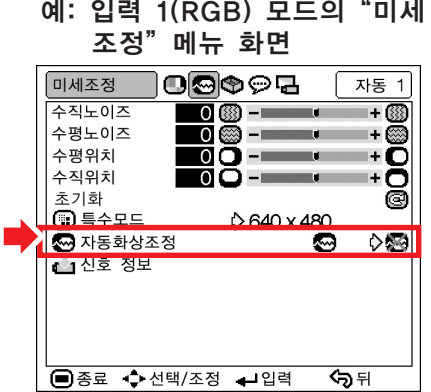

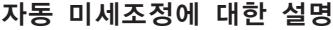

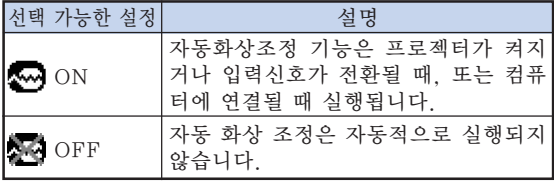

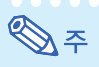

• 자동화상조정 기능은 리모콘의 "F@"버튼을 눌 러 조작할 수도있습니다.

**\*\*\*\*\*\*\*\*\*\*\*** 

- 자동화상조정은 프로젝터에 연결된 컴퓨터의 이미지에 따라 시간이 걸릴 수도 있습니다.
- 자동화상조절로 최적의 이미지를 얻을 수 없 는 경우에는 수동 조정을 이용하십시오.(47페 이지를 참조하십시오.)
- 자동 미세조정은"신호종류"을"RGB"으로 설정했을 경우 작동됩니다.

## 신호 정보 (입력신호 확인)

"미세조정"메뉴상의 "신호 정보"를 선택 하여 현재의 입력 신호 정보를 확인합니다.

메뉴 스크린의 검사 40페이지

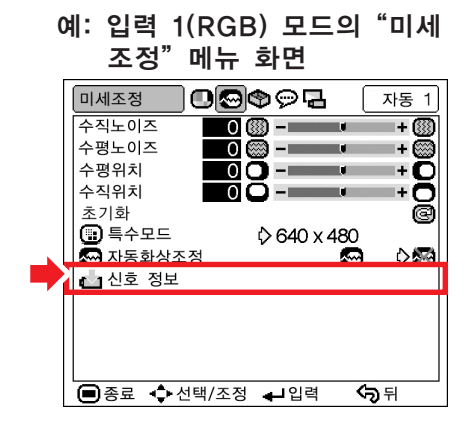

**DF** 

•프로젝터는 DVD 플레이어나 디지털 비디오 같은 AV기기에서 유효한 스캔 라인 수를 표시 합니다.

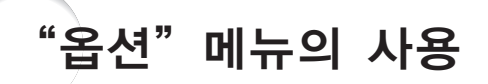

램프타이머(수명) (램프 수명 상태 의 확인)

누적된 램프의 사용 시간과 남은 램프 수명(퍼센트)을 확인할 수 있습니다.

"옵션"메뉴를 표시하여 램프 수명 상태를 확인합니다.

- 메뉴 스크린의 검사 40페이지
	- 예: 입력 2 (S-비디오) 모드의  $"S$ 선 $"$  메뉴 화면

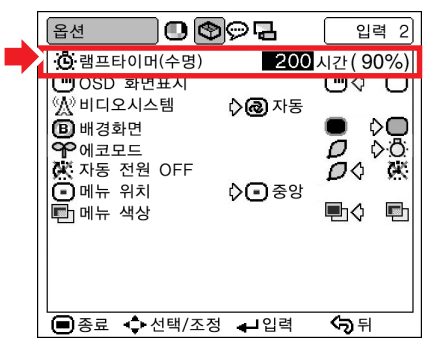

#### 램프 수명의 설명

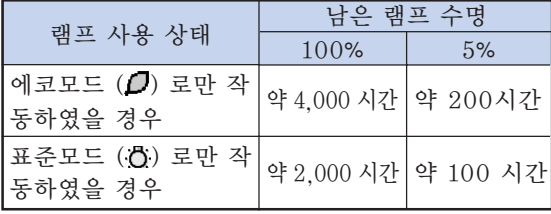

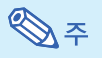

• 남은 램프수명이 5%가 되면, 램프를 교환할 것 을 권장합니다. 램프 교환에 관해서는 가까운 샤프 공인 프로젝

터 대리점이나 고객지원센터에 연락하십시오.

• 상기 표는 표시된 각각의 모드에서만 사용했을 경우의 대략적인 추정값을 나타냅니다. 남은 램 프 수명은 "에코모드"가 " $\Box$ " (에코모드)와  $\overleftrightarrow{O}$ " (표준모드)로 변환되는 빈도에 따라 보여 지는 값의 범위에서 변화합니다(51페이지).

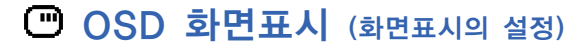

화면상의 메시지를 나타내거나 보이지 않도록 하는 기능입니다.

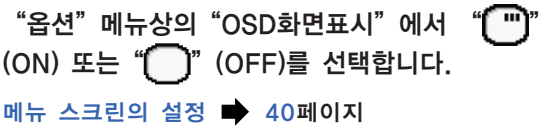

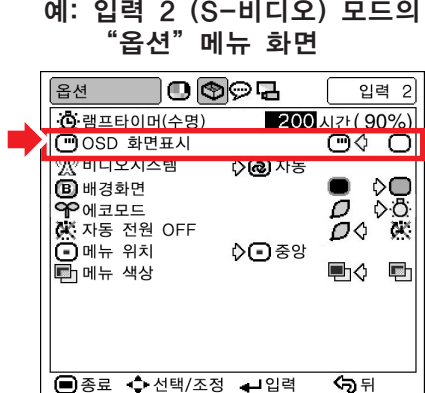

#### "OSD 화면표시"설정의 설명

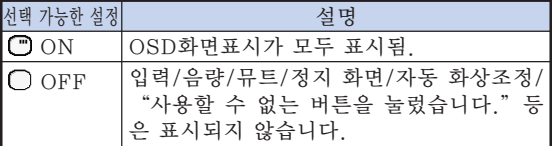

## $\mathbb{W}$  비디오시스템 (비디오 시스템 설정 하기)

비디오 시스템 모드는 공장 출하시 "자동"으로 설 정되어 있습니다. 하지만 "자동"에서는 비디오 신 호 방식의 차이로 인하여 접속되어 있는 AV기기의 화면이 선명하지 않을 수도 있습니다. 이러한 경우, 적정한 비디오 신호 방식으로 전환시켜 주십시오.

"옵션"메뉴상의 "비디오시스템"에서 적절 한 비디오 시스템을 선택합니다.

메뉴 스크린의 설정 40페이지

예: 입력 2 (S-비디오) 모드의 "옵션" **메뉴** 화면

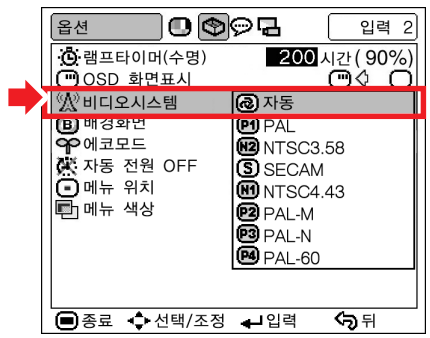

#### 비디오 시스템의 설명

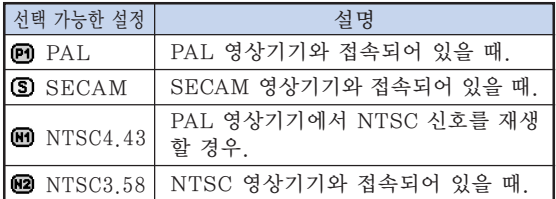

# ネス

- 비디오 신호는 입력 2 또는 입력 3 모드에서만 설정할 수 있습니다.
- 시스템 모드가 "자동"으로 설정되어 있을 경 우, 입력 신호의 차이에 의해 선명한 화면을 얻을 수 없습니다. 이런 현상이 발생할 경우, 비디오 시스템의 스위치를 입력 신호에 맞춰주십시오.

# $\bigoplus$  배경화면 (시작 및 배경 이미지의 선택)

"옵션"메뉴상의 "배경화면"에서는 프로젝터의 기동시나 프로젝터에 수신되는 신호가 없을 경우 표시되는 이미지를 선택합니다.

메뉴 스크린의 설정 40페이지

예: 입력 2 (S-비디오) 모드의 "옵션" 메뉴 화면

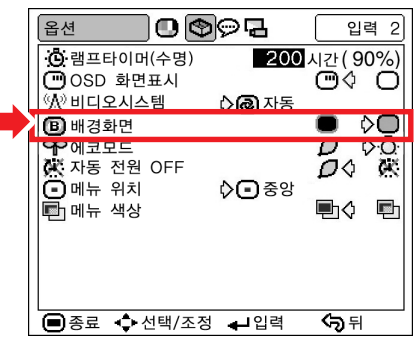

#### 배경화면의 설명

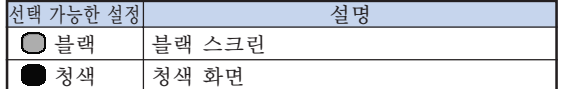

ℕ

• 입력 신호에 간섭이 있으면, 본 화면이 표시됩 니다.

# 에코모드 (에코모드의 설정)

"옵션" 메뉴상의 "에코모드" 에서 " $\bigcap$ " (에 코모드)또는 " "(표준 모드)를 선택합니다.

#### 메뉴 스크린의 설정 40페이지

예: 입력 2 (S-비디오) 모드의 "옵션" 메뉴 화면

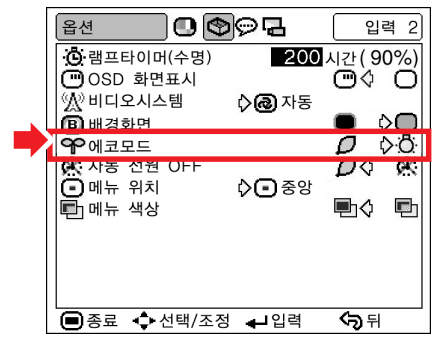

에코 모드의 설명

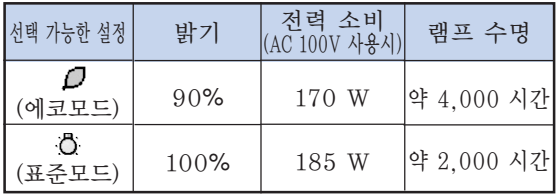

# **D**

- "에코모드" 가 " " " (에코모드)으로 설정된 때에는 램프 수명과 전력 소비가 향상되지만, 밝기가 10% 감소됩니다.
- "에코모드"는 공장출하시 ". "(표준모드) 로 미리 설정되어 있습니다.

# 자동 전원 OFF (자동 전원 OFF 기능)

 $"$  $'$  $'$  $''$   $(ON)$ 으로 설정하면, 입력신호가 15분간 이 상 검출되지 않을 경우 프로젝터가 자동적으로 대 기모드로 전환됩니다.

"(<<br />
"(<br />
" (OFF)으로 설정되어 있을 때는 자동 전원 OFF 기능을 사용할 수 없습니다.

"옵션"메뉴상의 "자동 전원 OFF"에서  $"$  $($  $)$  $"$  $($ ON) 또는  $"$ ( $\mathbb{R}$  $"$  $($ OFF)을 선택합니다.

#### 메뉴 스크린의 설정 40페이지

예: 입력 2 (S-비디오) 모드의 "옵션" 메뉴 화면

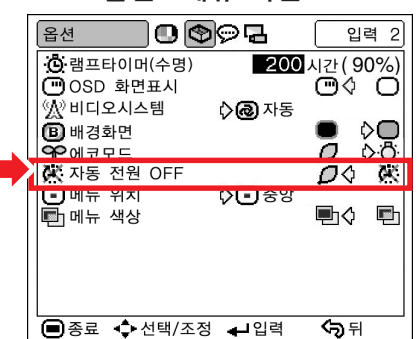

#### 자동 전원 OFF 기능의 설명

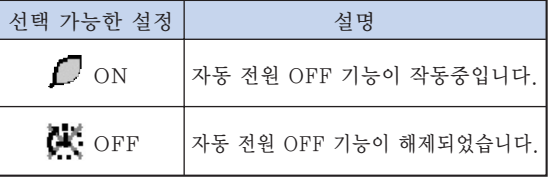

ℕ

• 자동 전원 OFF 기능이 " / " (ON) 으로 설 정되어있을 때는 프로젝터가 대기모드로 전환 되기 5분 전부터 "X분 후에 대기모드로 들어 갑니다."라는 메시지가 화면에 표시되어 남은 시간을 알려줍니다.

## $\Theta$  메뉴 위치 (메뉴 스크린 위치 선택)

"옵션"메뉴상의 "메뉴 위치"에서 메뉴 화 면을 원하는 위치로 설정합니다.

#### 메뉴 스크린의 설정 40페이지

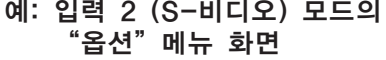

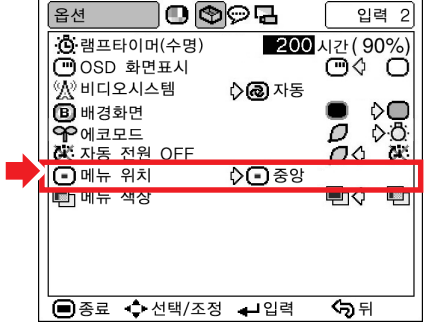

#### 메뉴 위치의 설명

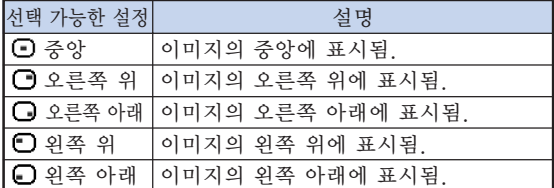

# 메뉴 색상 (메뉴 색상 선택)

 $"$ 옵션" 메뉴상의 "메뉴 색상"에서  $"$ (불투명)또는 " " (반투명)을 선택합니다.

#### 메뉴 스크린의 설정 40페이지

예: 입력 2 (S-비디오) 모드의 "옵션"메뉴 화면

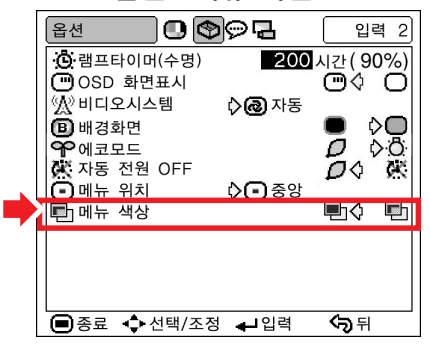

#### 메뉴 색상의 설명

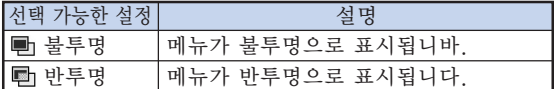

## 화면표시 언어 선택

화면표시상의 언어를 영어, 독일어, 스페인어, 네 덜란드어, 프랑스어, 이탈리아어, 스웨덴어, 포르 투갈어, 중국어, 한국어 또는 일본어로 설정할 수 있습니다.

"언어" 메뉴를 표시하고 화면표시로 사용하 고자 하는 언어를 선택하십시오.

메뉴 스크린의 설정 40페이지

예: 입력 1(콤포넌트 신호) 모드의 "언어" 메뉴 화면

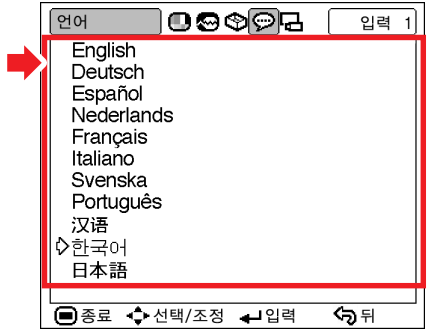

## 영사된 이미지의 반전

"PRJ 모드"메뉴를 사용하면 다양한 어플리케이 션을 위해 투사이미지를 반전 또는 역상시킬 수 있 습니다.

"PRJ 모드"메뉴를 표시하여 원하는 투사 모드를 선택합니다.

#### 메뉴 스크린의 설정 40페이지

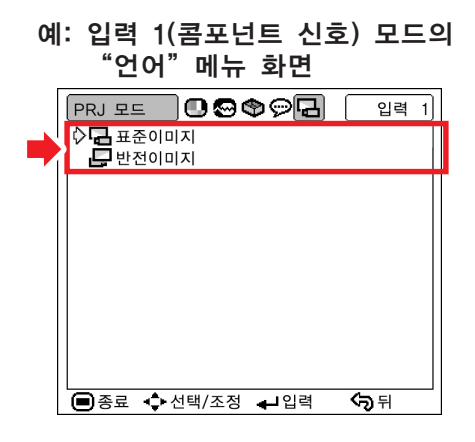

#### 투사 모드의 설명

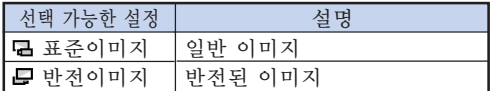

**D** 

• 반투명 스크린의 뒷쪽 또는 거울을 사용하여 이 미지를 영사할 경우 "PRJ 모드"를 "반전이 미지"로 설정하십시오. 본 설정에 관해서는 20 페이지를 참조하십시오.

# 유지 보수 표시등

- 프로젝터의 경고등은 기기 내부에 이상이 발생하였음을 알려줍니다.
- 내부에 이상이 발생하면, 온도경고 표시등이나 램프 표시등이 적색으로 점등되며, 프로젝터가 대기모드 로 전환됩니다. 프로젝터가 대기모드로 전환된 후에는 다음 순서에 따라 조치를 취해 주십시오.

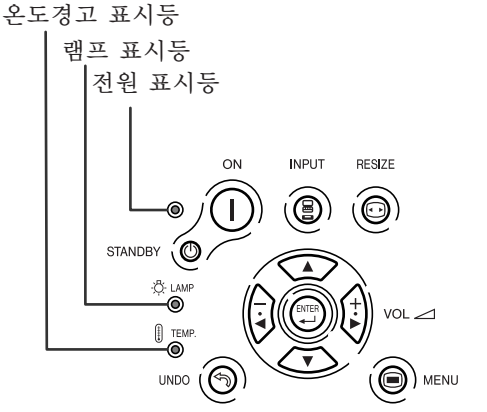

#### 온도경고 표시등에 대하여

공기 통풍구의 막힘 또는 설치위 치로 인해 프로젝터의 내부 온도 가 상승할 경우, " <mark>온도 모니터</mark> "

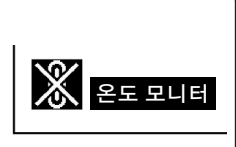

가 스크린의 왼쪽 아래에 표시 됩니다. 내부온도가 계속해서 상승하면, 램프가 꺼 지고 온도경고표시등이 점멸하며, 90초 동안냉각 팬이 작동한 후, 프로젝터가 대기모드로 전환됩니 다. " 온도 모니터 " 표시가 나타나면 아래의 방법에 따라 조치를 취해 주십시오.

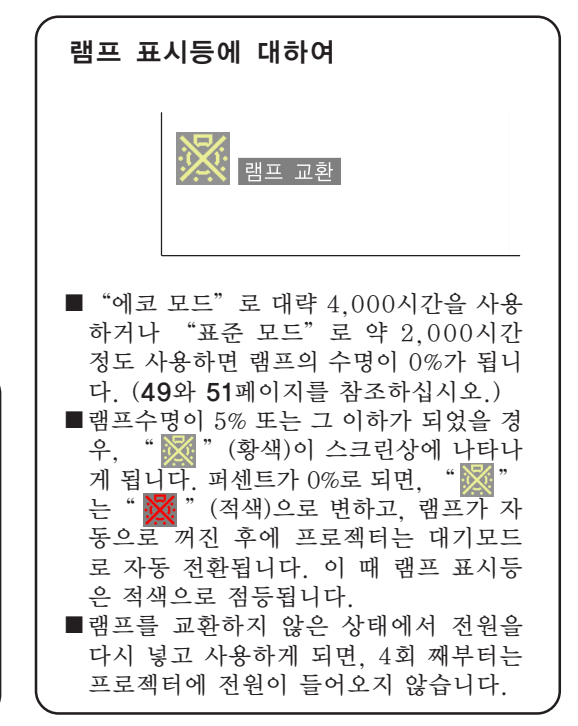

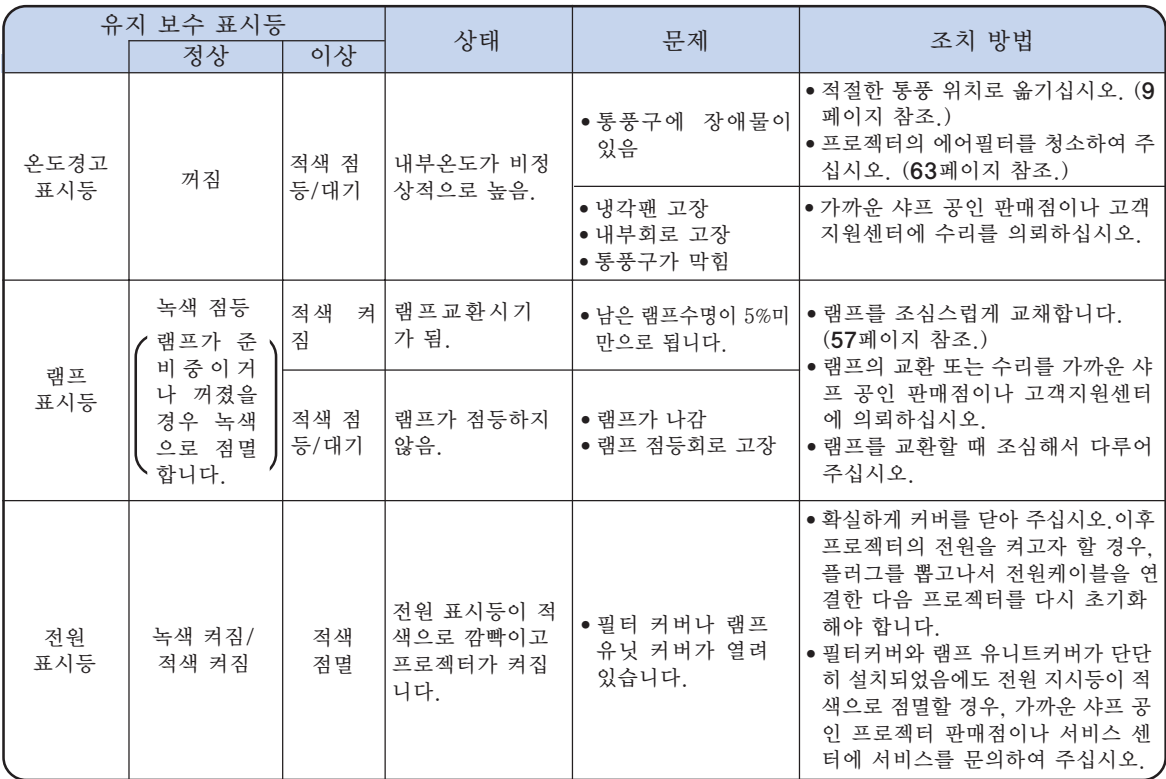

### $\blacksquare$  알아두기

- 온도경고 표시등이 깜빡거리고 프로젝터가 대기모드로 전환되면, 54페이지에 설명되어 있는 가능한 해결 방법에 따라 조치를 취한 다음 프로젝터가 완전히 냉각될 때까지 기다려 전원코드를 꼽고 전원을 넣으십 시오. (적어도 5 분)
- 정전으로 전원이 끊어졌다가 바로 전원이 다시 들어오면, 램프 표시등이 적색으로 점등되고 전원이 들어가 지 않는 경우가 있습니다. 이러한 경우에는 일단 전원 코드를 AC 콘센트에서 뽑고 난 후, 다시 AC 콘센트 에 전원 코드를 꽂아 전원을 켜십시오.
- •프로젝터가 작동하고 있는 동안에 공기통풍구를 청소하고자 할 경우, 프로젝터의 STANDBY ⓒ 을 누르거나 리 모콘의 STANDBY 을 눌러 프로젝터를 반드시 대기 모드로 놓으십시오. 냉각팬이 정지한 다음, 통풍구를 청소합 니다.
- 냉각팬이 프로젝터의 내부 온도를 일정하게 유지하게 되며 본 기능은 자동적으로 제어됩니다. 냉각팬의 소 리는 동작중인 팬의 속도에 따라 변하기도 하는데 이것은 고장이 아닙니다.
- •프로젝터가 대기모드 상태이거나 냉각팬이 작동 중인 상태에서는 프로젝터의 전원 코드를 빼지 마십시오. 냉각팬도 동시에 멈추기 때문에 온도상승으로 인한 고장의 원인이 될 수 있습니다.

# 램프에 대하여

### 램프

■ 램프수명이 5%미만으로 되거나, 화질이나 색상의 감도가 현저하게 떨어지는 경우, 램프(별매)를 교환할 것을 권장합니다. 램프수명(퍼센트)은 화면상표시로 확인할 수 있습니다. 49페이지를 참조하십시오. ■ 램프교환에 대해서는 가까운 샤프 공인 판매점이나 고객지원센터와 상담하여 주십시오.

# 램프 사용상의 주의

- 본 프로젝터는 고압수은램프를 사용하고 있습니다. 큰 소리를 내며 램프의 기능이 정지될 수 있으며, 램 프의 고장은 과도한 충격, 부적절한 냉각, 전구 표면의 손상 또는 사용시간의 경과로 인한 품질 저하 등 과 같이 매우 다양한 원인에 기인합니다. 램프 사용기간은 램프의 사용조건과 주기에 따라 크게 다릅니 다. 램프 고장으로 가끔 전구가 파열되니 특히 이점을 유념하시기 바랍니다.
- 램프교환 표시등과 화면표시 아이콘이 점등되었을 경우, 램프가 정상적으로 작동 되고 있더라도 즉시 새 로운 램프로 교환하여 주십시오.
- 램프가 파열되면, 램프 유니트 내부에 유리 파편이 흩어지고, 램프 안에 충진된 가스가 배기구를 통해 실 내로 유입됩니다. 가스에는 수은 성분이 함유되어 있으므로, 실내를 충분히 환기하고, 가스를 흡입하거 나 눈과 입이 가스에 노출되지 않도록 유의하십시오. 가스에 노출된 경우에는 가능한 한 빨리 의사와 상 담하여 주십시오.
- 램프가 파열되면, 프로젝터 내부에도 유리 파편이 흩어져 있을 가능성이 있습니다. 이러한 경우, 파열된 램프의 제거와 안전 작동의 보증을 위해 가까운 샤프 공인 프로젝터 판매점이나 고객지원센터와 상담하 십시오.

#### 램프의 교환

# ▓ਸ਼≥

- •프로젝터 조작 후, 바로 램프를 분해하지 마십시오. 램프가 고온인 상태에서 만지면 화상을 입을 우려가 있 습니다.
- 램프교환 유니트를 분해할 때는 전원 코드를 뽑고 나서, 적어도 1시간 이상, 램프 유니트의 표면이 완전히 냉 각될 때까지 기다려 주십시오.
- 새로운 램프와 교환한 후에도, 점등되지 않으면 가까운 샤프 공인 프로젝터 판매점이나 고객지원센터에 프로젝터를 가지고 가서, 수리를 의뢰하거나, BQC-PGB10S//1에 대응하는 램프 유니트를 구입하여 주십시오. 램프는 여기에 설명되어 있는 조작순서에 따라 신중하게 교환하여 주십시오. 고객이 원하시면 판매점이나 고객지원센터에서 램프를 교환할 수 있습니다.

# 램프 유니트의 탈착 방법

#### ■ 알아두기

- 핸들을 단단히 잡은 상태에서 분해하십시오. 램프 유니트의 유리 표면이나 프로젝터의 내 부는 만지지 마십시오.
- 사용자가 다치거나 램프가 손상되지 않도록 다음 순서에 따라 신중하게 작업을 해 주십 시오.
- 램프 유니트 커버와 램프 유니트을 제외한 다른 나사들은 풀지 마십시오.
- 램프 유니트에 동봉된 설치설명서를 참조하 시기 바랍니다.
- 1 프로젝터 본체의 STANDBY **① 또는 리** 모콘의 <sub>©</sub> 버튼을 눌러서 프로 젝터를 대기모드로 전환합니다.

• 냉각팬이 멈출 때까지 기다립니다.

#### ▲경고!

• 사용한 직후에는 프로젝터에서 램프를 제 거하지 마십시오. 램프는 매우 뜨거우며 화상이나 상해를 입힐 수 있습니다.

- **2** 전원 코드를 빼냅니다. • AC 소켓에서 전원 코드를 빼십시오.
	- 램프 유니트가 충분히 냉각될 때까지(약 1시간) 두십시오.

# **3** 공기필터를 교환합니다.

• 공기필터는 램프 유니트를 설치할 때마다 교환합니다. (63페이지와 64페이지를 참 조하세요.)

**4** 램프 유니트 커버를 제거합니다. •프로젝터를 뒤집어 주십시오. 램프 유니 트 커버를 고정하고 있는 사용자 서비스 나사 (램프 유니트 커버용) 스크류  $(1)$ 을 풀어주십시오. 탭을 누르면서 램프 유 니트 커버를 제거합니다(2).

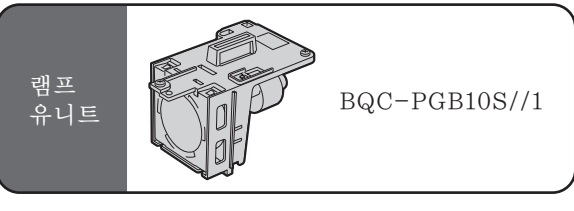

#### STANDBY(대기) 버튼

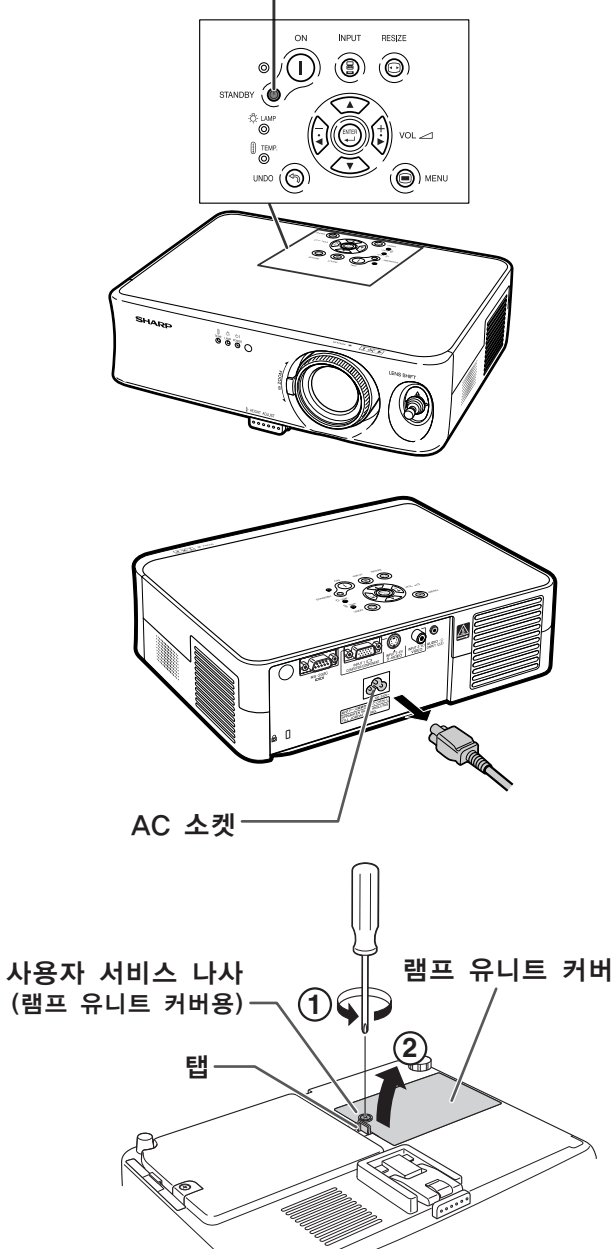

부록

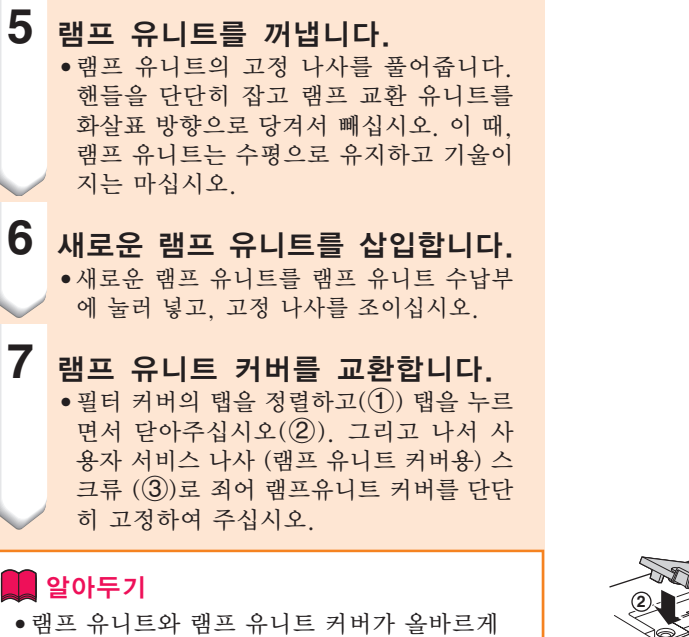

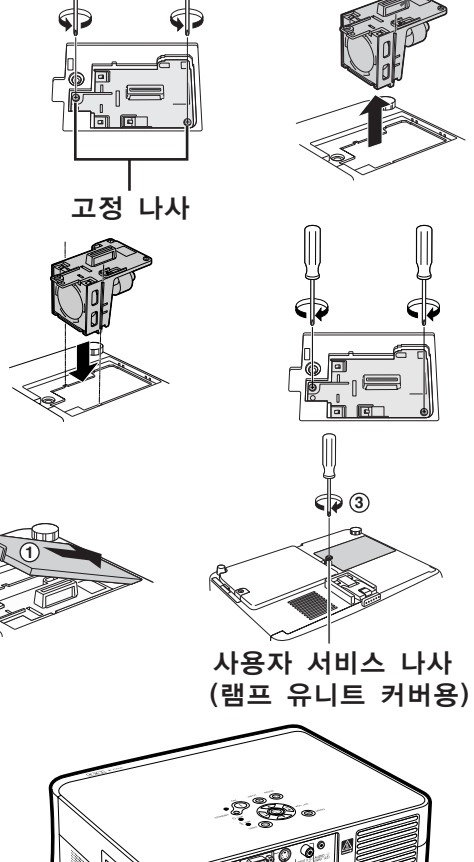

AC 소켓

핸들

# 램프 타이머의 초기화

않습니다.

램프 교환 후, 램프타이머를 다시 설정하여 주십 시오.

설치되지 않았을 경우에는, 전원코드가 프 로젝터에 연결된 경우에도 전원은 들어오지

### **1** 전원 코드를 연결합니다.

- 전원 코드를 프로젝터의 AC 소켓에 꽂아 주십시오.
- •프로젝터상의 전원 지시등이 적색으로 점등되어있는가 확인하십시오.

# **2** 램프 타이머를 초기화합니다.

- •프로젝터상의  $\overbrace{(\begin{matrix} 1 \end{matrix})}^{\text{CN}}$ ,  $\overbrace{(\begin{matrix} 0 \end{matrix})}^{\text{CNLO}}$ ,  $\overbrace{(\begin{matrix} 1 \end{matrix})}^{\text{CNLO}}$ ,  $\overbrace{(\begin{matrix} 1 \end{matrix})}^{\text{CNLO}}$ ,  $\overbrace{(\begin{matrix} 1 \end{matrix})}^{\text{CNLO}}$ 순서대로 누르고 나서,  $\overline{()}$ 을 누르십시오.
- 램프타이머가 초기화되면"LAMP 0000H" 가 표시됩니다.

### ■■ 알아두기

• 반드시 램프를 교체할 때에만 램프 타이머를 초기화 해 주십시오. 램프 타이머를 초기화 한 후 그 램프를 그대로 사용하면 램프에 손 상을 주거나 파열할 수 있습니다.

# 핀 할당 연결하기

#### 입력 1과 COMPUTER/COMPONENT 신호 단자: 15-핀 미니 D-서브 암커넥터

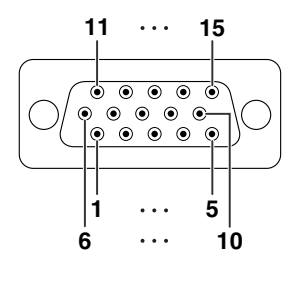

**9 8 7 6**

 $\circ$ 

**5 4 3 2 1**

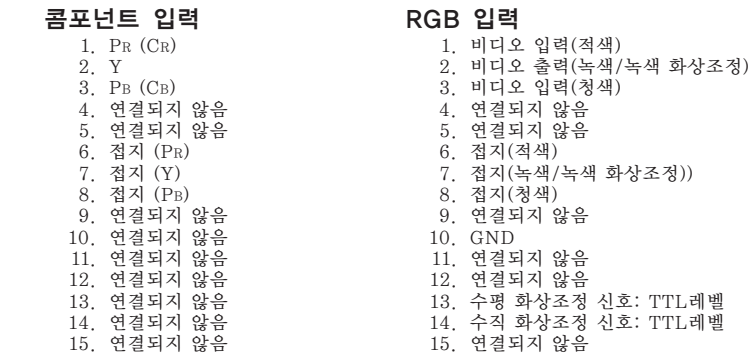

### RS-232C 단자: 9핀 D-서브 수 커넥터

 $\circ$ 

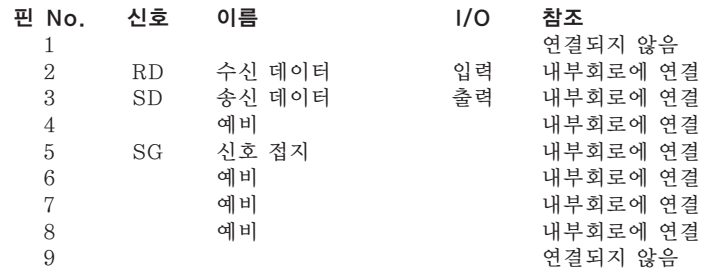

# RS-232C 명세와 명령 설정

# PC 제어

#### 다음과 같은 시스템 조작은 컴퓨터 조작에 익숙한 분들만 사용하시기를 권해드립니다.

RS-232C 케이블 (크로스 타입, 별도 판매)을 프로젝터에 연결하면 컴퓨터를 사용하여 프로젝터를 제어할 수 있습니다. (연결을 위해서는 27 페이지를 참조.)

### 통신 조건

테이블과 일치시키기 위해, 컴퓨터의 시리얼 포트 설정사항을 설정합니다. 신호 포맷: RS-232C 표준에 따릅니다. 보드율: 9,600bps 데이터 길이: 8비트 패리티 비트: 없음 스톱 비트: 1비트 플로우 제어: 없음

### 기본 포맷

컴퓨터로부터의 명령은 다음과 같은 순서로 전송됩니다: 명령, 변수 그리고 반송코드. 프로젝터가 컴퓨터로부 터 명령을 처리한 다음, 응답코드를 컴퓨터에 보냅니다.

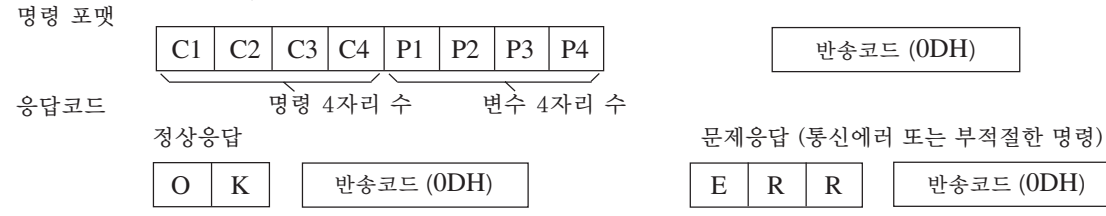

#### 알아두기

- 컴퓨터로 RS-232C 명령을 사용하여 프로젝터를 제어할 때는, 전원을 넣은 뒤 적어도 30초간 기다려 주십 시오. 그리고 나서 명령을 전송합니다.
- 하나이상의 코드가 전송될 때에는 프로젝터로부터의 이전 명령에 대해 응답코드가 인정된 후에 각각의 명령 을 전송합니다.

### 명령<br><sub>에: 프</sub>그께도를 *켜 때* 예: 프로젝터를 켤 때, 다음과 같은 설정을 하십시오.

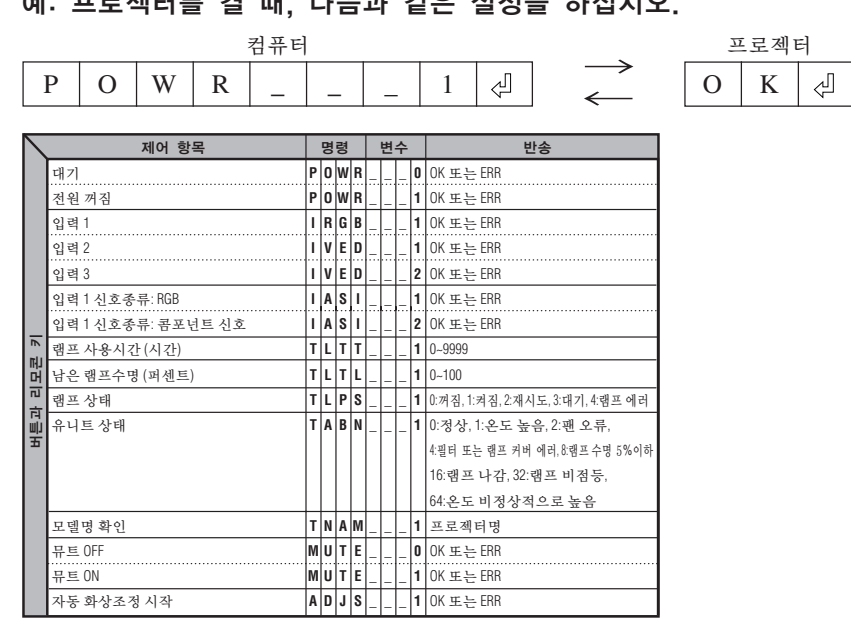

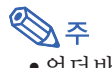

• 언더바(\_)가 변수열에 나타나면, 스페이스를 입력합니다.

# 컴퓨터 호환성 차트

#### │컴퓨터│

#### • 다중신호 지원

수평 주파수:24-70kHz, 수직 주파수:43-75Hz, 픽셀 클럭:12-80MHz

- 녹색 신호의 화상조정과 호환
- 인텔리전트 압축에서 SVGA, XGA와의 호환

아래의 리스트는 VESA 표준모드에 관한 것입니다. 그러나, 본 프로젝터는 VESA 표준모드 이외의 신호 에도 대응할 수 있습니다.

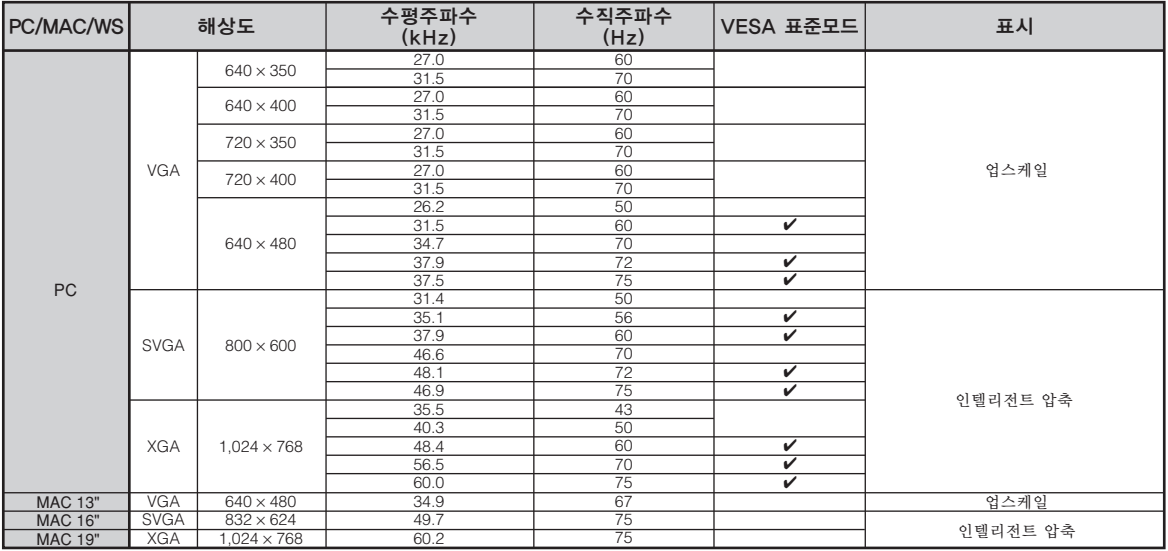

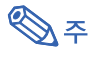

- 이 프로젝터는 노트북 컴퓨터에서의 이미지를 동시(CRT/LCD)모드로 표시할 수 없을 경우가 있습니다. 이 러한 경우, 노트북 컴퓨터의 LCD 화면을 끄고, 표시하려는 데이터를 "CRT에 한함" 모드로 출력하여 주 십시오. 표시 모드의 변경 방법에 대한 자세한 내용은 노트북 컴퓨터의 사용설명서를 참조하십시오.
- 본 제품은 640 × 350 VESA 형식 VGA 신호를 수신할 경우, 화면상에는 "640 × 400"형식으로 표시됩 니다.
- "RGB"로 설정된 "신호종류"로 입력1을 사용하여 RGB 인터페이스 신호를 영사할 경우, 이미지가 원하 는대로 영사되지 않을 수도 있습니다. 이러한 경우, 입력2 (S-비디오) 또는 입력3 (비디오)중의 하나를 선 택하십시오.

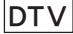

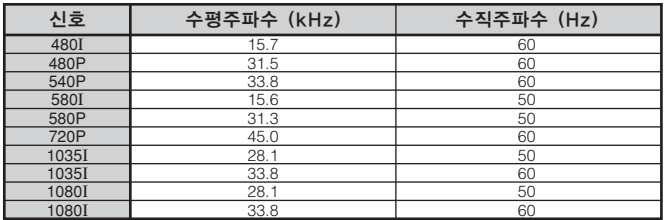

#### 프로젝터의 청소 방법

유지 보수

- 프로젝터를 청소하기 전에 전원 코드가 빠져 있는 지 확인하십시오.
- 본체 케이스나 조작 패널은 플라스틱으로 되어 있 습니다. 따라서, 본체 케이스 위의 도장이 벗겨지거 나 손상될 우려가 있는 벤젠이나 신너의 사용을 삼 가해 주십시오.
- 살충제와 같은 휘발성 제품은 사용하지 마십시오. 고무나 플라스틱 제품을 프로젝터에 장시간 접촉시 키지 마십시오.

고무나 플라스틱 제품 안에 함유된 가소제의 작용 으로 프로젝터 본체의 표면이 변질되거나 도장이 벗겨지는 등, 손상의 원인이 될 수 있습니다.

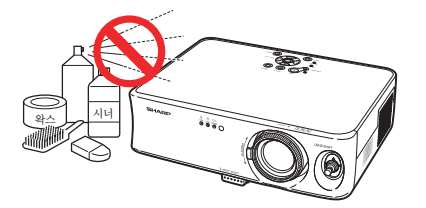

■ 더러워진 부분은 부드러운 플란넬 헝겊으로 가볍게 닦아 주십시오.

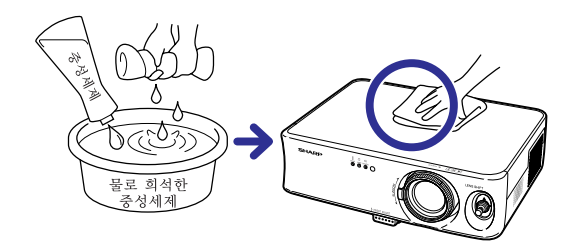

■ 심하게 더러워진 부분은, 물로 희석한 중성세제에 헝겊을 담근 후 잘 짜서 프로젝터를 닦아주십시오. 세정력이 강한 세제를 사용하면, 프로젝터 본체의 코팅막이 손상되거나 변색될 수 있습니다. 사용하기 전에 프로젝터의 작고 눈에 띄지 않는 부 분에 반드시 테스트를 해 보십시오.

#### 렌즈 청소 방법

- 렌즈의 청소는 시판되는 블로어나 렌즈 클리닝 페 이퍼(안경, 카메라 등의 청소용)를 사용하여 주십시 오. 액상의 클리닝 제품은 표면의 코팅 막이 벗겨지 는 원인이 되므로 사용하지 마십시오.
- 표면은 흠집이 생기기 쉬우므로, 문지르거나 두드 리지 마십시오.

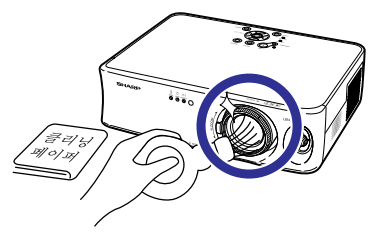

- 흡기구와 배기구의 청소 방법
- 흡기구와 배기구의 먼지는 진공청소기로 제거하여 주십시오.

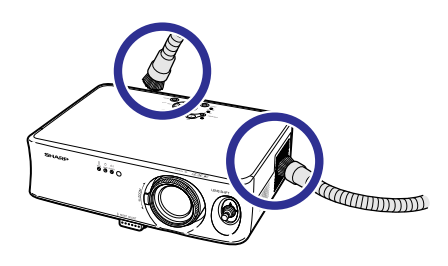

# 공기필터 교체하기

- 본 프로젝터는 프로젝터의 광학 작동 조건 을 보장하기 위해 공기필터를 갖추고 있습 니다.
- 공기필터는 100시간 사용할 때마다 청소 를 해 주어야합니다. 프로젝터를 먼지나 연기가 많은 장소에서 사용한 경우에는 더 자주 청소를 해 주십시오.
- 필터를 더 이상 청소를 할 수 없는 경우, 필터(PFILDA010WJZZ)를 교환하려면 가 까운 샤프 공인 프로젝터 대리점이나 고객 지원센터에 연락해 주십시오.

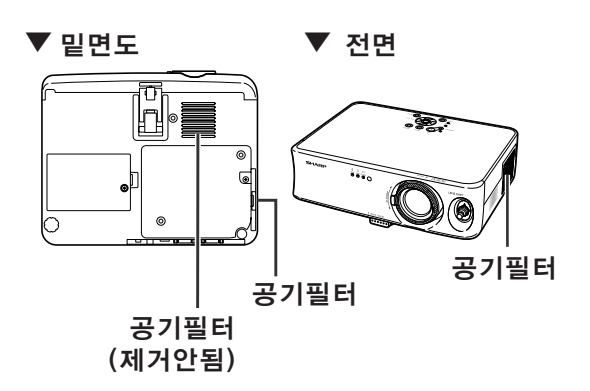

# 바닥 공기필터의 교환과 청소

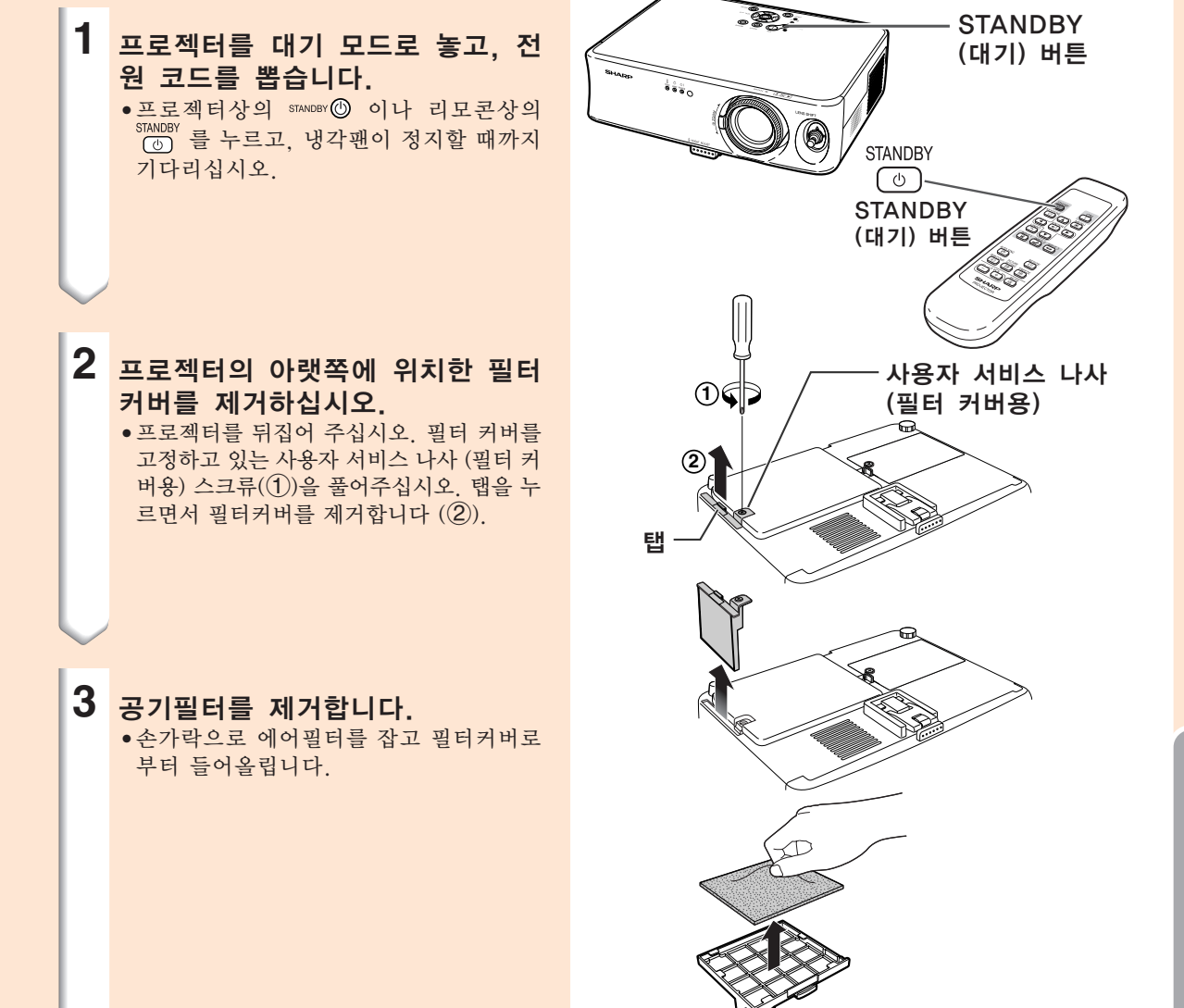

부록

# 공기필터 교체하기

합니다.

**4** 공기필터를 청소합니다.

**5** 공기필터를 교체합니다.

• 공기필터와 커버를 진공청소기로 청소

• 에어필터를 필터커버의 탭 아랫쪽으로 설치합니다.

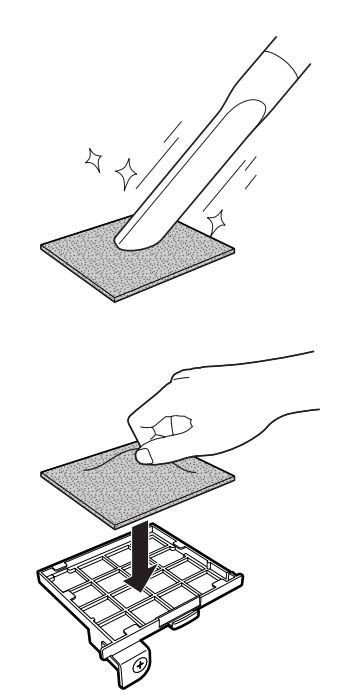

## **6** 필터 커버를 교환합니다.

• 필터 커버의 탭을 정렬하고 탭을 누르 면서 닫아주십시오 $(1)$ . 그리고 나서 사용자 서비스 나사 (필터 커버용) 스크 류(2)로 죄어 필터커버를 단단히 고정 하여 주십시오.

# **DF**

- 필터커버가 단단히 설치되었는지 확인하 여 주십시오. 바르게 설치되어 있지 않으 면 전원이 켜지지 않습니다.
- 공기 필터의 밑바닥 안쪽에 먼지나 오물이 쌓였을 경우(제거 안됨), 진공 청소기의 확 장 호스를 사용하여 필터를 청소하여 주십 시오.

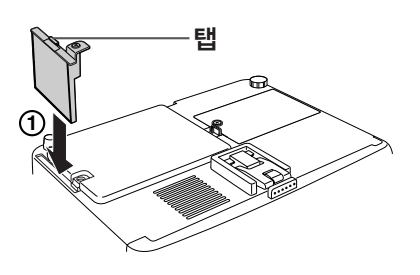

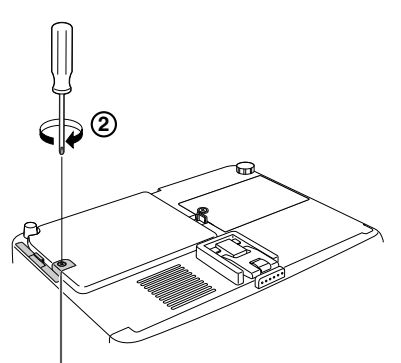

사용자 서비스 나사 (필터 커버용)

# A/S를 의뢰하기 전에

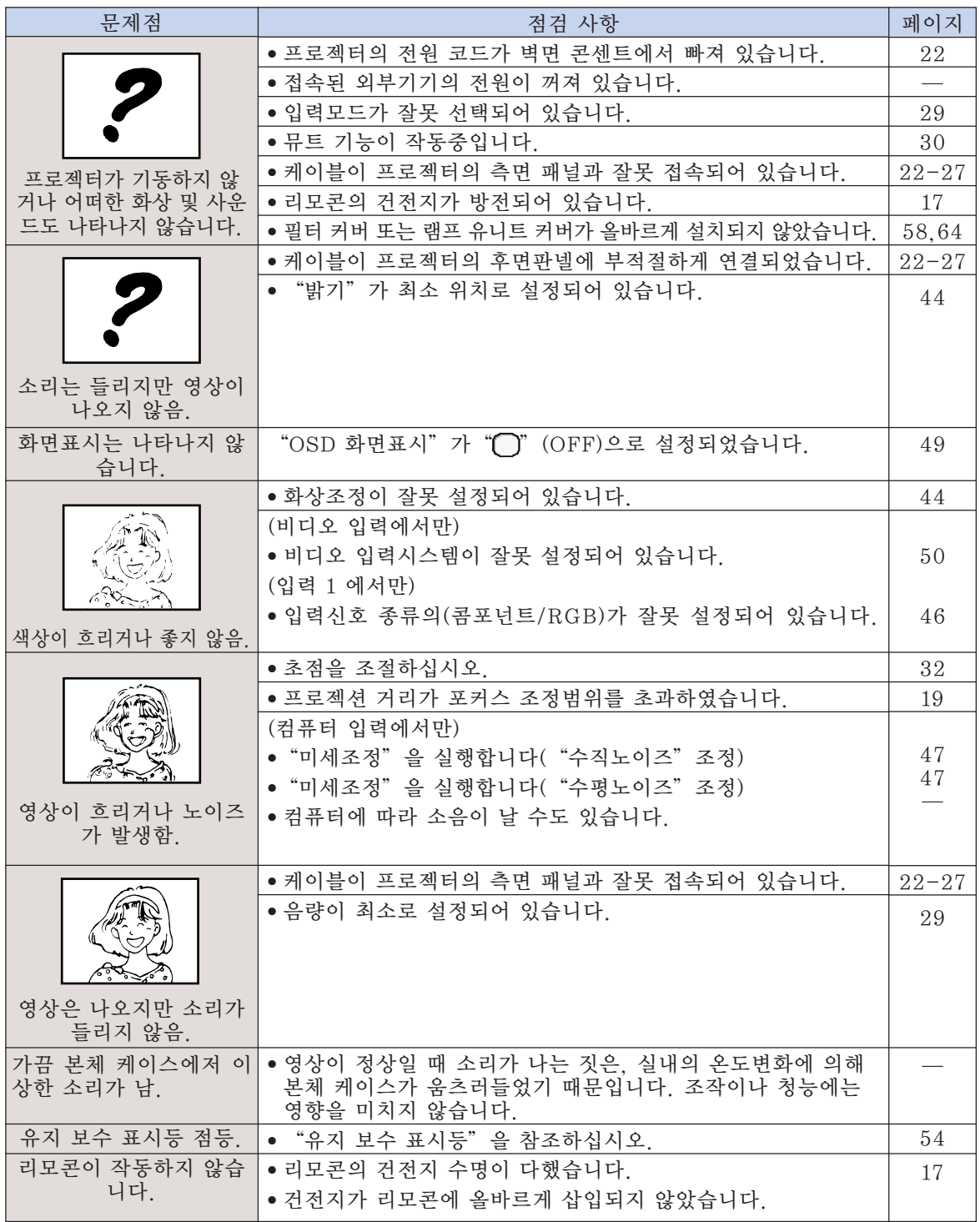

# A/S를 의뢰하기 전에

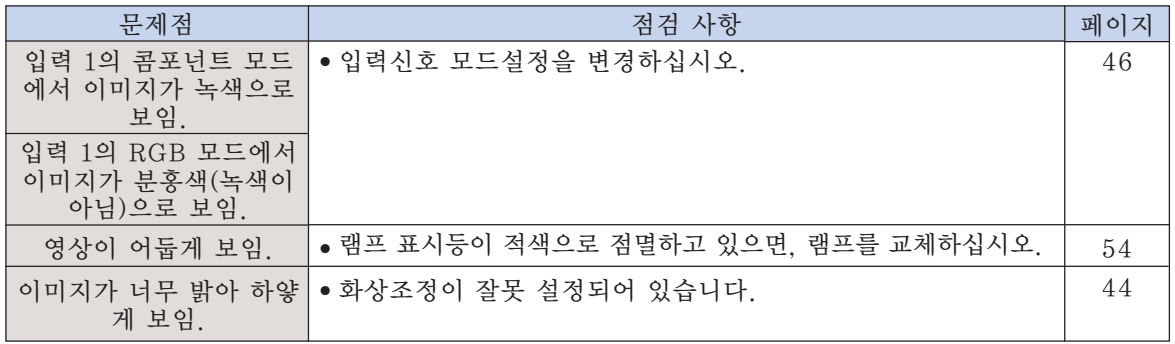

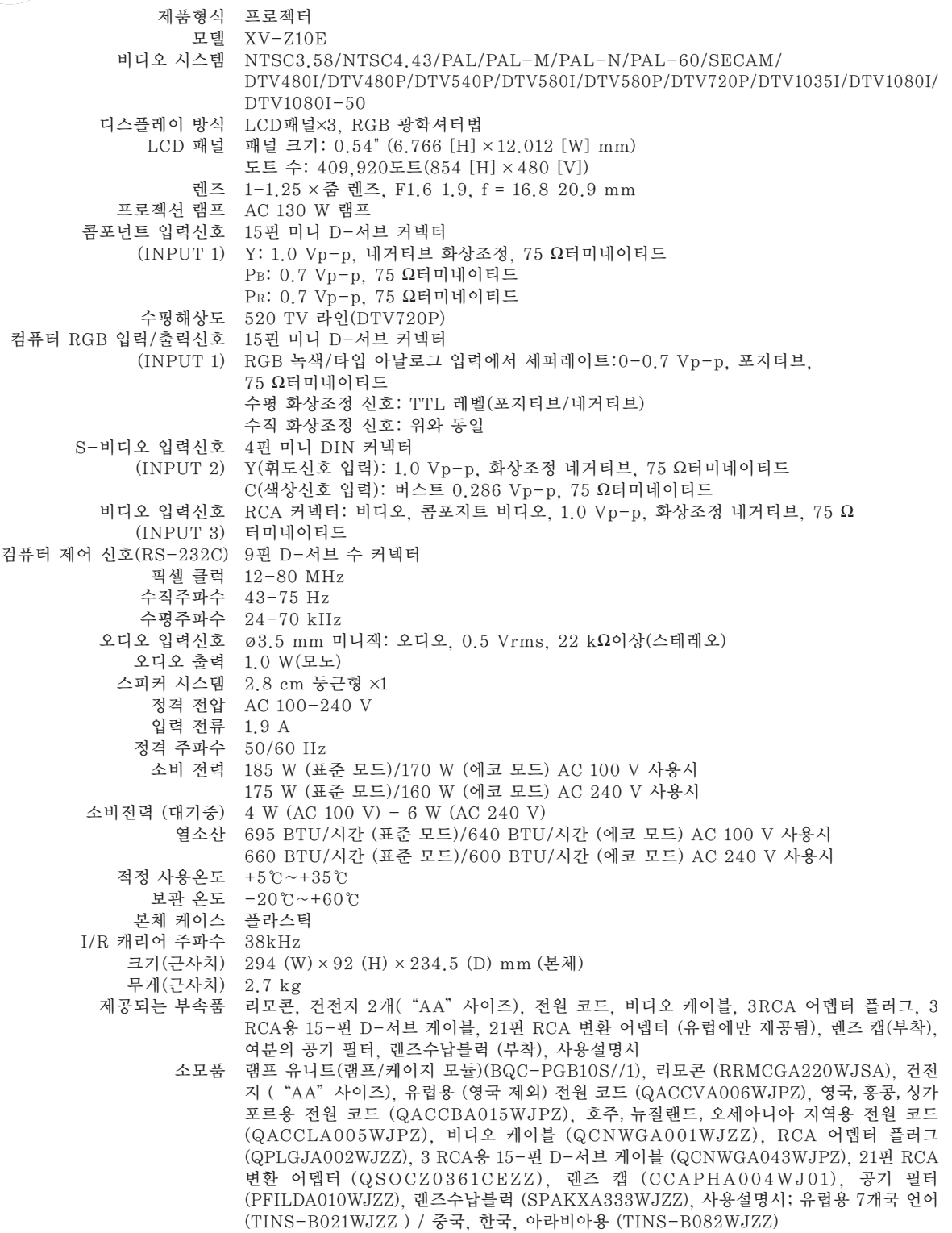

SHARP는 제품의 성능 향상을 목적으로 사전 예고 없이 제품의 설계와 사양을 변경할 수 있는 권 리가 있습니다. 사양서에 표기된 성능은 제품 유니트의 공칭 수치를 나타냅니다. 따라서 이러한 성 능에 관련된 수치는 제품에 따라 다소 차이가 발생할 수 있습니다.

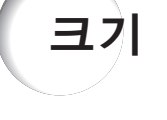

단위: mm

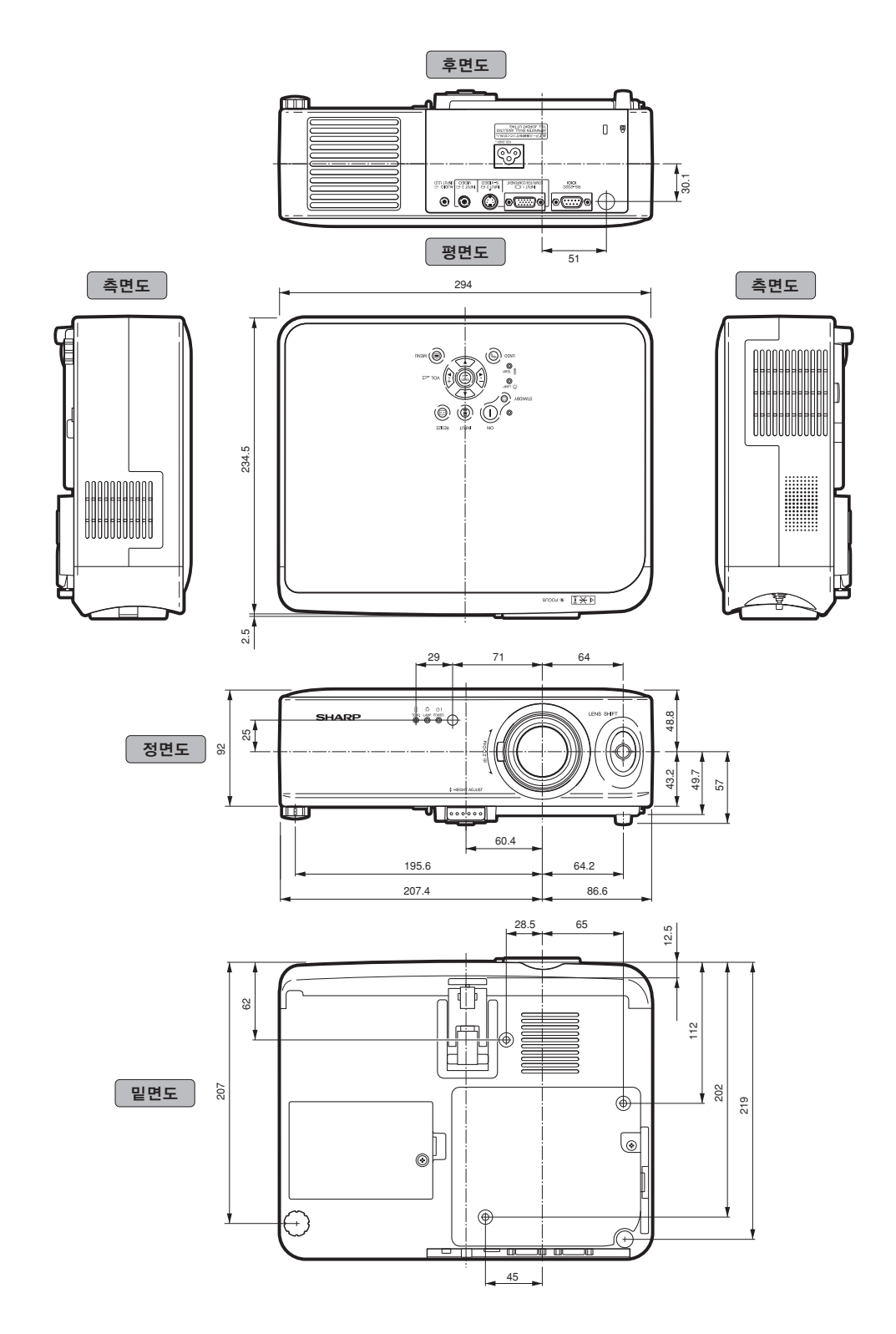

#### CLR 온도 (색상 온도)

용어 해설

프로젝터로 입력되는 이미지의 종류에 맞는 색상 온도를 조정하기 위해 사용되는 기능. 자연스러 운 색조를 위한 따뜻하고 불그스름한 이미지를 얻기 위해서는 색상 온도를 낮추고, 밝은 화상을 위한 시원하고 푸르스름한 이미지를 구현하기 위 해서는 색상 온도를 올림.

#### RS-232C 단자

컴퓨터로 프로젝터를 컨트롤합니다.

#### 감마

밝은 부분의 밝기는 바꾸지 않으면서 이미지의 어두운 부분을 밝게 하여 보다 풍부한 이미지를 구현하는 화질 개선 기능. 네 가지의 다른 모드를 선택할 수 있음: 표준, 시네마 1, 시네마 2, 밝게 조점.

#### 렌즈 이동

렌즈를 상하의 끝단에서 끝단까지(360°) 움직이 게 하는 렌즈 이동 레버를 사용하여 영사 이미지 의 위치를 조정하는 기능.

#### 배경화면

입력된 신호가 없을 때 표시되는 초기 설정 이미 지.

#### 수직노이즈

수직노이즈 레벨이 부적절할 때 수직노이즈를 조 정하는 데 사용한다.

#### 수평노이즈

수평노이즈의 시프트는 같은 해상도와 동형의 신 호 사이를 시프트하는 시기. 수평노이즈 레벨이 부적절할 때 투사되는 화면은 일반적으로는 수평 으로 깜빡거린다.

#### 스트레치

16:9 화면에서 이미지를 꽉차게 표시하는 모드입 니다.

#### 시네마 줌

상단/하단의 빈 밴드를 잘라서 와이드 화면 화상 을 투사하는 모드입니다.

#### 자동화상조정

최적의 투사를 위해 컴퓨터의 화면을 자동적으로 조정하는 기능.

#### 키스톤 보정

프로젝터가 어떤 각도록 설정된 때에 찌그러진 이 미지를 디지털로 수정하는 기능입니다.

#### 화면조정

화상표시모드를 수정하고 조절해서 입력 이미지를 향상시키게 해줍니다. 네 개의 다른 모드를 선택하 실 수 있습니다: 스트레치, 사이드 바 그리고 시네 마 줌.

#### 화상비

화면의 폭과 높이의 비율, 컴퓨터와 비디오 화면의 일반 화상비는 4:3이다. 16:9와 21:9 화상비의 와 이드 화면도 있다.

![](_page_70_Picture_10.jpeg)

![](_page_70_Picture_11.jpeg)

![](_page_71_Picture_3.jpeg)
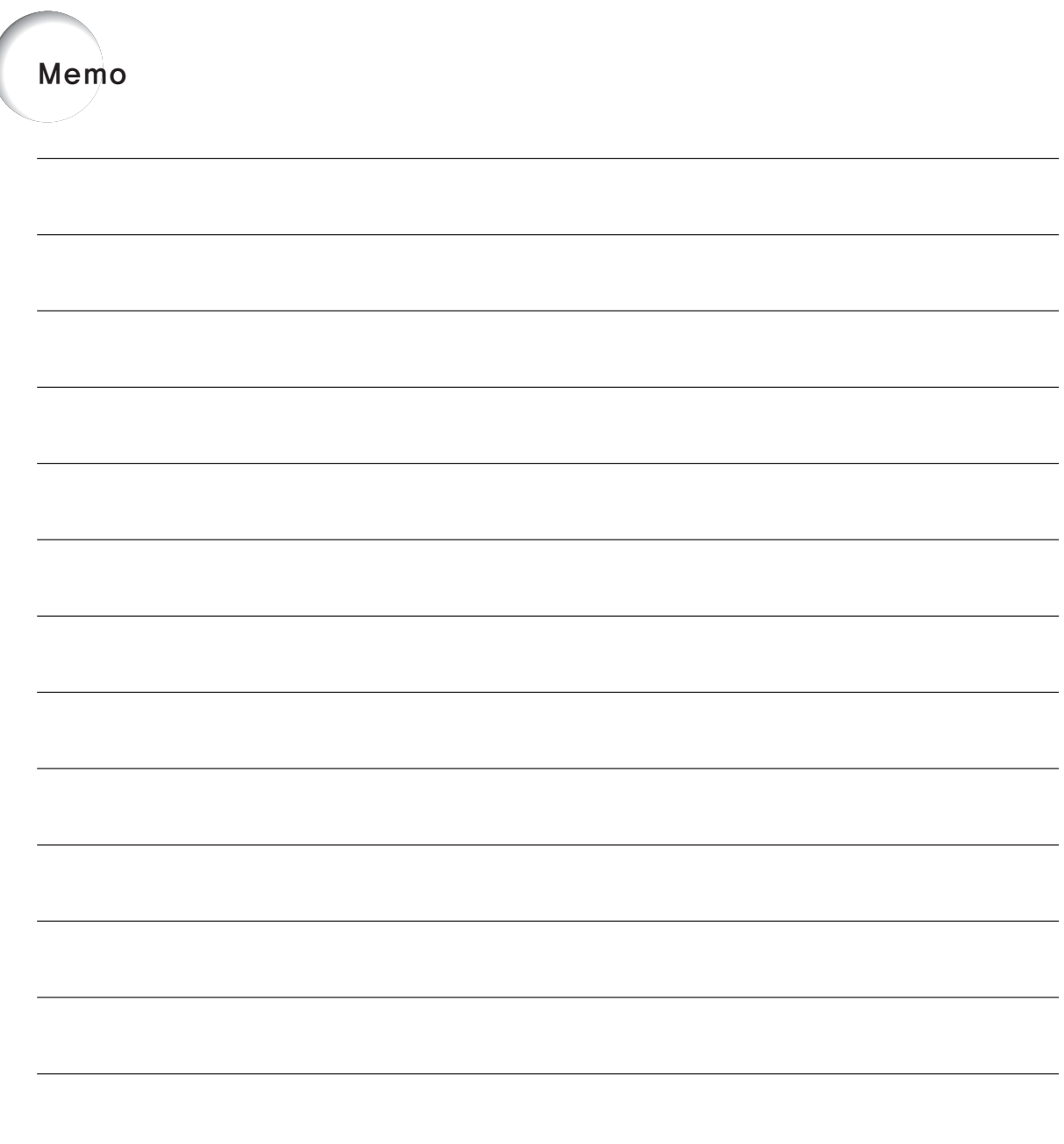

## **SHARP CORPORATION**

本説明用紙使用的是100%的再生紙。

본 취급설명서의 용지는 100% 재생지를 사용하였습니다.

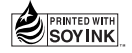

日本印刷 일본에서 인쇄함 TINS-B082WJZZ A 03P11-JWM